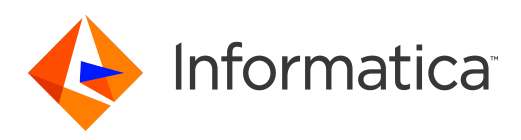

# Informatica® PowerCenter 10.1

# **基本操作**

Informatica PowerCenter 基本操作 10.1 2016 年 6 月

© 著作権 Informatica LLC 1998, 2018

本ソフトウェアおよびマニュアルには、Informatica LLC の所有権下にある情報が収められています。これらは使用および開示の制限等を定めた使用許諾契約のもとに 提供され、著作権法により保護されています。当該ソフトウェアのリバースエンジニアリングは禁じられています。本マニュアルのいかなる部分も、いかなる手段(電 子的複写、写真複写、録音など)によっても、Informatica LLC の事前の承諾なしに複製または転載することは禁じられています。このソフトウェアは、米国および/ または国際的な特許、およびその他の出願中の特許によって保護されています。

合衆国政府によるソフトウェアの使用、複製または開示は、DFARS 227.7202-1(a)および 227.7702-3(a)(1995 年)、DFARS 252.227-7013(C)(1)(ii)(1988 年 10 月)、FAR 12.212(a)(1995 年)、FAR 52.227-19、または FAR 52.227-14(ALT III)に記載されているとおりに、当該ソフトウェア使用許諾契約に定められた制限 こ*・・・, ...*<br>によって規制されます。

本製品または本書の情報は、予告なしに変更されることがあります。お客様が本製品または本書内に問題を発見された場合は、書面にて当社までお知らせください。

Informatica、Informatica Platform、Informatica Data Services、PowerCenter、PowerCenterRT、PowerCenter Connect、PowerCenter Data Analyzer、 PowerExchange、PowerMart、Metadata Manager、Informatica Data Quality、Informatica Data Explorer、Informatica B2B Data Transformation、Informatica B2B Data Exchange、Informatica On Demand、Informatica Identity Resolution、Informatica Application Information Lifecycle Management、Informatica Complex Event Processing、Ultra Messaging、Informatica Master Data Management、および Live Data Map は、Informatica LLC の米国および世界中の管轄地での商標また は登録商標です。その他のすべての企業名および製品名は、それぞれの企業の商標または登録商標です。

本ソフトウェアまたはドキュメントの一部は、次のサードパーティが有する著作権に従います(ただし、これらに限定されません)。Copyright DataDirect Technologies.All rights reserved.Copyright (C) Sun Microsystems.All rights reserved.Copyright (C) RSA Security Inc. All rights reserved. Copyright (C) Ordinal Technology Corp. All rights reserved. Copyright (C) Aandacht c.v. All rights reserved. Copyright Genivia, Inc. All rights reserved. Copyright Isomorphic Software. All rights reserved.Copyright (C) Meta Integration Technology, Inc. All rights reserved. Copyright (C) Intalio. All rights reserved.Copyright (C) Oracle. All rights reserved.Copyright (C) Adobe Systems Incorporated. All rights reserved.Copyright (C) DataArt, Inc. All rights reserved. Copyright (C) ComponentSource. All rights reserved.Copyright (C) Microsoft Corporation. All rights reserved.Copyright (C) Rogue Wave Software, Inc. All rights reserved. Copyright (C) Teradata Corporation. All rights reserved.Copyright (C) Yahoo! Inc. All rights reserved. Copyright (C) Glyph & Cog, LLC. All rights reserved.Copyright (C) Thinkmap, Inc. All rights reserved. Copyright (C) Clearpace Software Limited. All rights reserved.Copyright (C) Information Builders, Inc. All rights reserved. Copyright (C) OSS Nokalva, Inc. All rights reserved. Copyright Edifecs, Inc. All rights reserved. Copyright Cleo Communications, Inc. All rights reserved. Copyright (C) International Organization for Standardization 1986. All rights reserved.Copyright (C) ej-technologies GmbH. All rights reserved.Copyright (C) Jaspersoft Corporation. All rights reserved.Copyright (C) International Business Machines Corporation.All rights reserved.Copyright (C) yWorks GmbH. All rights reserved.Copyright (C) Lucent Technologies. All rights reserved.Copyright (C) University of Toronto. All rights reserved.Copyright (C) Daniel Veillard. All rights reserved.Copyright (C) Unicode, Inc. Copyright IBM Corp. All rights reserved. Copyright (C) MicroQuill Software Publishing, Inc. All rights reserved. Copyright (C) PassMark Software Pty Ltd. All rights reserved. Copyright (C) LogiXML, Inc. All rights reserved. Copyright (C) 2003-2010 Lorenzi Davide, All rights reserved. Copyright (C) Red Hat, Inc. All rights reserved. Copyright (C) The Board of Trustees of the Leland Stanford Junior University. All rights reserved.Copyright (C) EMC Corporation. All rights reserved.Copyright (C) Flexera Software. All rights reserved.Copyright (C) Jinfonet Software. All rights reserved.Copyright (C) Apple Inc. All rights reserved.Copyright (C) Telerik Inc. All rights reserved.Copyright (C) BEA Systems. All rights reserved.Copyright (C) PDFlib GmbH. All rights reserved.Copyright (C) Orientation in Objects GmbH. All rights reserved.Copyright (C) Tanuki Software, Ltd. All rights reserved. Copyright (C) Ricebridge. All rights reserved.Copyright (C) Sencha, Inc. All rights reserved.Copyright (C) Scalable Systems, Inc. All rights reserved.Copyright (C) jQWidgets. All rights reserved.Copyright (C) Tableau Software, Inc. All rights reserved.Copyright (C) MaxMind, Inc. All rights reserved.Copyright (C) TMate Software s.r.o. All rights reserved.Copyright (C) MapR Technologies Inc. All rights reserved.Copyright (C) Amazon Corporate LLC. All rights reserved.Copyright (C) Highsoft. All rights reserved.Copyright (C) Python Software Foundation. All rights reserved.Copyright (C) BeOpen.com. All rights reserved.Copyright (C) CNRI. All rights reserved.

本製品には、Apache Software Foundation(http://www.apache.org/)によって開発されたソフトウェア、およびさまざまなバージョンの Apache License(まとめ て「License」と呼んでいます)の下に許諾された他のソフトウェアが含まれます。これらのライセンスのコピーは、http://www.apache.org/licenses/ で入手できま す。適用法にて要求されないか書面にて合意されない限り、ライセンスの下に配布されるソフトウェアは「現状のまま」で配布され、明示的あるいは黙示的かを問わ ず、いかなる種類の保証や条件も付帯することはありません。ライセンス下での許諾および制限を定める具体的文言については、ライセンスを参照してください。

本製品には、Mozilla(http://www.mozilla.org/)によって開発されたソフトウェア、ソフトウェア copyright The JBoss Group, LLC, コンテンツの無断複写・転載を 禁じます、ソフトウェア copyright, Red Hat Middleware, LLC, コンテンツの無断複写・転載を禁じます、Copyright (C) 1999-2006 by Bruno Lowagie and Paulo Soares および GNU Lesser General Public License Agreement(http://www.gnu.org/licenses/lgpl.html を参照)に基づいて許諾されたその他のソフトウェアが含まれてい ます。資料は、Informatica が無料で提供しており、一切の保証を伴わない「現状渡し」で提供されるものとし、Informatica LLC は市場性および特定の目的の適合性 の黙示の保証などを含めて、一切の明示的及び黙示的保証の責任を負いません。

製品には、ワシントン大学、カリフォルニア大学アーバイン校、およびバンダービルト大学の Douglas C.Schmidt および同氏のリサーチグループが著作権を持つ ACE (TM) および TAO (TM) ソフトウェアが含まれています。Copyright (C) 1993-2006, All rights reserved.

本製品には、OpenSSL Toolkit を使用するために OpenSSL Project が開発したソフトウェア(copyright The OpenSSL Project.コンテンツの無断複写・転載を禁じま す)が含まれています。また、このソフトウェアの再配布は、http://www.openssl.org および http://www.openssl.org/source/license.html にある使用条件に従いま す。

本製品には、Curl ソフトウェア Copyright 1996-2013, Daniel Stenberg, <daniel@haxx.se>が含まれます。All Rights Reserved. 本ソフトウェアに関する許諾および制 限は、http://curl.haxx.se/docs/copyright.html にある使用条件に従います。すべてのコピーに上記の著作権情報とこの許諾情報が記載されている場合、目的に応じ て、本ソフトウェアの使用、コピー、変更、ならびに配布が有償または無償で許可されます。

本製品には、MetaStuff, Ltd.のソフトウェアが含まれます。Copyright 2001-2005 (C) MetaStuff, Ltd. All Rights Reserved. 本ソフトウェアに関する許諾および制限は、 http://www.dom4j.org/license.html にある使用条件に従います。

製品には、The Dojo Foundation のソフトウェアが含まれます。Copyright (C) 2004-2007. All Rights Reserved. 本ソフトウェアに関する許諾および制限は、http:// dojotoolkit.org/license にある使用条件に従います。

本製品には、ICU ソフトウェアおよび他のソフトウェアが含まれます。Copyright International Business Machines Corporation. All rights reserved.本ソフトウェアに 関する許諾および制限は、http://source.icu-project.org/repos/icu/icu/trunk/license.html にある使用条件に従います。

本製品には、Per Bothner のソフトウェアが含まれます。Copyright (C) 1996-2006. All rights reserved.お客様がこのようなソフトウェアを使用するための権利は、ラ イセンスで規定されています。http://www.gnu.org/software/kawa/Software-License.html を参照してください。

本製品には、OSSP UUID ソフトウェアが含まれます。Copyright (C) 2002 Ralf S. Engelschall, Copyright (C) 2002 The OSSP Project Copyright (C) 2002 Cable & Wireless Deutschland.本ソフトウェアに関する許諾および制限は、http://www.opensource.org/licenses/mit-license.php にある使用条件に従います。

本製品には、Boost (http://www.boost.org/)によって開発されたソフトウェア、または Boost ソフトウェアライセンスの下で開発されたソフトウェアが含まれま す。本ソフトウェアに関する許諾および制限は、http://www.boost.org/LICENSE\_1\_0.txt にある使用条件に従います。

本製品には、University of Cambridge のが含まれます。Copyright (C) 1997-2007. 本ソフトウェアに関する許諾および制限は、http://www.pcre.org/license.txt にあ る使用条件に従います。

本製品には、The Eclipse Foundation のソフトウェアが含まれます。Copyright (C) 2007.All Rights Reserved. 本ソフトウェアに関する許諾および制限は、http:// www.eclipse.org/org/documents/epl-v10.php および http://www.eclipse.org/org/documents/edl-v10.php にある使用条件に従います。

本製品には、http://www.tcl.tk/software/tcltk/license.html、http://www.bosrup.com/web/overlib/?License、http://www.stlport.org/doc/license.html、http:// www.asm.ow2.org/license.html、http://www.cryptix.org/LICENSE.TXT、http://hsqldb.org/web/hsqlLicense.html、http://httpunit.sourceforge.net/doc/ license.html、http://jung.sourceforge.net/license.txt、http://www.gzip.org/zlib/zlib\_license.html、http://www.openldap.org/software/release/license.html、 http://www.libssh2.org、http://slf4j.org/license.html、http://www.sente.ch/software/OpenSourceLicense.html、http://fusesource.com/downloads/licenseagreements/fuse-message-broker-v-5-3-license-agreement、http://antlr.org/license.html、http://aopalliance.sourceforge.net/、http://www.bouncycastle.org/ licence.html、http://www.jgraph.com/jgraphdownload.html、http://www.jcraft.com/jsch/LICENSE.txt、http://jotm.objectweb.org/bsd\_license.html に基づいて 許諾されたソフトウェアが含まれています。http://www.w3.org/Consortium/Legal/2002/copyright-software-20021231、http://www.slf4j.org/license.html、http:// nanoxml.sourceforge.net/orig/copyright.html、http://www.json.org/license.html、http://forge.ow2.org/projects/javaservice/、http://www.postgresql.org/about/ licence.html、http://www.sqlite.org/copyright.html、http://www.tcl.tk/software/tcltk/license.html、http://www.jaxen.org/faq.html、http://www.jdom.org/docs/<br>faq.html、http://www.slf4j.org/license.html、http://www.iodbc.org/datasp http://www.toedter.com/en/jcalendar/license.html、http://www.edankert.com/bounce/index.html、http://www.net-snmp.org/about/license.html、http:// www.openmdx.org/#FAQ、http://www.php.net/license/3\_01.txt、http://srp.stanford.edu/license.txt、http://www.schneier.com/blowfish.html、http:// www.jmock.org/license.html、http://xsom.java.net、http://benalman.com/about/license/、https://github.com/CreateJS/EaselJS/blob/master/src/easeljs/ display/Bitmap.js、http://www.h2database.com/html/license.html#summary、http://jsoncpp.sourceforge.net/LICENSE、http://jdbc.postgresql.org/ license.html、http://protobuf.googlecode.com/svn/trunk/src/google/protobuf/descriptor.proto、https://github.com/rantav/hector/blob/master/LICENSE、http:// web.mit.edu/Kerberos/krb5-current/doc/mitK5license.html、http://jibx.sourceforge.net/jibx-license.html、https://github.com/lyokato/libgeohash/blob/master/ LICENSE、https://github.com/hjiang/jsonxx/blob/master/LICENSE、https://code.google.com/p/lz4/、https://github.com/jedisct1/libsodium/blob/master/ LICENSE、http://one-jar.sourceforge.net/index.php?page=documents&file=license、https://github.com/EsotericSoftware/kryo/blob/master/license.txt、http:// www.scala-lang.org/license.html、https://github.com/tinkerpop/blueprints/blob/master/LICENSE.txt、http://gee.cs.oswego.edu/dl/classes/EDU/oswego/cs/dl/ util/concurrent/intro.html、https://aws.amazon.com/asl/、https://github.com/twbs/bootstrap/blob/master/LICENSE、および https://sourceforge.net/p/xmlunit/ code/HEAD/tree/trunk/LICENSE.txt。

本製品には、Academic Free License(http://www.opensource.org/licenses/afl-3.0.php)、Common Development and Distribution License(http:// www.opensource.org/licenses/cddl1.php)、Common Public License(http://www.opensource.org/licenses/cpl1.0.php)、Sun Binary Code License Agreement Supplemental License Terms、BSD License(http:// www.opensource.org/licenses/bsd-license.php)、BSD License(http://opensource.org/licenses/BSD-3- Clause)、MIT License(http://www.opensource.org/licenses/mit-license.php)、Artistic License(http://www.opensource.org/licenses/artistic-license-1.0)、Initial Developer's Public License Version 1.0 (http://www.firebirdsql.org/en/initial-developer-s-public-license-version-1-0/)に基づいて許諾されたソフトウェアが含ま れています。

本製品には、ソフトウェア copyright (C) 2003-2006 Joe WaInes, 2006-2007 XStream Committers が含まれています。All rights reserved.本ソフトウェアに関する許諾 および制限は、http://j.org/license.html にある使用条件に従います。本製品には、Indiana University Extreme! Lab によって開発されたソフトウェアが含まれていま す。詳細については、http://www.extreme.indiana.edu/ を参照してください。

本製品には、ソフトウェア Copyright (C) 2013 Frank Balluffi and Markus Moeller が含まれています。All rights reserved.本ソフトウェアに関する許諾および制限は、 MIT ライセンスの使用条件に従います。

特許については、<https://www.informatica.com/legal/patents.html> を参照してください。

免責: 本文書は、一切の保証を伴わない「現状渡し」で提供されるものとし、Informatica LLC は他社の権利の非侵害、市場性および特定の目的への適合性の黙示の保 証などを含めて、一切の明示的および黙示的保証の責任を負いません。Informatica LLC では、本ソフトウェアまたはドキュメントに誤りのないことを保証していませ ん。本ソフトウェアまたはドキュメントに記載されている情報には、技術的に不正確な記述や誤植が含まれる場合があります。本ソフトウェアまたはドキュメントの 情報は、予告なしに変更されることがあります。

#### NOTICES

この Informatica 製品(以下「ソフトウェア」)には、Progress Software Corporation(以下「DataDirect」)の事業子会社である DataDirect Technologies からの特 定のドライバ(以下「DataDirect ドライバ」)が含まれています。DataDirect ドライバには、次の用語および条件が適用されます。

- 1.DataDirect ドライバは、特定物として現存するままの状態で提供され、商品性の保証、特定目的適合性の保証および法律上の瑕疵担保責任を含むすべての明示 もしくは黙示の保証責任を負わないものとします。国または地域によっては、法律の強行規定により、保証責任の制限が禁じられる場合、強行規定の制限を受 けるものとします。
- 2.DataDirect または第三者は、予見の有無を問わず発生した ODBC ドライバの使用に関するいかなる直接的、間接的、偶発的、特別、あるいは結果的損害に対し て責任を負わないものとします。本制限事項は、すべての訴訟原因に適用されます。訴訟原因には、契約違反、保証違反、過失、厳格責任、詐称、その他の不 法行為を含みますが、これらに限るものではありません。

発行日: 2018-07-02

# 目次

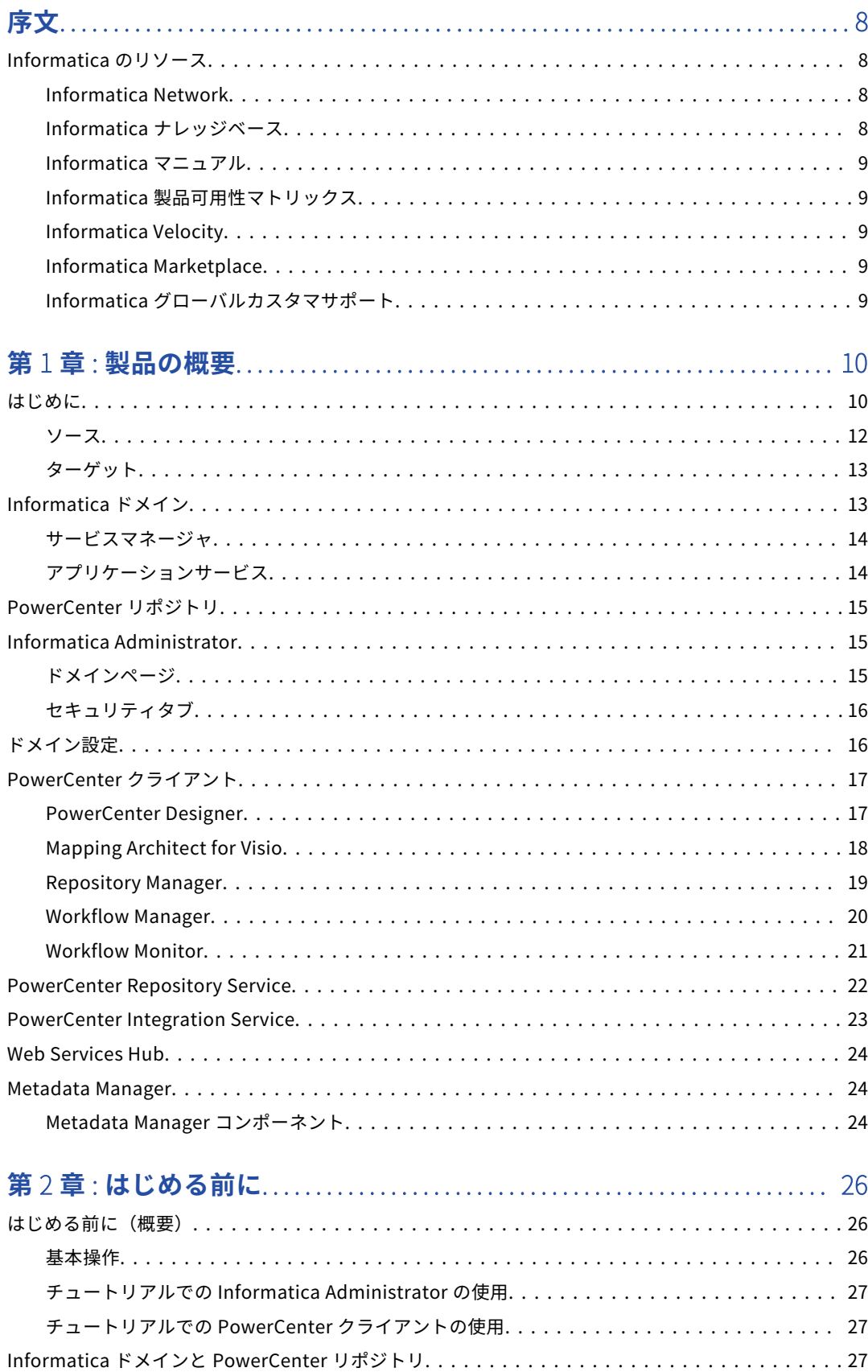

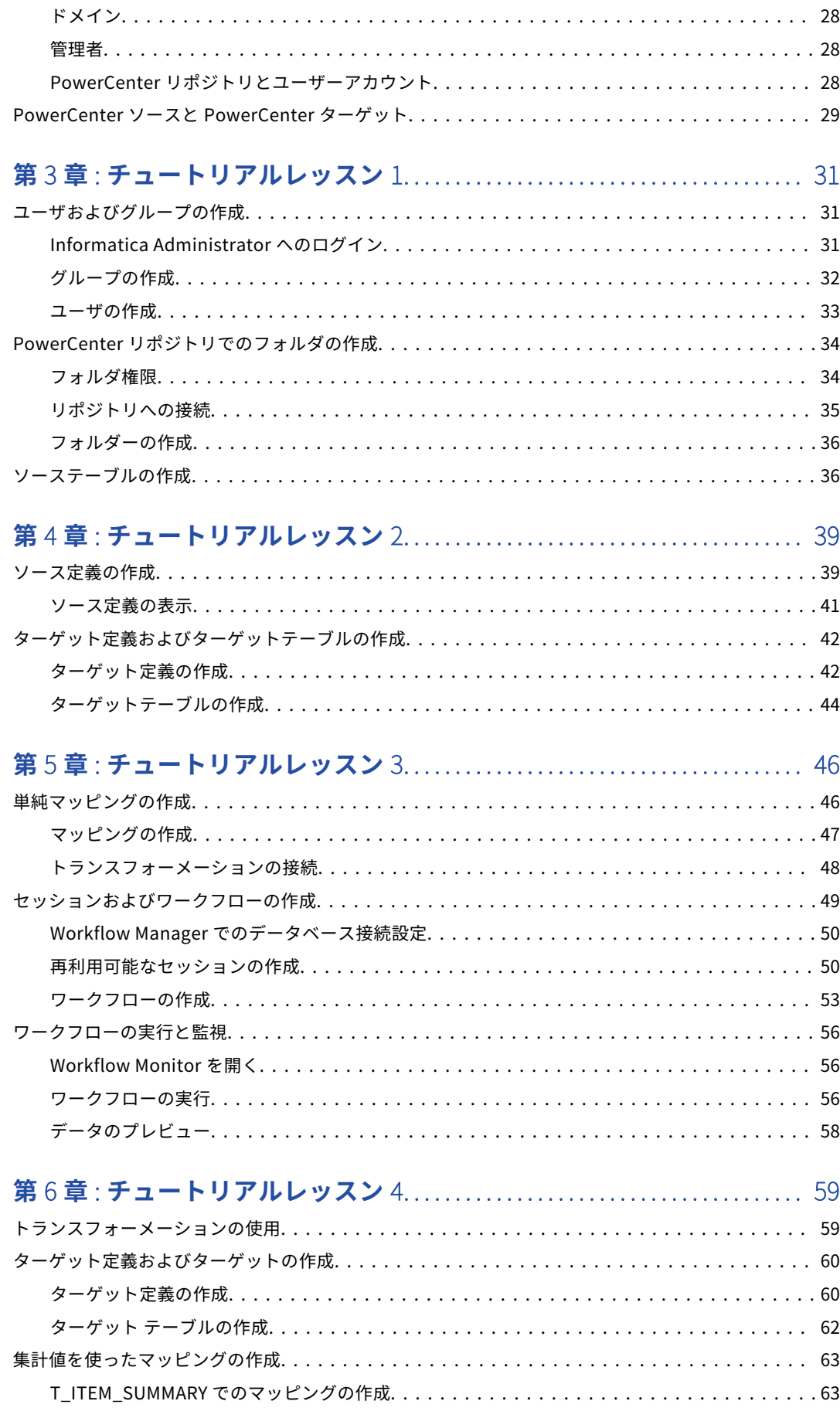

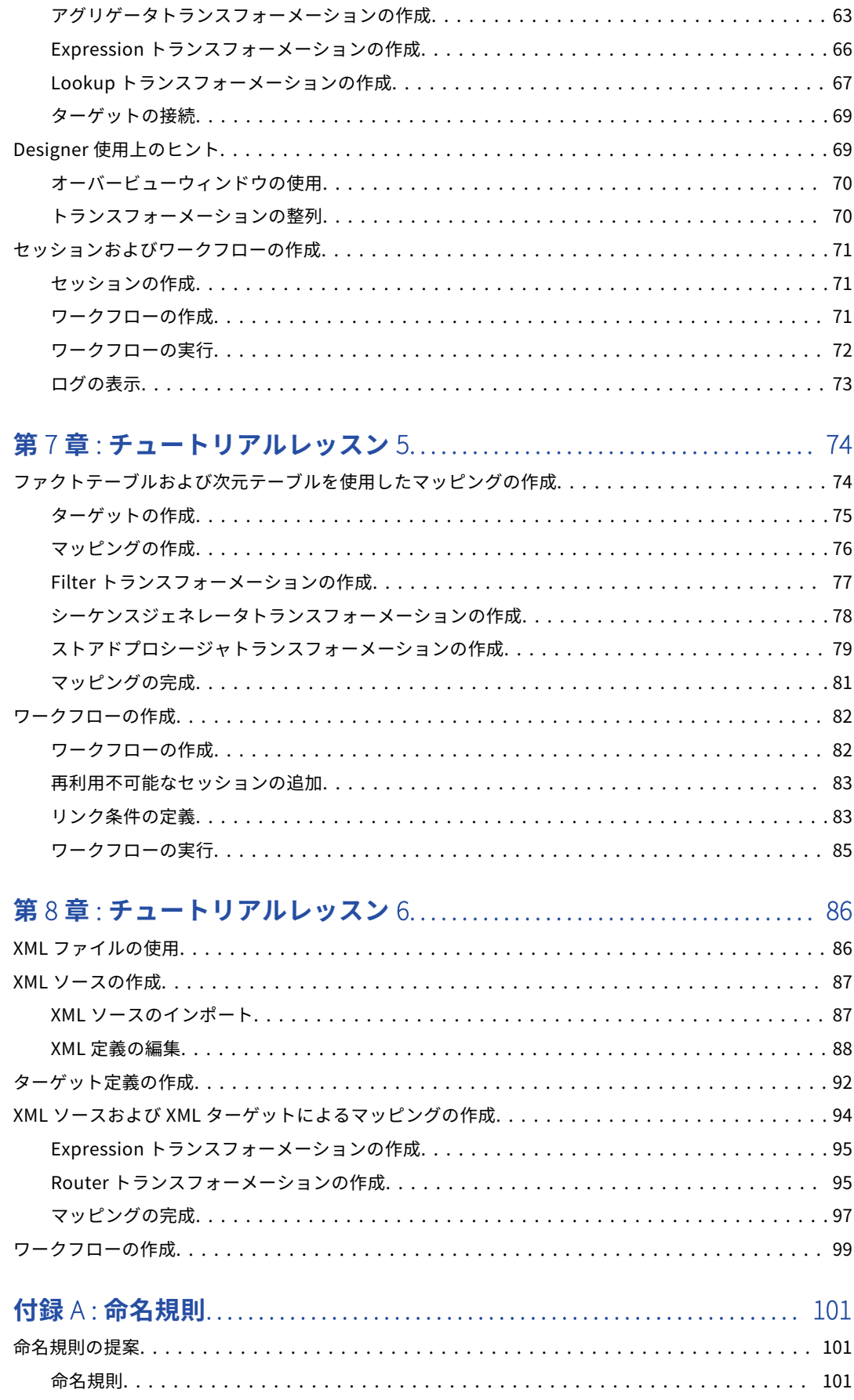

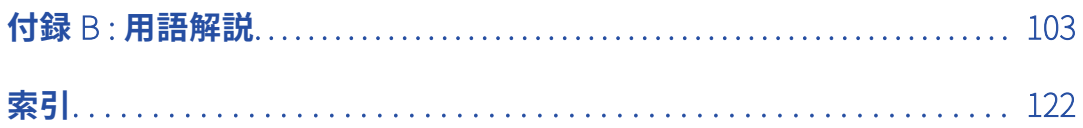

<span id="page-7-0"></span>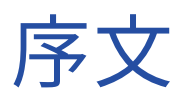

『PowerCenter ビギナーズガイド』は、データウェアハウスの実装に携わる開発者およびソフトウェアエンジ ニアを想定して作成されています。 初めて PowerCenter を使用するユーザーのためのチュートリアルを提供 します。『*PowerCenter ビギナーズガイド*』では、読者はオペレーティングシステム、リレーショナルデータ ベースの概念、および使用する環境内のデータベースエンジン、フラットファイル、また、メインフレームシ ステムについて理解している必要があります。 本書では、使用するアプリケーションのインタフェース条件に ついても理解していることも前提としています。

# Informatica のリソース

#### Informatica Network

Informatica Network は、 Informatica グローバルカスタマサポート、Informatica ナレッジベースなどの製 品リソースをホストします。Informatica Network には[、https://network.informatica.com](HTTPS://NETWORK.INFORMATICA.COM/) からアクセスし てください。

メンバーは以下の操作を行うことができます。

- **•** 1 つの場所からすべての Informatica のリソースにアクセスできます。
- **•** ドキュメント、FAQ、ベストプラクティスなどの製品リソースをナレッジベースで検索できます。
- **•** 製品の提供情報を表示できます。
- **•** 自分のサポート事例を確認できます。
- **•** 最寄りの Informatica ユーザーグループネットワークを検索して、他のユーザーと共同作業を行えます。

メンバーは以下の操作を行うことができます。

- **•** 1 つの場所からすべての Informatica のリソースにアクセスできます。
- **•** ドキュメント、FAQ、ベストプラクティスなどの製品リソースをナレッジベースで検索できます。
- **•** 製品の提供情報を表示できます。
- **•** 最寄りの Informatica ユーザーグループネットワークを検索して、他のユーザーと共同作業を行えます。

#### Informatica ナレッジベース

ドキュメント、ハウツー記事、ベストプラクティス、PAM などの製品リソースを Informatica Network で検 索するには、Informatica ナレッジベースを使用します。

<span id="page-8-0"></span>ナレッジベースには、[https://kb.informatica.com](http://kb.informatica.com) からアクセスしてください。ナレッジベースに関する質 問、コメント、ご意見の連絡先は、Informatica ナレッジベースチーム[\(KB\\_Feedback@informatica.com\)](mailto:KB_Feedback@informatica.com) です。

### Informatica マニュアル

使用している製品の最新のドキュメントを取得するには、 [https://kb.informatica.com/\\_layouts/ProductDocumentation/Page/ProductDocumentSearch.aspx](https://kb.informatica.com/_layouts/ProductDocumentation/Page/ProductDocumentSearch.aspx) にあ る Informatica ナレッジベースを参照してください。

このマニュアルに関する質問、コメント、ご意見の電子メールの送付先は、Informatica マニュアルチーム [\(infa\\_documentation@informatica.com](mailto:infa_documentation@informatica.com))です。

#### Informatica 製品可用性マトリックス

製品可用性マトリックス(PAM)には、製品リリースでサポートされるオペレーティングシステム、データベ ースなどのデータソースおよびターゲットが示されています。Informatica Network メンバである場合は、 PAM

[\(https://network.informatica.com/community/informatica-network/product-availability-matrices](https://network.informatica.com/community/informatica-network/product-availability-matrices))に アクセスできます。

#### Informatica Velocity

Informatica Velocity は、Informatica プロフェッショナルサービスによって開発されたヒントおよびベスト プラクティスのコレクションです。数多くのデータ管理プロジェクトの経験から開発された Informatica Velocity には、世界中の組織と協力して優れたデータ管理ソリューションの計画、開発、展開、および維持を 行ってきた弊社コンサルタントの知識が集約されています。

Informatica Network メンバである場合は、Informatica Velocity リソース [\(http://velocity.informatica.com\)](http://velocity.informatica.com)にアクセスできます。

Informatica Velocity についての質問、コメント、またはアイデアがある場合は[、ips@informatica.com](mailto:ips@informatica.com) から Informatica プロフェッショナルサービスにお問い合わせください。

#### Informatica Marketplace

Informatica Marketplace は、お使いの Informatica 製品を強化したり拡張したりするソリューションを検索 できるフォーラムです。Informatica の開発者およびパートナーの何百ものソリューションを利用して、プロ ジェクトで実装にかかる時間を短縮したり、生産性を向上させたりできます。Informatica Marketplace には、 <https://marketplace.informatica.com> からアクセスできます。

### Informatica グローバルカスタマサポート

Informatica Network の電話またはオンラインサポートからグローバルカスタマサポートに連絡できます。

各地域の Informatica グローバルカスタマサポートの電話番号は、Informatica Web サイト [\(http://www.informatica.com/us/services-and-training/support-services/global-support-centers](http://www.informatica.com/us/services-and-training/support-services/global-support-centers/))を参 照してください。

Informatica Network メンバである場合は、オンラインサポート(<http://network.informatica.com>)を使用 できます。

<span id="page-9-0"></span>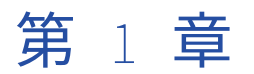

# 製品の概要

この章では、以下の項目について説明します。

- **•** はじめに, 10 ページ
- **•** [Informatica](#page-12-0) ドメイン, 13 ページ
- **•** [PowerCenter](#page-14-0) リポジトリ, 15 ページ
- **•** Informatica [Administrator,](#page-14-0) 15 ページ
- **•** [ドメイン設定,](#page-15-0) 16 ページ
- **•** PowerCenter [クライアント,](#page-16-0) 17 ページ
- **•** [PowerCenter](#page-21-0) Repository Service, 22 ページ
- **•** [PowerCenter](#page-22-0) Integration Service, 23 ページ
- **•** Web [Services](#page-23-0) Hub, 24 ページ
- **•** [Metadata](#page-23-0) Manager, 24 ページ

# はじめに

PowerCenter は、データウェアハウスやオペレーショナルデータストア(ODS)といった集中的な場所にデー タをロードするための環境を提供します。 複数のソースからデータを抽出して、クライアントアプリケーショ ンで構築したビジネスロジックに従ってデータのトランスフォーメーションを実行し、ファイルターゲットや リレーショナルターゲットにデータをロードすることができます。

また、PowerCenter は、ビジネス情報を表示および分析する機能、および共通点のないメタデータリポジトリ からのメタデータを参照および分析する機能を提供します。

PowerCenter には以下のコンポーネントが含まれています。

- **• Informatica ドメイン。** Informatica ドメインは、PowerCenter 内の管理用の主要な単位です。 Service Manager は、Informatica ドメイン上で実行されます。 Service Manager はドメインおよびアプリケーシ ョンサービスをサポートします。アプリケーションサービスは、サーバーベース機能を表します。このドメ インは、PowerCenter および Informatica アプリケーションサービスをサポートします。 PowerCenter アプリケーションサービスには、PowerCenter リポジトリサービス、PowerCenter 統合サービス、Web サービス Hub、および SAP BW サービスが含まれます。Informatica Services には、Data Integration Service、Model Repository サービス、および Analyst Service が含まれます。
- **• PowerCenter リポジトリ。** PowerCenter リポジトリは、リレーショナルデータベースに保持されていま す。リポジトリデータベーステーブルには、データの抽出、変換、およびロードに必要な命令が含まれてい ます。
- **• Informatica Administrator。**Informatica Administrator は、Informatica ドメインおよび PowerCenter セキュリティの管理に使用する Web アプリケーションです。
- **• ドメイン環境設定。** ドメイン設定は、ドメインの設定情報を格納するリレーショナルデータベーステーブ ルのセットです。マスターゲートウェイノード上の Service Manager が、ドメイン環境設定を管理します。 ドメイン環境設定は、ドメイン内のどのゲートウェイノードからでもアクセスできます。
- **• PowerCenter クライアント。**PowerCenter クライアントを使用して、ソースおよびターゲットの定義、 トランスフォーメーションロジックによるマッピングやマップレットの構築、およびマッピングロジックを 実行するワークフローの作成を行います。PowerCenter クライアントは、PowerCenter リポジトリサービ スを介してリポジトリに接続し、リポジトリメタデータを変更します。また、Integration Service に接続 してワークフローを開始します。
- **• PowerCenter リポジトリサービス。**PowerCenter リポジトリサービスは、PowerCenter クライアントか らの要求を受け入れて、リポジトリメタデータを作成および変更し、ワークフローの実行時にメタデータの 統合サービスからの要求を受け入れます。
- **• PowerCenter 統合サービス。**PowerCenter 統合サービスは、データをソースから抽出してターゲットに ロードします。
- **• Web サービス Hub。**Web サービス Hub は、Web サービスを介して PowerCenter 機能を外部クライアン トに公開するゲートウェイです。
- **• SAP BW サービス**。 SAP BW サービスは、SAP NetWeaver BI でデータを抽出またはロードします。 SAP NetWeaver BI で PowerExchange を使用する場合、Informatica ドメインで SAP BW サービスを作成し有 効にする必要があります。
- **• Metadata Manager サービス。**Metadata Manager サービスが、Metadata Manager Web アプリケーショ ンを実行します。Metadata Manager を使用すると、共通点のないメタデータリポジトリからメタデータを 参照し、分析できます。Metadata Manager を使用すると、情報およびプロセスの取得方法、それぞれの関 係、およびその使用方法を理解し、管理できます。Metadata Manager は、Metadata Manager リポジト リに分析対象のメタデータに関する情報を格納します。

次の図に、PowerCenter コンポーネントを示します。

<span id="page-11-0"></span>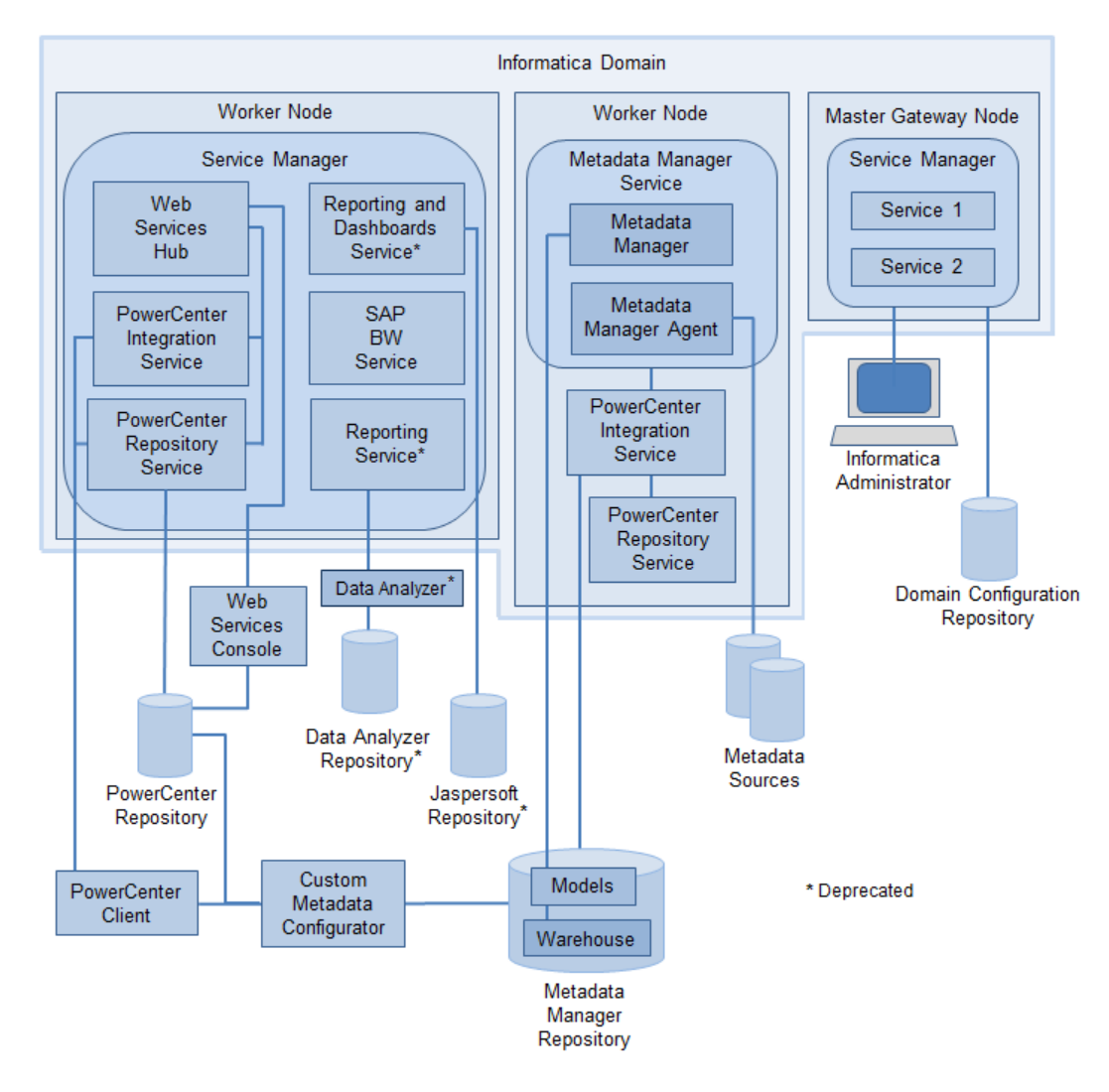

#### ソース

PowerCenter は次のソースにアクセスします。

- **• リレーショナル。** Oracle、Sybase ASE、Informix、IBM DB2、Microsoft SQL Server、SAP HANA、 Teradata。
- **• ファイル。**固定長および区切りフラットファイル、COBOL ファイル、XML ファイル、および Web ログ。
- **• アプリケーション。** 追加の PowerExchange 製品を購入して、Hyperion Essbase、WebSphere MQ、IBM DB2 OLAP Server、JMS、Microsoft Message Queue、PeopleSoft、SAP NetWeaver、SAS、Siebel、 TIBCO、webMethods などのビジネスソースにアクセスできます。
- **• メインフレーム。** PowerExchange を購入して、Adabas、Datacom、IBM DB2 OS/390、IBM DB2 OS/ 400、IDMS、IDMS-X、IMS、VSAM などのメインフレームデータベースからソースデータにアクセスできま す。
- **• その他。**Microsoft Excel、Microsoft Access、および外部 Web サービス。

### <span id="page-12-0"></span>ターゲット

PowerCenter は、以下のターゲットにデータをロードできます。

- **• リレーショナル。**Oracle、Sybase ASE、Sybase IQ、Informix、IBM DB2、Microsoft SQL Server、SAP HANA、Teradata。
- **• ファイル。** 固定長および区切りフラットファイル、および XML。
- **• アプリケーション。** 追加の PowerExchange 製品を購入して、Hyperion Essbase、WebSphere MQ、IBM DB2 OLAP Server、JMS、Microsoft Message Queue、PeopleSoft EPM、SAP NetWeaver、SAP NetWeaver BI、SAS、Siebel、TIBCO、webMethods などのビジネスソースにデータをロードできます。
- **• メインフレーム。**追加の PowerExchange を購入して、IBM DB2 for z/OS、IMS、VSAM などのメインフレ ームデータベースにデータをロードできます。
- **• その他。**Microsoft Excel、Microsoft Access、および外部 Web サービス。

ODBC またはネイティブドライバ、FTP、または外部ローダーを使用してターゲットにデータをロードできま す。

# Informatica ドメイン

PowerCenter には、サービス指向のアーキテクチャが備わっています。これにより、サービスを拡張し、複数 のマシンでリソースを共有することができます。Informatica ドメインは、PowerCenter および Informatica サービスの管理をサポートします。 ドメインは PowerCenter 内のサービスの管理のための主要な単位です。

ドメインには以下のコンポーネントが含まれます。

**• 1 つ以上のノード。** ノードは、ドメイン内のマシンの論理的な単位です。 ドメインには複数のノードが含 まれることがあります。ドメインをホストするノードは、ドメインのマスターゲートウェイです。他のマシ ンをノードとしてドメインに追加して、そのノードで Integration Service およびリポジトリサービスなど のアプリケーションサービスを実行するように設定することができます。ドメイン内の他のノードからのす べてのサービス要求は、マスターゲートウェイを通過します。

ノードはサービスプロセスを実行します。サービスプロセスとはノード上で実行されるアプリケーションサ ービスの実行時の呼称です。

- **• サービスマネージャ。** サービスマネージャはドメインに作成され、ドメインおよびアプリケーションサー ビスをサポートします。 サービスマネージャは、ドメイン内の各ノード上で実行されます。サービスマネ ージャは、マシン上でアプリケーションサービスを開始して実行します。
- **• アプリケーションサービス。** Informatica のサーバーベースの機能を表すサービスのグループ。 ドメイン 内の各ノード上で実行されるアプリケーションサービスは、ノードおよびアプリケーションサービスの設定 方法により変化します。

Informatica Administrator は、ドメインを管理するために使用します。

高可用性オプションを選択した場合、サービスを拡張して単一の障害ポイント(SPF)を排除できます。サー ビスマネージャおよびアプリケーションサービスは、一時的なネットワークまたはハードウェア障害にかかわ らず実行を続行することができます。高可用性には、ドメイン内のサービスおよびタスクのレジリエンス、フ ェイルオーバー、およびリカバリが含まれます。

<span id="page-13-0"></span>次の画像は 3 つのノードがある Informatica ドメインを示しています。

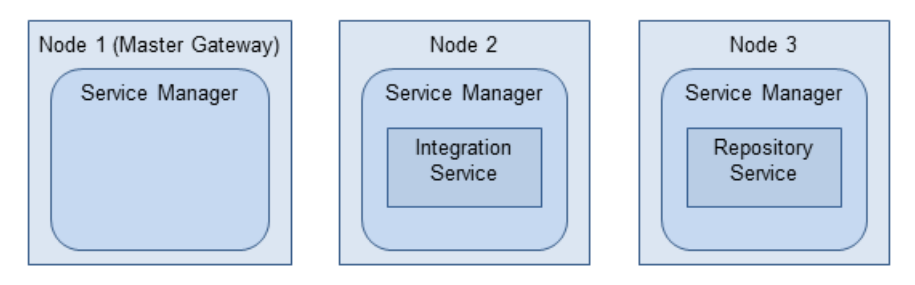

このドメインではノード 1 にマスタゲートウェイがあります。ノード 2 は PowerCenter 統合サービスを実行 し、ノード 3 は PowerCenter リポジトリサービスを実行します。

#### 関連項目:

**•**「Informatica [Administrator」](#page-14-0) (ページ 15)

#### サービスマネージャ

サービスマネージャはドメインおよびアプリケーションサービスをサポートします。サービスマネージャは、 以下の機能を実行します。

- **• 警告。** ドメインイベントおよびサービスイベントに関する通知を発行します。
- **• 認証。** Administrator ツール、PowerCenter クライアント、Metadata Manager からのユーザー要求を認 証します。
- **• 許可。** ドメインオブジェクトからのユーザー要求を許可します。要求元は、管理者ツールの場合と infacmd の場合があります。
- **• ドメイン環境設定。** ドメイン環境設定メタデータを管理します。
- **• ノードの環境設定。**ノード環境設定メタデータを管理します。
- **• ライセンス。**ライセンス情報を登録し、アプリケーションサービスを実行する場合にライセンス情報を確認 します。
- **• ロギング。**ドメイン内の各サービスからの蓄積されたログイベントを提供します。ログは、管理者ツールお よび Workflow Monitor で参照することができます。
- **• ユーザ管理。** ユーザ、グループ、ロール、特権を管理します。

### アプリケーションサービス

Informatica をインストールすると、インストールプログラムにより以下のアプリケーションサービスがイン ストールされます。

- **• アナリストサービス。**Informatica Analyst への接続を管理します。
- **• データ統合サービス。**Informatica Analyst、Informatica Developer、および外部クライアントのデータ統 合タスクを実行します。
- **• モデルリポジトリサービス。**Informatica Developer、Informatica Analyst、データ統合サービス、および Informatica Administrator のメタデータを格納します。
- **• PowerCenter リポジトリサービス。**PowerCenter リポジトリへの接続を管理します。
- **• PowerCenter 統合サービス。**PowerCenter のセッションおよびワークフローを実行します。
- <span id="page-14-0"></span>**• Web サービス Hub。**PowerCenter 機能を Web サービス経由で外部クライアントに公開します。
- **• SAP BW サービス。**SAP NetWeaver BI の RFC 要求をリスンし、ワークフローを開始して SAP NetWeaver BI から抽出したり、SAP NetWeaver BI にロードしたりします。
- **• Metadata Manager サービス。**Metadata Manager アプリケーションを実行します。

# PowerCenter リポジトリ

PowerCenter リポジトリは、リレーショナルデータベースに保持されています。リポジトリは、データを抽 出、変換およびロードするために必要な情報を保存します。このほか、リポジトリにアクセスできるユーザお よびグループの権限や特権などの管理情報も保存します。PowerCenter アプリケーションは、リポジトリサー ビスを通じて PowerCenter リポジトリにアクセスします。

リポジトリを管理するには、Informatica Administrator およびコマンドラインプログラムを使用します。

グローバルリポジトリおよびローカルリポジトリを開発してメタデータを共有できます。

- **• グローバルリポジトリ。**グローバルリポジトリは、リポジトリドメインのハブとして機能します。グローバ ルリポジトリには、複数の開発者が使用する共通のオブジェクトを格納し、これらのオブジェクトはショー トカットを通して利用できます。これらのオブジェクトには、オペレーショナルソースやアプリケーション ソースの定義、再利用可能なトランスフォーメーション、マプレット、マッピングなどが含まれます。
- **• ローカルリポジトリ。**ローカルリポジトリは、グローバルリポジトリ以外のドメイン内のリポジトリです。 ローカルリポジトリは、開発用に使用します。ローカルリポジトリからは、グローバルリポジトリ内の共有 フォルダに格納されているオブジェクトへのショートカットを作成できます。これらのオブジェクトには、 ソース定義、共通の次元およびルックアップ、企業の標準トランスフォーメーションなどが含まれます。ま た、非共有フォルダのオブジェクトをコピーすることができます。

Repository Manager でリポジトリメタデータを表示することができます。Informatica Metadata Exchange (MX)には、PowerCenter メタデータリポジトリに SQL で容易にアクセスするための各種リレーショナルビ ューが用意されています。

## Informatica Administrator

Informatica Administrator は、PowerCenter ドメインおよび PowerCenter セキュリティの管理に使用する Web アプリケーションです。 また、Informatica Analyst および Informatica Developer アプリケーションサ ービスも管理できます。 Informatica Analyst および Informatica Developer のアプリケーションサービスに は、Analyst Service、Model Repository Service、Data Integration Service などがあります。

#### ドメインページ

Informatica ドメインは、管理者ツールの [ドメイン]ページで管理します。 ドメインオブジェクトには、サ ービス、ノード、およびライセンスが含まれます。

[ドメイン]ページでは、次の作業を実行できます。

- **• アプリケーションサービスの管理。** Integration Service やリポジトリサービスなど、すべてのアプリケー ションサービスをドメインで管理します。
- **• ノードの設定。**バックアップディレクトリやリソースなどのノードのプロパティを設定します。 また、ノ ードをシャットダウンおよびリスタートすることもできます。
- <span id="page-15-0"></span>**• ドメインオブジェクトの管理。**サービス、ノード、ライセンス、フォルダなどのオブジェクトを作成し、管 理します。 フォルダを使用して、ドメインオブジェクトを整理し、ドメインオブジェクトの権限を設定す ることでセキュリティを管理します。
- **• ドメインオブジェクトプロパティを表示および編集する。** ドメインオブジェクトを含め、ドメイン内の各 オブジェクトのプロパティを表示および編集します。
- **• ログイベントの表示。** ログビューアーを使用して、ドメイン、PowerCenter Integration Service、SAP BW サービス、Web Services Hub、PowerCenter Repository Service のログイベントを表示します。
- **• ノード診断の生成およびアップロード。** ノード診断を生成して Configuration Support Manager にアップ ロードできます。 Configuration Support Manager では、ご使用の Informatica 環境の問題を診断し、構 成の詳細を維持できます。

その他のドメイン管理タスクには、ライセンスの適用、グリッドおよびリソースの管理が含まれます。

#### セキュリティタブ

PowerCenter セキュリティは、Informatica Administrator の[セキュリティ]タブで管理します。 管理する 対象は、次の PowerCenter アプリケーションにログインするユーザーとグループです。

- **•** 管理者ツール
- **•** PowerCenter クライアント
- **•** Metadata Manager

また、Informatica Developer および Informatica Analyst のユーザーやグループも管理できます。

[セキュリティ]ページでは、次の作業を実行できます。

- **• ネイティブユーザーおよびグループの管理。** ネイティブユーザーとグループを作成、編集、削除します。
- **• LDAP 認証を設定し、LDAP ユーザーおよびグループをインポートする。** LDAP ディレクトリサービスへの 接続を設定します。ユーザおよびグループを LDAP ディレクトリサービスからインポートします。
- **• ロールの管理。**ロールの作成、編集、削除を行います。ロールは、特権を集めたものです。PowerCenter アプリケーションでユーザが実行することができるアクションは、特権によって決まります。
- **• ユーザーやグループへのロールと特権の割り当て。**ドメインおよびサービスのユーザーやグループにロール と特権を割り当てます。
- **• オペレーティングシステムのプロファイルの管理。** オペレーティングシステムのプロファイルを作成、編 集、削除します。 オペレーティングシステムプロファイルは、Integration Service がワークフローを実行 する際に使用する一定レベルのセキュリティです。オペレーティングシステムプロファイルには、オペレー ティングシステムのユーザ名、サービスプロセス変数、および環境変数が含まれています。Integration Service を設定すると、オペレーティングシステムのプロファイルを使用してワークフローを実行できま す。

# ドメイン設定

Service Manager は、リレーショナルデータベーステーブルで Informatica ドメインの設定情報を維持しま す。 この設定は、ドメイン内のどのゲートウェイノードからでもアクセスできます。 ドメイン環境設定データ ベースには、ドメインに関する次のタイプの情報が格納されます。

**• ドメイン環境設定。** ドメイン内のノードのホスト名やポート番号などのドメインメタデータ。 ドメイン環 境設定データベースにはこの他に、マスターゲートウェイノードなどドメイン内のノードに関する情報も格 納されます。

- <span id="page-16-0"></span>**• 使用法。** アプリケーションサービスごとの CPU 使用状況や、ドメインで実行されているリポジトリサービ スの数などです。
- **• ユーザーおよびグループ。**ネイティブユーザー、LDAP ユーザー、およびユーザーとグループ間のリレーシ ョンに関する情報です。
- **• 特権とロール。**ドメイン内のユーザーおよびグループに割り当てられている特権およびロールに関する情報 です。

ドメインに変更を加えるたびに、Service Manager がドメイン設定データベースを更新します。たとえば、ド メインにノードを追加すると、Service Manager はドメイン環境設定にノード情報を追加します。どのゲート ウェイノードも、ドメイン環境設定データベースに接続してドメイン情報を取得し、ドメイン設定を更新しま す。

# PowerCenter クライアント

PowerCenter クライアントアプリケーションは、リポジトリの管理の他、マッピング、マップレット、セッシ ョンを作成してデータをロードできるツールから構成されています。 PowerCenter クライアントアプリケー ションには、以下のツールが含まれます。

- **• Designer。**Designer を使用して、統合サービス用のトランスフォーメーションの指示を含むマッピングを 作成します。
- **• Mapping Architect for Visio。** Mapping Architect for Visio を使用して、マッピングテンプレートを作成 します。作成したテンプレートから複数のマッピングを生成できます。
- **• Repository Manager。**Repository Manager を使用して、ユーザーおよびグループに権限を割り当て、フ ォルダを管理します。
- **• Workflow Manager。**Workflow Managerr を使用して、ワークフローを作成、スケジュール設定、および 実行します。ワークフローは、データの抽出、トランスフォーメーション、ロードに関連するタスクを実行 する方法や時期を記述する一連の指示です。
- **• Workflow Monitor。**Workflow Monitor を使用して、各統合サービスに対して、スケジュールされたワー クフローや実行中のワークフローを監視します。

クライアントアプリケーションは、Microsoft Windows コンピュータにインストールします。

#### PowerCenter Designer

Designer には、ソースの分析、ターゲットスキーマの作成、およびソースからターゲットへのマッピングの作 成に使用できる、以下のツールがあります。

- **• Source Analyzer。**ソース定義のインポートまたは作成を行います。
- **• Target Designer。**ターゲット定義のインポートまたは作成を行います。
- **• Transformation Developer。** マッピングで使用するトランスフォーメーションを開発します。 また、式 で使用するユーザ定義関数を作成することもできます。
- **• Mapplet Designer。**マッピングで使用するトランスフォーメーションのセットを作成します。
- **• Mapping Designer。**データの抽出、トランスフォーメーション、およびロードを実行するときに Integration Service が使うマッピングを作成します。

Designer では、以下のウィンドウを表示できます。

**• ナビゲータ。**リポジトリに接続し、ナビゲータ内でフォルダを開きます。 またナビゲータ内でオブジェク トをコピーしたりショートカットを作成したりもできます。

- <span id="page-17-0"></span>**• ワークスペース。** このウィンドウでは、ソース、ターゲット、マップレット、トランスフォーメーション、 マッピングなどのリポジトリオブジェクトを作成、編集するためのさまざまなツールを開きます。
- **• アウトプット。**作業内容の保存やマッピングの検証など、実行するタスクの詳細が表示されます。

以下の図に、デフォルトの Designer インタフェースを示します。

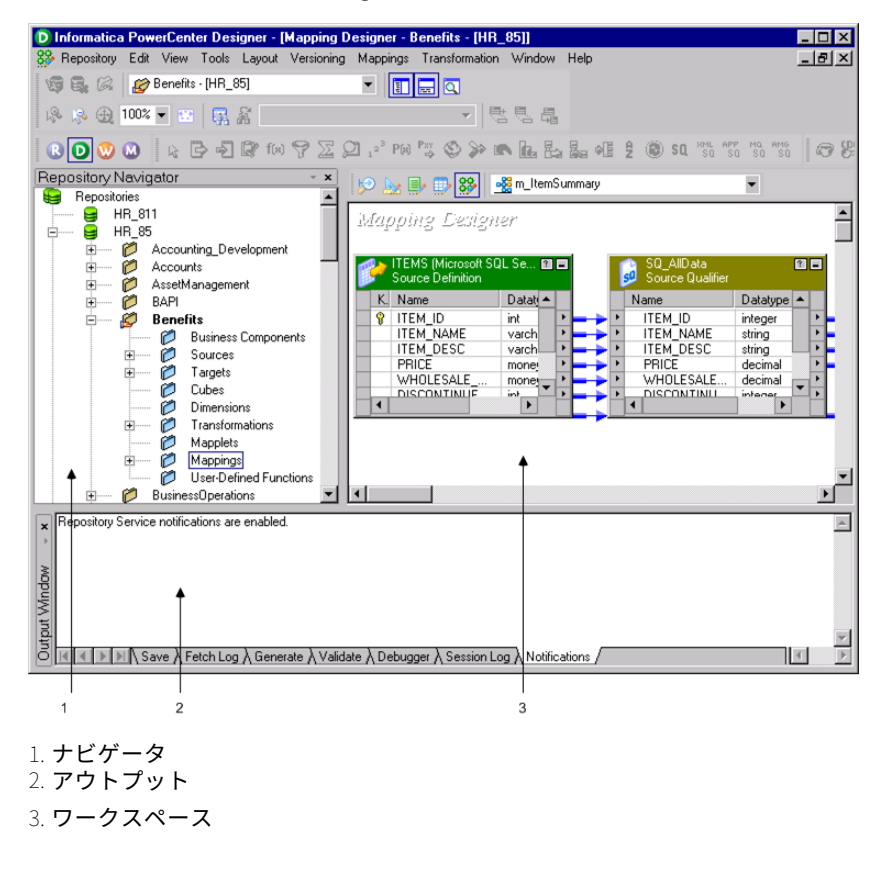

#### Mapping Architect for Visio

Mapping Architect for Visio は、Microsoft Office Visio でマッピングテンプレートを作成するのに使用しま す。マッピングテンプレートの作業を行う際には、以下のメイン領域を使用します。

- **• Informatica ステンシル。** PowerCenter マッピングオブジェクトを表す図形が表示されます。 Informatica ステンシルから描画ウィンドウに形状をドラッグすると、マッピングオブジェクトがマッピン グテンプレートに追加されます。
- **• Informatica ツールバー。**マッピングテンプレート上で実行できるタスクのボタンが表示されます。 オン ラインヘルプボタンもあります。
- **• 描画ウィンドウ。** マッピングテンプレートの作業領域です。 Informatica ステンシルから描画ウィンドウ に形状をドラッグして、各形状間にリンクを設定します。マッピングオブジェクトのプロパティ、データの 移動およびトランスフォーメーションのルールを設定します。

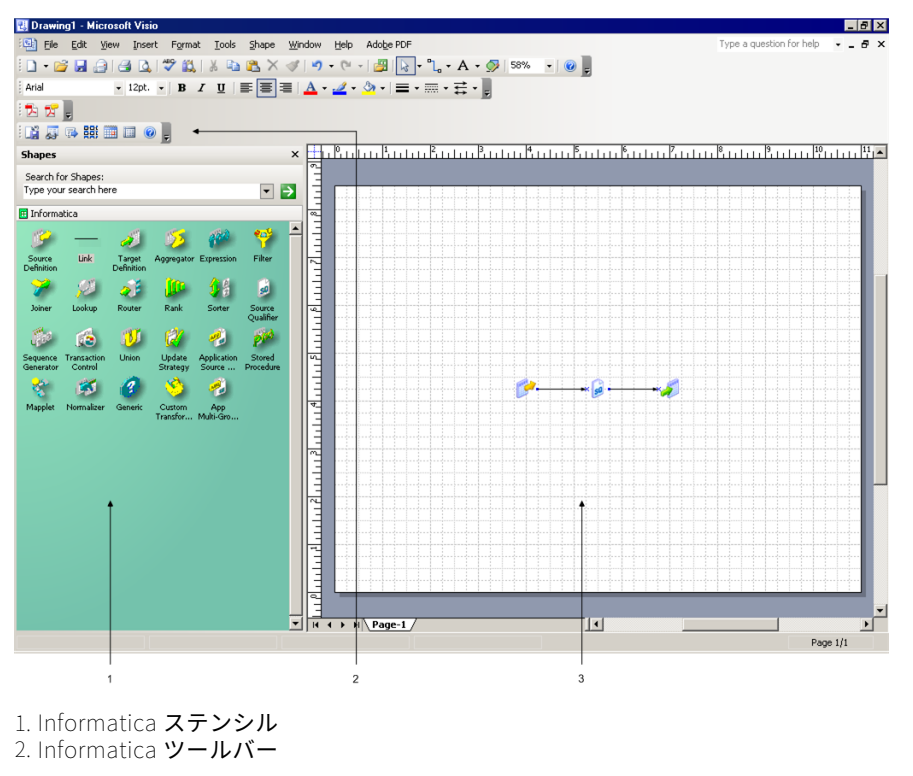

<span id="page-18-0"></span>以下の図に、Mapping Architect for Visio のインタフェースを示します。

#### Repository Manager

Repository Manager は、リポジトリの管理に使用します。複数のフォルダおよびリポジトリの間を移動して、 以下のタスクを実行することができます。

- **• ユーザーおよびグループ権限の管理。** フォルダおよびグローバルオブジェクトの権限の割り当ておよび取 り消しを行います。
- **• フォルダ機能の実行。** フォルダを作成、編集、コピー、削除します。 Designer および Workflow Manager で実行した作業はフォルダに格納されます。メタデータを共有したい場合は、フォルダを共有するように設 定できます。
- **• メタデータの表示。**ソース、ターゲット、マッピング、およびショートカットの依存性の分析、キーワード による検索、リポジトリオブジェクトのプロパティの表示を実行します。

Repository Manager では、以下のウィンドウを表示できます。

- **• ナビゲータ。** Repository Manager、Designer、および Workflow Manager で作成したすべてのオブジェ クトを表示します。 デフォルトでは、リポジトリおよびフォルダごとに整理されています。
- **• メイン。** ナビゲータで選択されているオブジェクトのプロパティが表示されます。 このウィンドウ内のカ ラムは、ナビゲータで選択されているオブジェクトによって異なります。
- **• アウトプット。**Repository Manager 内で実行されたタスクのアウトプットが表示されます。

<sup>3.</sup> 描画ウィンドウ

<span id="page-19-0"></span>以下の図に、Repository Manager のインタフェースを示します。

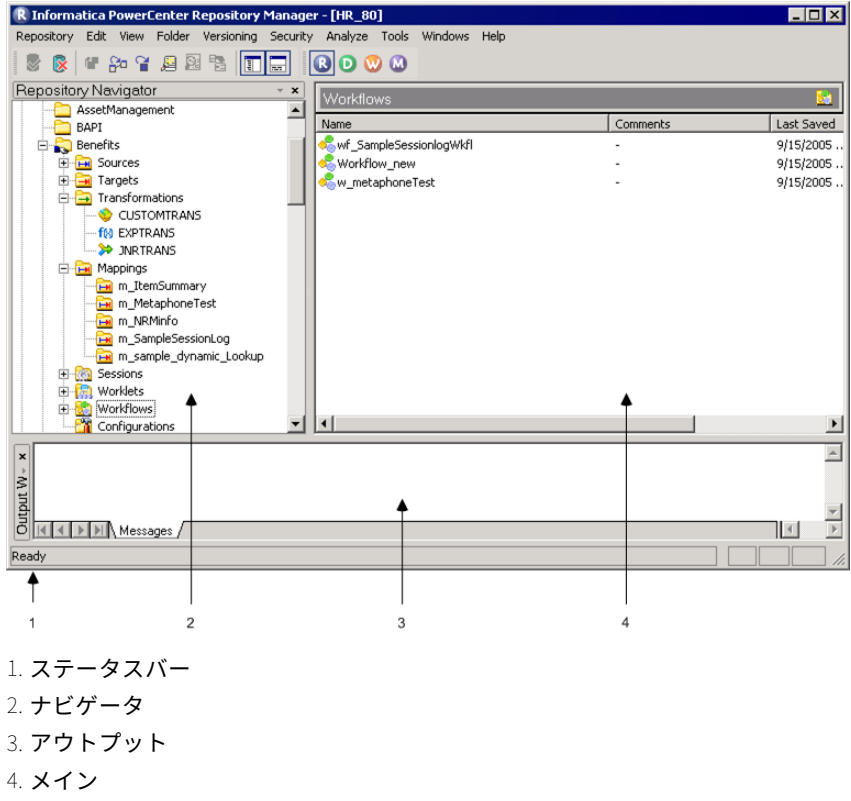

#### リポジトリオブジェクト

リポジトリオブジェクトは、Designer および Workflow Manager の各クライアントツールを使って作成しま す。Repository Manager のナビゲータウィンドウでは、以下のオブジェクトを表示できます。

- **• ソース定義。**ソースデータを提供するデータベースオブジェクト(テーブル、ビュー、シノニム)またはフ ァイルの定義。
- **• ターゲット定義。**ターゲットデータを含むデータベースオブジェクトまたはファイルの定義。
- **• マッピング。**ソース定義、ターゲット定義、およびトランスフォーメーション(トランスフォーメーション に組み込むビジネスロジックを含む)のセット。 これは、Integration Service がデータにトランスフォー メーションを適用して移動するための命令です。
- **• 再利用可能なトランスフォーメーション。**複数のマッピング内で使用するトランスフォーメーション。
- **• マップレット。**複数のマッピング内で使用するトランスフォーメーションのセット。
- **• セッションとワークフロー。**セッションおよびワークフローは、Integration Service がいつどのようにデ ータを移動するかについての情報を格納します。 ワークフローは、データの抽出、トランスフォーメーシ ョン、ロードに関連するタスクを実行する方法や時期を記述する指示の集まりです。セッションは、ワーク フロー内に配置できるタスクの一種です。各セッションは、1 つのマッピングに対応します。

#### Workflow Manager

Workflow Manager では、セッション、メール、シェルコマンドなどのタスクを実行する一連の命令を定義で きます。この一連の命令をワークフローと呼びます。

<span id="page-20-0"></span>Workflow Manager には、ワークフローの開発を支援する以下のツールがあります。

- **• Task Developer。**ワークフローで実現するタスクを作成します。
- **• Worklet Designer。**Worklet Designer でワークレットを作成します。 ワークレットとは、一連のタスク をグループ化したオブジェクトです。ワークレットはワークフローに似ていますが、スケジューリング情報 を持ちません。ワークフローの内部でワークレットをネストすることができます。
- **• Workflow Designer。**Workflow Designer で、タスクをリンクで接続してワークフローを作成します。 ワ ークフローを開発するときに Workflow Designer でタスクを作成することもできます。

Workflow Designer でワークフローを作成する際に、タスクをワークフローに追加します。Workflow Manager を使用するとセッションタスク、コマンドタスク、メールタスクといった各種のタスクを作成できる ので、目的に合ったワークフローを設計することができます。セッションタスクは、Designer で作成するマッ ピングに基づいています。

次にリンクを使用してタスクを接続して、作成したタスクの実行順序を指定します。条件リンクとワークフロ ー変数を指定して、ワークフローにブランチを作成することができます。

ワークフローの開始時刻になると、Integration Service はリポジトリからメタデータを取得して、ワークフロ ー内のタスクを実行します。Workflow Monitor を使用して、ワークフローの状態を監視できます。

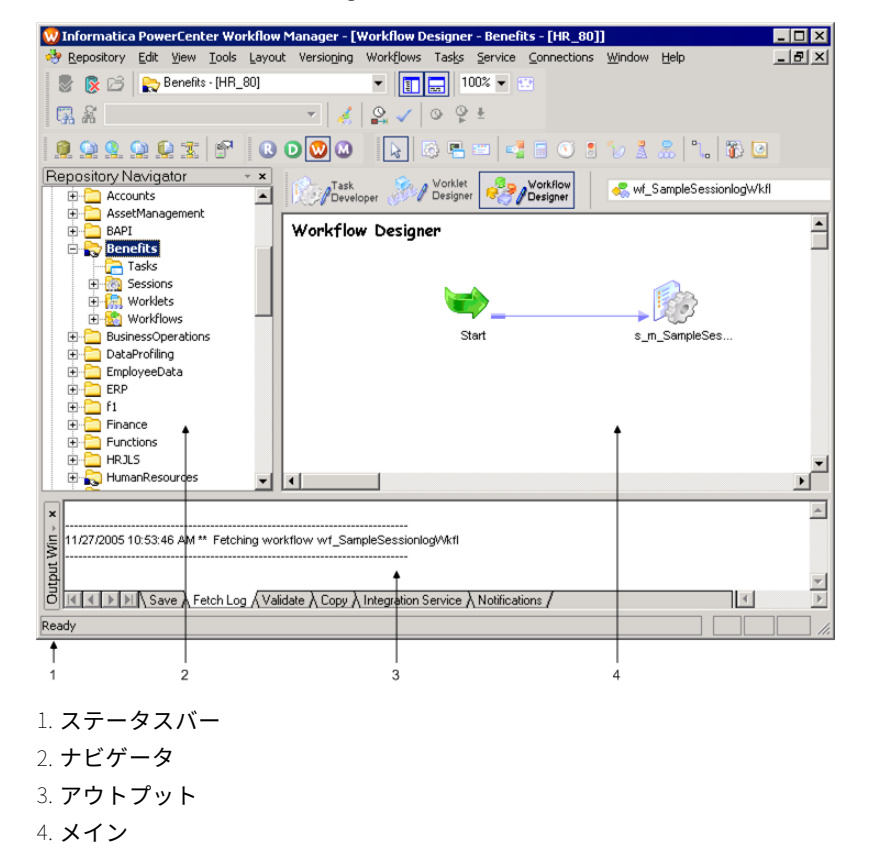

以下の図に、Workflow Manager のインタフェースを示します。

### Workflow Monitor

Workflow Monitor で、ワークフローおよびタスクを監視することができます。ガントチャートビューまたは タスクビューに、ワークフローまたはタスクの詳細が表示されます。Workflow Monitor から、ワークフロー の実行、停止、強制終了、再開などができます。Workflow Monitor のログビューアでセッションおよびワー クフローのログイベントを表示することができます。

<span id="page-21-0"></span>Workflow Monitor は、1 回以上実行されたワークフローを表示します。Workflow Monitor は、Integration Service およびリポジトリサービスから連続的に情報を受け取ります。また、リポジトリから情報を取得して 履歴情報を表示します。

Workflow Monitor は、以下のウィンドウから構成されます。

- **• ナビゲータウィンドウ。**監視対象のリポジトリ、サーバー、およびリポジトリオブジェクトを表示します。
- **• アウトプットウィンドウ。**Integration Service およびリポジトリサービスからのメッセージを表示します。
- **• タイムウィンドウ。** ワークフローの進行状況を表示します。
- **• ガントチャートビュー。** ワークフローの実行に関する詳細を時系列で表示します。
- **• タスクビュー。**ワークフローの実行に関する詳細をレポート形式で表示します。

以下の図に、Workflow Monitor のインタフェースを示します。

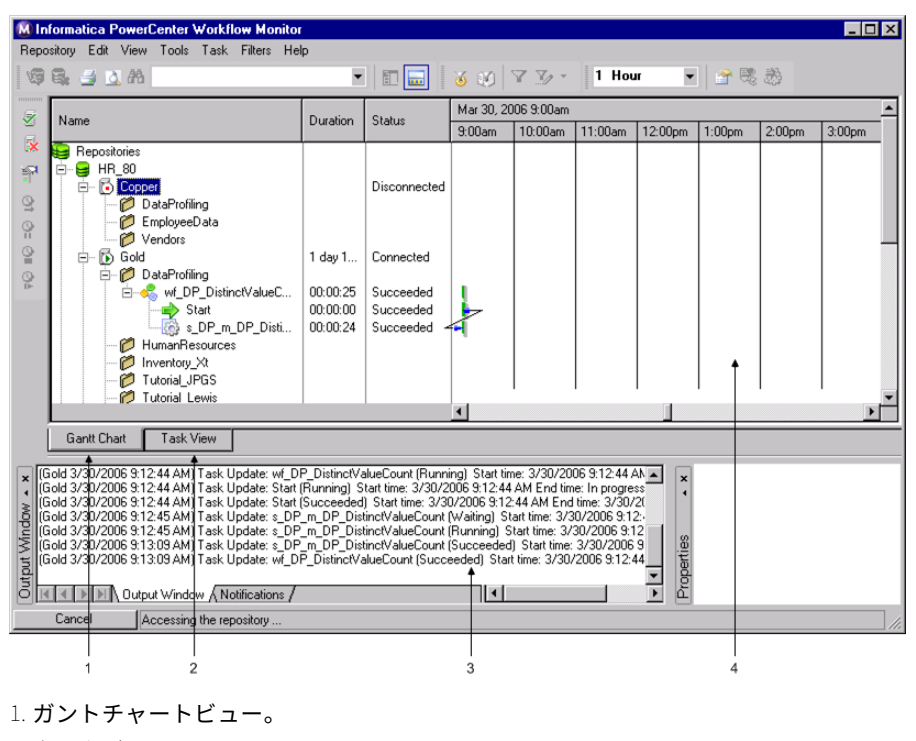

- 2. タスクビュー。
- 3. アウトプットウィンドウ。

4. タイムウィンドウ。

## PowerCenter Repository Service

PowerCenter Repository Service は、リポジトリクライアントから PowerCenter リポジトリへの接続を管理 します。 リポジトリクライアントは、リポジトリに接続する PowerCenter コンポーネントです。リポジトリ サービスは、リポジトリデータベーステーブルに対してメタデータの取得、挿入、および更新を行う独立した マルチスレッド型プロセスです。リポジトリサービスにより、リポジトリ内のメタデータの一貫性が確保され ます。

<span id="page-22-0"></span>リポジトリサービスは、以下の PowerCenter コンポーネントからの接続要求を受け入れます。

- **• PowerCenter クライアント。** PowerCenter Designer および Workflow Manager のリポジトリに、マッ ピングメタデータと接続オブジェクト情報を作成して格納します。 Workflow Monitor でのワークフロー実 行状態情報とセッションログ情報を取得します。 Repository Manager で、フォルダの作成、メタデータの 整理と保存、ユーザーやグループへの権限の割り当てを行います。
- **• コマンドラインプログラム。** コマンドラインプログラムを使用して、リポジトリメタデータの管理タスク およびサービス関連機能を実行します。
- **• PowerCenter Integration Service。** PowerCenter Integration Service を起動すると、リポジトリに接 続し、ワークフローのスケジュールを行います。 ワークフローを実行すると、Integration Service はリポ ジトリからワークフロータスクとマッピングのメタデータを取得します。 Integration Service は、ワーク フローステータスをリポジトリに書き込みます。
- **• Web Services Hub。** Web Services Hub を開始すると、リポジトリに接続して Web 対応ワークフローに アクセスします。 Web Services Hub はリポジトリからワークフロータスクとマッピングメタデータを取得 して、ワークフローステータスをリポジトリに書き込みます。
- **• SAP BW サービス**。 SAP NetWeaver BI の RFC 要求をリスンし、ワークフローを開始して SAP NetWeaver BI から抽出したり、SAP NetWeaver BI にロードしたりします。

PowerCenter サービスをインストールするときに、リポジトリサービスをインストールします。 PowerCenter サービスをインストールした後、Informatica Administrator を使用してリポジトリサービスを 管理できます。

### PowerCenter Integration Service

PowerCenter Integration Service は、リポジトリからワークフロー情報を読み込みます。 Integration Service は、リポジトリサービスを介してリポジトリに接続し、リポジトリからメタデータを取り出します。

ワークフローは、データの抽出、トランスフォーメーション、ロードに関連するタスクを実行する方法や時期 を記述する指示の集まりです。Integration Service は、ワークフロータスクを実行します。セッションは、ワ ークフロータスクの一種です。セッションとは、マッピングを使用してデータをいつどのようにソースからタ ーゲットに移動するかを記述した一連の命令です。

セッションがマッピングソースからデータを抽出してメモリに格納し、その際、セッションはマッピングに設 定されているトランスフォーメーション規則を適用します。トランスフォーメーションを適用したデータをマッ ピングターゲットにロードします。

その他のワークフロータスクには、コマンド、決定、タイマー、セッション実行前に実行される SQL コマン ド、セッション実行後に実行される SQL コマンド、およびメール通知があります。

Integration Service は、異なるプラットフォームやソースタイプからのデータを結合することができます。た とえば、フラットファイルと Oracle ソースからのデータを結合できます。Integration Service は、異なるプ ラットフォームやターゲットタイプにデータをロードすることもできます。

PowerCenter サービスをインストールするときに、PowerCenter Integration Service をインストールしま す。 PowerCenter サービスをインストールした後、Informatica Administrator を使用して Integration Service を管理できます。

# <span id="page-23-0"></span>Web Services Hub

Web Services Hub は、外部クライアントの Web サービスゲートウェイである Informatica ドメイン内のアプ リケーションサービスです。 Web Services Hub は、Web サービスを介して PowerCenter の機能にアクセス するクライアントアプリケーションからの SOAP 要求を処理します。 Web サービスクライアントは、Web Services Hub を介して PowerCenter Integration Service および PowerCenter Repository Service にアクセ スします。

Web Services Hub は次の Web サービスをホストします。

- **• バッチ Web サービス。** セッションおよびワークフローを実行および監視する操作が含まれています。 バッ チ Web サービスにはまた、リポジトリメタデータにアクセスできる操作も含まれています。 バッチ Web サービスは、PowerCenter と共にインストールされます。
- **• リアルタイム Web サービス。**Web サービスとして有効になるワークフローであり、要求を受け取って SOAP メッセージ形式で応答を生成できます。 PowerCenter ワークフローを Web サービスとして有効にす ると、リアルタイム Web サービスを作成します。

Informatica Administrator を使用して Web Services Hub の設定および管理を行う。 Web Services Hub Console は、Web サービスに関する情報を表示したり、Web サービスクライアントの作成に必要な WSDL フ ァイルをダウンロードしたりするのに使用します。

## Metadata Manager

Informatica Metadata Manager は、共通点のないメタデータリポジトリのメタデータを参照、分析、および 管理する PowerCenter Web アプリケーションです。 Metadata Manager を使用すると、情報およびプロセス の取得方法、それぞれの関係、およびその使用方法を理解することができます。

Metadata Manager は、アプリケーション、ビジネスインテリジェンス、データ統合、データモデリング、お よびリレーショナルメタデータソースからメタデータを抽出します。PowerCenter ワークフローを使用してメ タデータソースからメタデータを抽出し、このメタデータを Metadata Manager ウェアハウスと呼ばれる一元 化されたメタデータウェアハウスにロードします。

Metadata Manager を使用すると、メタデータオブジェクトを参照および検索し、データリネージュを追跡 し、メタデータ使用法を分析し、Metadata Manager ウェアハウスのメタデータに対してデータプロファイリ ングを実行することができます。また、ビジネス用語集を作成および管理することもできます。

Informatica ドメインの Metadata Manager Service が、Metadata Manager アプリケーションを実行しま す。 Metadata Manager アプリケーションを設定および実行するには、Informatica Administrator で Metadata Manager Service を作成します。

### Metadata Manager コンポーネント

Metadata Manager Web アプリケーションには、以下のコンポーネントがあります。

- **• Metadata Manager サービス。**Metadata Manager アプリケーションを実行して Metadata Manager コン ポーネント間の接続を管理する Informatica ドメイン内のアプリケーションサービス。管理者ツールで、 Metadata Manager Service を作成および設定します。
- **• Metadata Manager アプリケーション。**Metadata Manager ウェアハウス内でメタデータを管理します。 Metadata Manager でのリソースの作成とロード。 Metadata Manager を使用してリソース用のメタデー タをロードした後で、Metadata Manager アプリケーションを使用してリソース用のメタデータの参照およ び分析を実行できます。また、Metadata Manager ウェアハウスでカスタムモデルを作成し、メタデータの セキュリティを管理することもできます。
- **• Metadata Manager エージェント。**Metadata Manager アプリケーション内または別のマシンで実行され ます。Metadata Exchanges は Metadata Manager エージェントを使用してメタデータソースからメタデ ータを抽出し、IME インタフェースベースの形式に変換します。
- **• Metadata Manager リポジトリ。**さまざまなメタデータソースソースのメタデータが保存される、リレー ショナルデータベース内の集中的な場所。このリポジトリはまた、Metadata Manager のメタデータを保存 するほか、パッケージされたカスタムモデルをメタデータのソースタイプごとに保存します。
- **• PowerCenter リポジトリ。**IME ベースのファイルからソースのメタデータを抽出してそのメタデータを Metadata Manager ウェアハウスにロードする PowerCenter ワークフローを保存します。
- **• PowerCenter 統合サービス。**IME ベースのファイルからメタデータを抽出してそのメタデータを Metadata Manager ウェアハウスにロードするワークフローを実行します。
- **• PowerCenter リポジトリサービス。**PowerCenter リポジトリへの接続を管理します。このリポジトリは、 IME インタフェースベースのファイルからメタデータを抽出するワークフローを保存します。
- **• Custom Metadata Configurator。**カスタムリソーステンプレートを作成して、Metadata Manager によ ってリソースタイプがパッケージ化されないメタデータソースからメタデータを抽出します。

以下の図に、Metadata Manager のコンポーネントを示します。

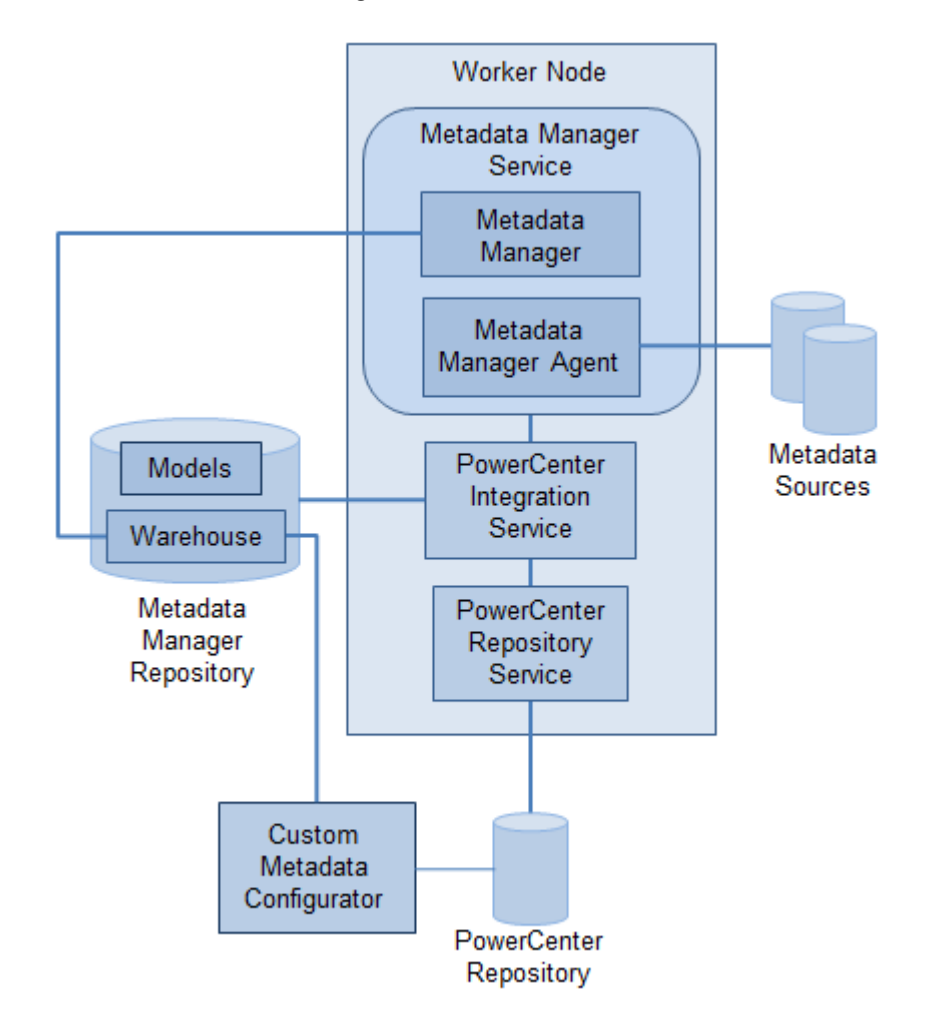

<span id="page-25-0"></span>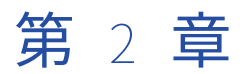

# はじめる前に

この章では、以下の項目について説明します。

- **•** はじめる前に(概要), 26 ページ
- **•** Informatica ドメインと [PowerCenter](#page-26-0) リポジトリ, 27 ページ
- **•** PowerCenter ソースと [PowerCenter](#page-28-0) ターゲット, 29 ページ

## はじめる前に(概要)

『*PowerCenter ビギナーズガイド*』では、さまざまなレッスンを通じて PowerCenter を紹介するとともに、 トランスフォーメーションが行われたデータを、PowerCenter を使用してファイルやリレーショナルターゲッ トにロードする方法について説明します。 本書のレッスンは、PowerCenter を初めて使用される方を対象に しています。

このチュートリアルではデータウェアハウスを作成する過程を説明します。このチュートリアルでは以下のタ スクを実行する方法を学習できます。

- **•** ユーザおよびグループを作成する
- **•** ソース定義をリポジトリに追加する
- **•** ターゲットを作成し、その定義をリポジトリに追加する
- **•** ソースとターゲットの間でデータをマップする
- **•** データをターゲットに書き込むように Integration Service に指示する
- **•** Integration Service によるデータのターゲットへの書き込みを監視する

このチュートリアルは、各ユーザーが自分のペースで学習できます。ただし、各レッスンは関連するタスクの 積み重ねでできているため、それぞれのレッスン自体は途中でやめず、一度に終了することをお勧めします。

より詳細な情報、ケーススタディ、Informatica 製品の使用に関する更新情報については、次の場所にある Informatica MySupport ポータルを参照してください: [http://mysupport.informatica.com。](http://mysupport.informatica.com)

#### 基本操作

管理者は、PowerCenter サービスと PowerCenter クライアントをインストールし、設定する必要がありま す。 管理者が次の手順を完了していることを確認します。

- **•** PowerCenter サービスがインストール済みで、Informatica ドメインが作成されている
- **•** PowerCenter リポジトリが作成されている
- **•** PowerCenter クライアントがインストール済みである

<span id="page-26-0"></span>また、Informatica ドメイン、リポジトリ、ソースデータベーステーブルおよびターゲットデータベーステー ブルに接続するための情報も必要です。 「Informatica ドメインと PowerCenter リポジトリ」 (ページ 27) の表を使用して、ドメインおよびリポジトリ情報への書き込みを行います[。「PowerCenter](#page-28-0) ソースと [PowerCenter](#page-28-0) ターゲット」 (ページ 29)の表を使用して、ソースおよびターゲットの接続情報への書き込みを 行います。必要な情報については管理者に問い合わせてください。

レッスンを始める前に、 第 1 章, [「製品の概要」](#page-9-0) (ページ 10)をお読みください。製品概要では、データの抽 出、トランスフォーメーション、ロードを行う各種コンポーネントについて説明しています。

#### チュートリアルでの Informatica Administrator の使用

Informatica Administrator は、Informatica ドメイン用の管理ツールです。 このチュートリアルでは、 Informatica Administrator を使用して以下の作業を実行します。

- **• PowerCenter Repository Service 上にすべての特権を持つグループを作成する。**これらの特権によって、 ユーザーは PowerCenter クライアント内でマッピングの設計やワークフローの実行ができます。
- **• ユーザーアカウントを作成し、グループにそのアカウントを割り当てます。**このユーザーは、このグループ の特権を継承します。

#### チュートリアルでの PowerCenter クライアントの使用

PowerCenter クライアントは複数のアプリケーションで構成されており、それぞれマッピングやマプレットの 設計、データをロードするセッションやワークフローの作成、ワークフローの進行状況の監視に使用します。

このチュートリアルでは、以下のアプリケーションとツールについて学習します。

- **• PowerCenter Repository Manager:** レッスンで作成するメタデータを保存するフォルダを Repository Manager 内に作成する。
- **• PowerCenter Designer。**ソース定義とターゲット定義を作成します。 PowerCenter Integration Service に対するトランスフォーメーションの指示を含んだマッピングを作成します。 このチュートリアルでは、 Designer の以下のツールについて学習します。
	- **Source Analyzer。**ソース定義のインポートまたは作成を行います。
	- **Target Designer。**ターゲット定義のインポートまたは作成を行います。 また、ターゲット定義に基づい て、ターゲットデータベースにテーブルを作成します。
	- **Mapping Designer。**データの抽出、トランスフォーメーション、およびロードを実行するときに PowerCenter Integration Service が使うマッピングを作成します。
- **• Workflow Manager。**Workflow Manager でワークフローとタスクの作成と実行を行います。 ワークフロ ーは、データの抽出、トランスフォーメーション、ロードを行うタスクを実行する方法や時期を記述する一 連の指示です。
- **• Workflow Monitor。**スケジュール設定されたワークフローや実行中のワークフローを、Integration Service ごとに監視します。

# Informatica ドメインと PowerCenter リポジトリ

本書のレッスンを使用するには、Informatica ドメインと、このドメイン内の PowerCenter リポジトリに接続 する必要があります。 デフォルトの管理者アカウントを使用して、Informatica Administrator にログインし ます。

#### <span id="page-27-0"></span>ドメイン

ドメイン接続性情報およびデフォルトの管理者情報を記録するには、このセクションの表の空欄を使用すると 便利です。必要に応じて、Informatica Administrator に問い合わせ、情報を確認してください。

次の表は、ドメイン情報の記録に使用できます。

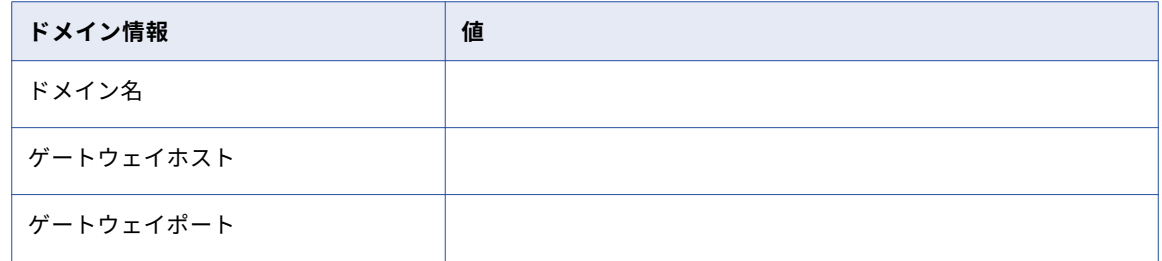

#### 管理者

次の表は、デフォルト管理者として Informatica Administrator に接続するために必要な情報の記録に使用で きます。

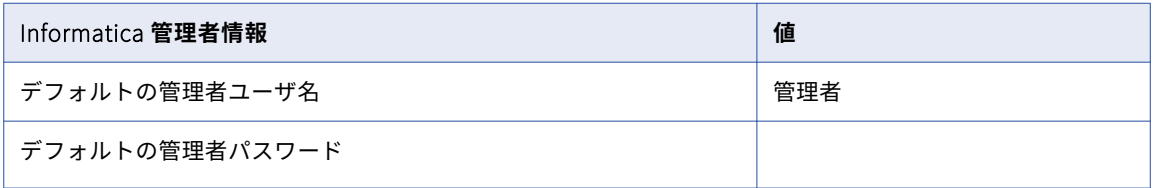

レッスン[「ユーザおよびグループの作成」](#page-30-0) (ページ 31)では、デフォルトの管理者アカウントを使用します。 それ以外のすべてのレッスンでは[、「ユーザの作成」](#page-32-0) (ページ 33)のレッスンで作成するユーザーアカウント を使用して PowerCenter クライアントにログインできます。

**注:** デフォルトの管理者ユーザ名は Administrator です。デフォルト管理者のパスワードを持っていない場合は、 Informatica Administrator に問い合わせ、パスワード情報を提供してもらうか、使用できるドメイン管理者 アカウントを設定してもらってください。 ドメイン管理者のユーザ名およびパスワードを記録します。

### PowerCenter リポジトリとユーザーアカウント

次の表は、各 PowerCenter Client ツールで PowerCenter リポジトリへの接続に必要な情報の記録に使用でき ます。

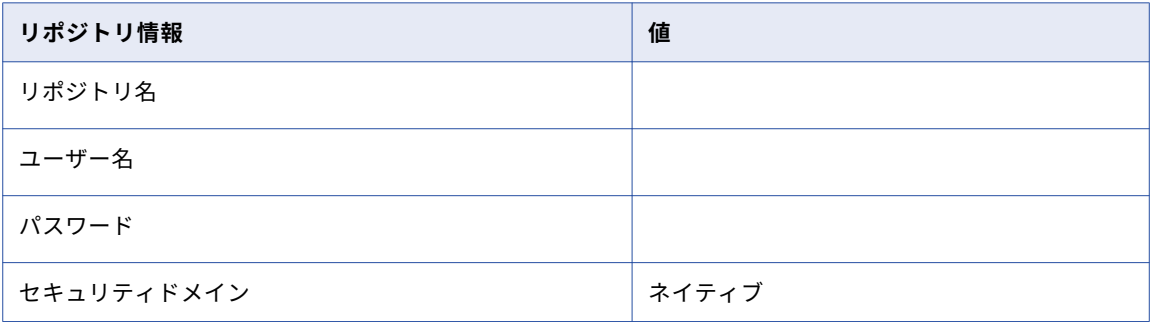

<span id="page-28-0"></span>**注:** Informatica Administrator に、このチュートリアルでのフォルダー、マッピング、ワークフローの作成が 可能な PowerCenter リポジトリの名前を提供してもらえるように問い合わせます。 リポジトリへの接続に使 用するユーザーアカウントは[、「ユーザの作成」](#page-32-0) (ページ 33)で作成するユーザーアカウントです。

# PowerCenter ソースと PowerCenter ターゲット

このチュートリアルでは、マッピングを作成して、リレーショナルテーブルからのデータの読み込み、データ の変換、変換されたデータのリレーショナルテーブルへの書き込みを行います。PowerCenter クライアントで は、ODBC ドライバを使用して、リレーショナルテーブルに接続します。

リレーショナルデータベース内のテーブルに接続するには、利用可能なリレーショナルデータベースと ODBC データソースが必要です。ソーステーブルおよびターゲットテーブルに接続するためには、別の ODBC データ ソースを使用します。

次の表は、ODBC データソースに必要な情報の記録に使用できます。

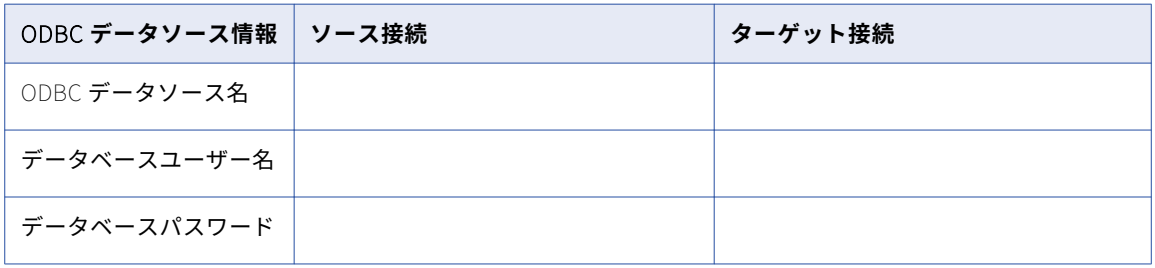

次の表は、Workflow Manager でのデータベース接続作成に必要な情報の記録に使用できます。

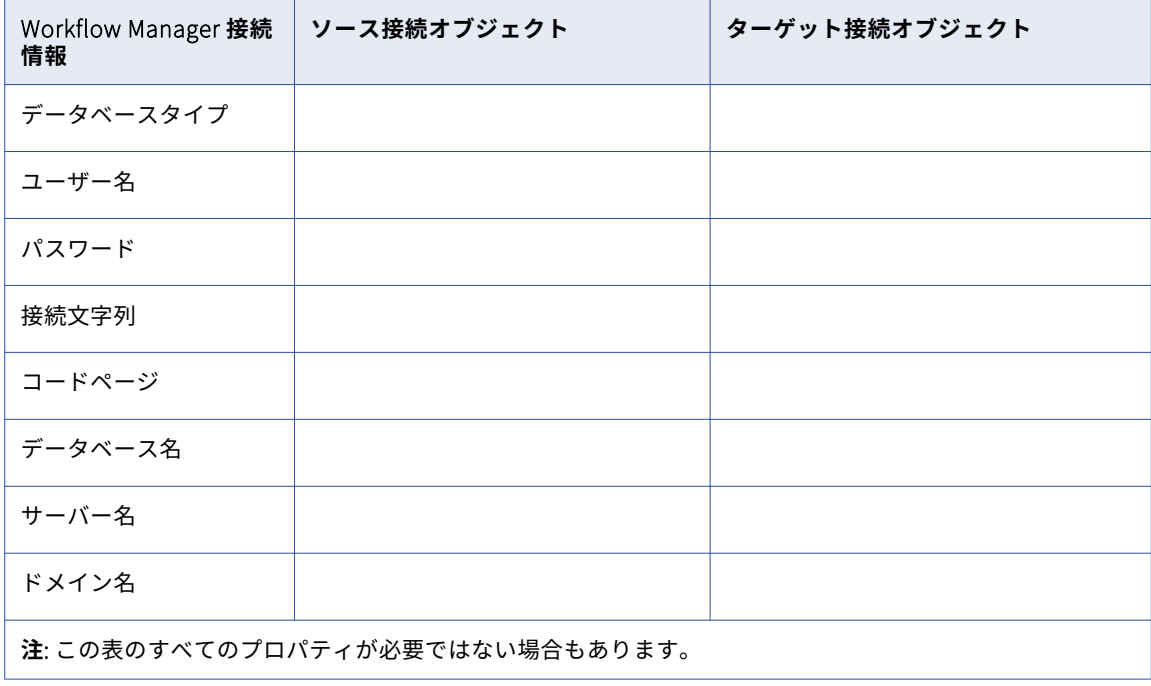

#### 次の表に、様々なデータベースで使用するネイティブ接続文字列の形式を示します。

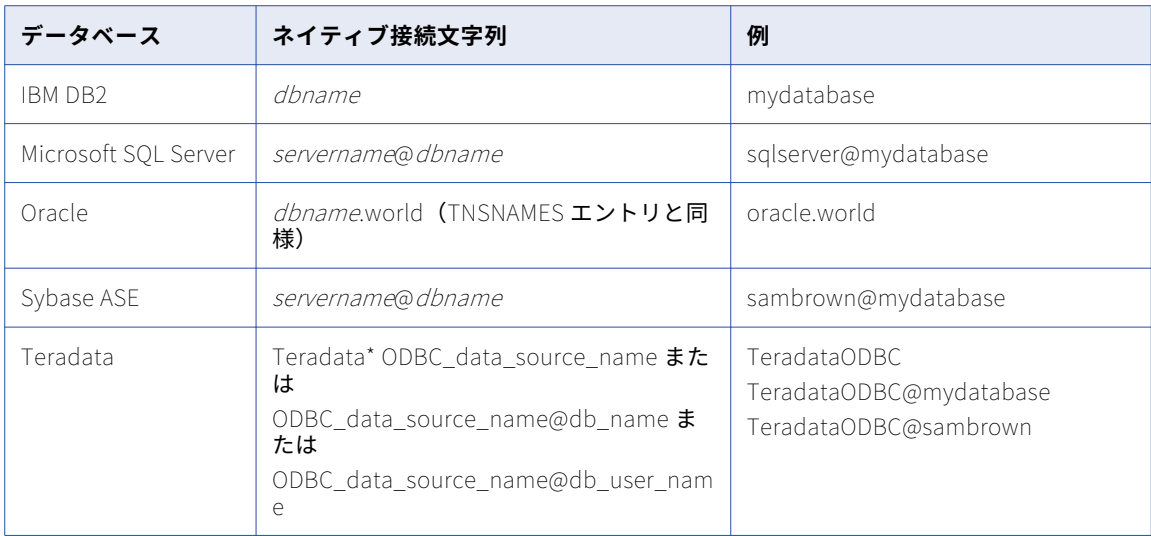

<span id="page-30-0"></span>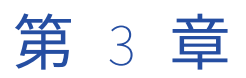

# チュートリアルレッスン 1

この章では、以下の項目について説明します。

- **•** ユーザおよびグループの作成, 31 ページ
- **•** PowerCenter [リポジトリでのフォルダの作成,](#page-33-0) 34 ページ
- **•** [ソーステーブルの作成,](#page-35-0) 36 ページ

# ユーザおよびグループの作成

Informatica ドメイン内のサービスおよびオブジェクトにアクセスし、PowerCenter クライアントを使用する には、ユーザーアカウントが必要です。 ユーザーは自分に割り当てられた特権および権限に応じたタスクを PowerCenter で実行することができます。

PowerCenter をインストールすると、インストーラによりデフォルトの管理者ユーザーアカウントが作成され ます。 このデフォルトの管理者アカウントを使用して Informatica ドメインにログインすると、PowerCenter サービス、ドメインオブジェクト、およびユーザーアカウントを作成できます。

ユーザーまたはユーザーのグループが PowerCenter アプリケーションで実行できるタスクまたは一連のタス クは、ユーザーに割り当てられている特権により決定されます。 PowerCenter で実行可能なタスクに基づい てユーザーをグループに分けることができます。 グループを作成し、そのグループに特権のセットを割り当て ることができます。次に、同じ特権を必要とするユーザをグループに割り当てます。そのグループに属するす べてのユーザは、グループの特権によって実行可能なタスクを実行できます。

このレッスンでは、以下の作業を完了します。

- 1. デフォルトの管理者アカウントを使用して、Informatica Administrator にログインします。 ユーザー名とパスワードが不明な場合は、必要に応じて PowerCenter の管理者に問い合わせます。 ある いは、PowerCenter 管理者にこの章の各レッスンを完了してもらうように依頼します。
- 2. 管理者ツールで、TUTORIAL グループを作成して特権を TUTORIAL グループに割り当てます。
- 3. ユーザーアカウントを作成し、ユーザーを TUTORIAL グループに割り当てます。
- 4. 新しいユーザーアカウントを使用して PowerCenter Repository Manager にログインします。

#### Informatica Administrator へのログイン

デフォルトの管理者のユーザー名とパスワードには[、「ドメイン」](#page-27-0) (ページ 28)で入力した内容を使用します。 あるいは、このセクションのタスクを Informatica の管理者に実行してもらうように依頼します。

1. Microsoft Internet Explorer または Mozilla Firefox を開きます。

- <span id="page-31-0"></span>2. [アドレス]フィールドに、次に示す Informatica Administrator ログインページの URL を入力します。 http://<host>:<port>/administrator Informatica Administrator に HTTPS を設定すると、URL は HTTPS 対応サイトにリダイレクトされま す。 そのノードが自己署名証明を使用するキーストアを持つ HTTPS に対して設定されている場合、警告 メッセージが表示されます。サイトに入るには、証明書を承認します。Informatica Administrator のロ グインページが表示されます。
- 3. デフォルトの管理者ユーザ名とパスワードを入力します。 [「管理者」](#page-27-0) (ページ 28)に記録した管理者のユーザ名とパスワードを使用します。
- 4. セキュリティドメインが LDAP 用に設定されている場合は、**[ネイティブ]**を選択します。
- 5. **[ログイン]**をクリックします。
- 6. アドミニストレーションアシスタントが表示された場合は、**[管理者]**をクリックします。

#### グループの作成

次の手順では、グループを作成し、そのグループに特権を割り当てます。

- 1. Administrator ツールの**[セキュリティ]**タブをクリックします。
- 2. [グループ]で、**[アクション]** > **[グループの作成]**をクリックします。
- 3. グループの情報を入力します。 次の表は、このグループに入力できる情報を示しています。

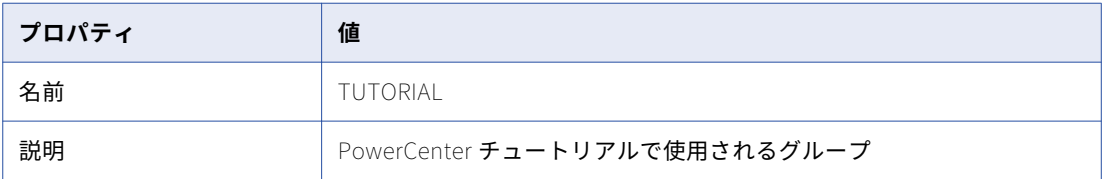

4. **[OK]**をクリックして、グループを保存します。

ナビゲータの「グループ]セクション内のネイティブグループのリストに TUTORIAL グループが表示され ます。[プロパティ]領域に、新しいグループの名前、セキュリティドメイン、親グループ、および説明が 表示されます。

次の画像は [プロパティ]領域および項目を含まない [ユーザー]領域を示しています。

<span id="page-32-0"></span>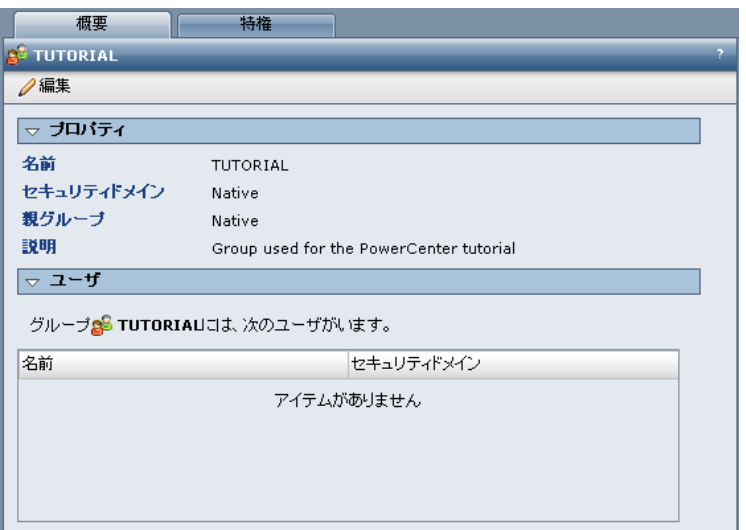

- 5. **[特権]**タブをクリックします。
- 6. **[編集]**をクリックします。
- 7. **[ロールと特権の編集]**ダイアログボックスで、**[特権]**タブをクリックします。
- 8. 使用する PowerCenter リポジトリサービスの特権リストを展開します。
- 9. リポジトリサービス名の隣にあるボックスをクリックすると、すべての特権が TUTORIAL グループに割り 当てられます。
- 10. **[OK]**をクリックします。 TUTORIAL グループのユーザーには、読み取り/書き込み権限があるすべてのフォルダーに対して、ワーク フローを作成する特権があります。

#### ユーザの作成

最後にユーザーアカウントを作成し、TUTORIAL グループにユーザーを追加します。 以降、このチュートリア ルでは、このアカウントを使用します。

1. **[セキュリティ]** タブで、[ユーザー] をクリックし、[アクション] > [ユーザーの作成] をクリックし ます。

**[ユーザーの作成]**ダイアログボックスが表示されます。

- 2. そのユーザーアカウント用のログイン名を入力します。 PowerCenter クライアントにログインするときにこのユーザー名を使用して、チュートリアルの残りの部 分を完了させます。
- 3. パスワードを入力して完了します。 パスワードを指定する必要があります。パスワードは、コピーしてペーストすることができません。
- 4. ユーザーの氏名を入力します。
- 5. **[OK]**をクリックして、ユーザーアカウントを保存します。 [プロパティ]領域に、新しいユーザーアカウントに関する詳細情報が表示されます。

<span id="page-33-0"></span>次の画像は、新しいユーザーの詳細を示す [プロパティ]領域および項目を含まない [グループ]領域を 示しています。

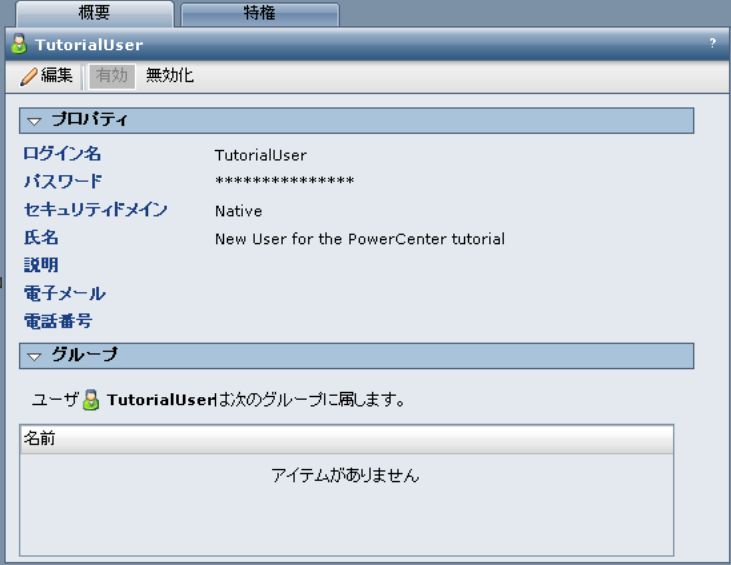

- 6. **[概要]**タブをクリックします。
- 7. **[編集]**をクリックします。
- 8. **[プロパティの編集]**ダイアログボックスで、**[グループ]**タブをクリックします。
- 9. [すべてのグループ]カラムでグループ名[TUTORIAL]を選択し、**[追加]**をクリックします。 [割り当てグループ]リストに TUTORIAL グループが表示されます。
- 10. **[OK]**をクリックして、グループの割り当てを保存します。 TUTORIAL グループのすべての特権がこのユーザーアカウントに割り当てられました。

# PowerCenter リポジトリでのフォルダの作成

ここでは、チュートリアルリポジトリフォルダを作成しますチュートリアルで作成するすべてのオブジェクト をこのフォルダに保存します。

フォルダは、マッピング、スキーマ、セッション等、リポジトリ内の全メタデータを整理し保存するために使 います。フォルダは、リポジトリを論理的に整理できるように柔軟に設計されています。ユーザからのアクセ ス制御を定義するプロパティがフォルダごとに設定されています。たとえば、ユーザ全員がフォルダ内のオブ ジェクトの表示のみ可能で、編集はできないというようなフォルダを作成することができます。

#### フォルダ権限

権限とは、ユーザがフォルダ内でタスクを実行できるようにするためのものです。フォルダ権限があれば、ユ ーザによるフォルダへのアクセスやユーザが実行できるタスクを制限できます。

フォルダ権限は特権と密接に関係しています。特権は、特定のタスクに対するアクセスを認めるものです。権 限は、特定のフォルダに対する読み取り、書き込み、および実行の各アクセスを認めるものです。フォルダに は次の 3 種類の権限があります。

**•** 読み込み権限。そのフォルダ内のフォルダとオブジェクトを表示できます。

- <span id="page-34-0"></span>**•** 書き込み権限。そのフォルダ内のオブジェクトの作成または編集ができます。
- **•** 実行権限。そのフォルダ内のワークフローの実行とスケジュールを行うことができます。

フォルダを作成すると、フォルダのオーナになります。フォルダのオーナはフォルダに対するすべての権限を所 有し、その権限は変更できません。

#### リポジトリへの接続

このチュートリアルを完了するには、PowerCenter リポジトリに接続する必要があります。

- 1. PowerCenter リポジトリマネージャを起動します。
- 2. [リポジトリ] > [リポジトリの追加] をクリックします。

[リポジトリの追加] ダイアログボックスが表示されます。

3. リポジトリ名とユーザ名を入力します。 「PowerCenter [リポジトリとユーザーアカウント」](#page-27-0) (ページ 28)で作成したリポジトリの名前を使用しま す。

[「ユーザの作成」](#page-32-0) (ページ 33)で作成したユーザアカウントの名前を使用します。

- 4. **[OK]**をクリックします。 ナビゲータにリポジトリが表示されます。
- 5. **[リポジトリ]** > **[接続]**をクリックします。

**[リポジトリへの接続]**ダイアログボックスが表示されます。 次の画像は**[リポジトリへの接続]**ダイアログボックスを示しています。

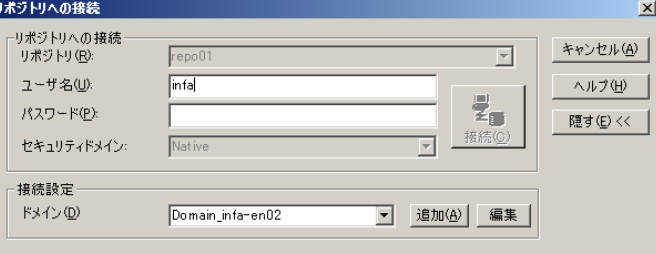

- 6. 接続設定のセクションで、**[追加]**をクリックしてドメインの接続情報を追加します。 [**ドメインの追加]** ダイアログボックスが表示されます。
- 7. [「ドメイン」](#page-27-0) (ページ 28)のドメイン名、ゲートウェイホスト、およびゲートウェイのポート番号を入力し ます。
- 8. **[OK]**をクリックします。 ドメインが存在すると表示された場合は、**[はい]**をクリックして既存のドメインと置き換えます。
- 9. [**リポジトリへの接続**]ダイアログボックスで、チュートリアルユーザー用のユーザー名とパスワードを入 力します。
- 10. ネイティブセキュリティドメインを選択します。
- 11. **[接続]**をクリックします。

#### <span id="page-35-0"></span>フォルダーの作成

このチュートリアルでは、後のレッスンでデータソースとターゲットの定義、マッピングの構築、ワークフロ ーの実行を行うためのフォルダーを作成します。

- 1. リポジトリマネージャで、**[フォルダー]** > **[作成]**とクリックします。
- 2. フォルダー名として「Tutorial\_自分の名前」と入力します。 デフォルトでは、ログインしたユーザーアカウントがフォルダーのオーナーとなり、フォルダーに対する 完全な権限があります。
- 3. **[OK]**をクリックします。 フォルダーが作成されたことを示すメッセージが Repository Manager に表示されます。
- 4. **[OK]**をクリックします。

新しいフォルダーがリポジトリに表示されます。

次の画像はリポジトリマネージャの新しいフォルダーを示しています。

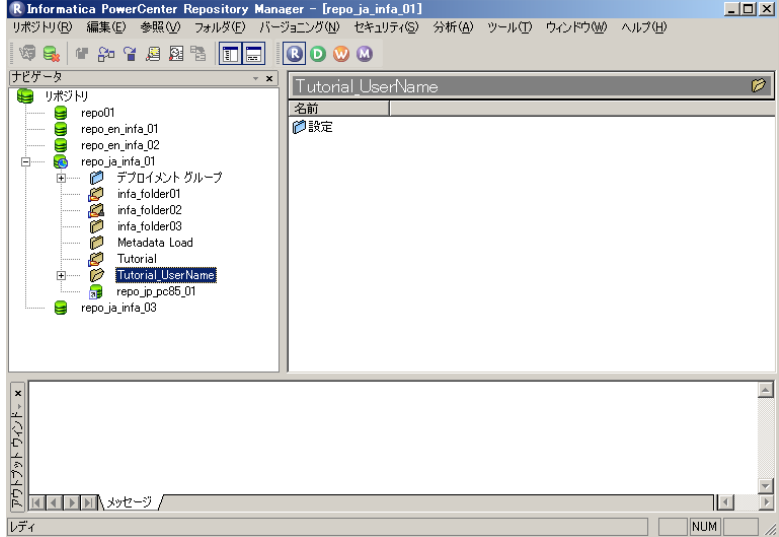

5. リポジトリマネージャを終了します。

# ソーステーブルの作成

他のレッスンに進む前に、データベースにソーステーブルを作成する必要があります。このセクションでは、 Target Designer で SQL スクリプトを実行してサンプルソーステーブルを作成します。この SQL スクリプト は、7 ビット ASCII のテーブル名とデータでソーステーブルを作成するスクリプトです。チュートリアルをす でに実行していれば、データベースにソーステーブルが存在します。

この SQL スクリプトを実行すると、以下のソーステーブルが作成されます。

- **•** CUSTOMERS
- **•** DEPARTMENT
- **•** DISTRIBUTORS
- **•** EMPLOYEES
- **•** ITEMS
- **•** ITEMS\_IN\_PROMOTIONS
- **•** JOBS
- **•** MANUFACTURERS
- **•** ORDERS
- **•** ORDER\_ITEMS
- **•** PROMOTIONS
- **•** STORES

Target Designer は、ワークスペースの定義に基づいて SQL を生成します。ターゲットテーブルをターゲット データベースに作成するには通常、Target Designer を使用します。このレッスンでは、製品に用意されてい るチュートリアル SQL スクリプトから、ソースチュートリアルテーブルを生成します。この SQL スクリプト を実行すると、別のレッスンで Stored Procedure トランスフォーメーションの作成に使用するストアドプロ シージャも作成されます。

- 1. Designer を起動して、リポジトリのアイコンをダブルクリックし、リポジトリにログインします。 ユーザプロファイルを使って接続を開始します。
- 2. 「Tutorial あなたの名前 フォルダーをダブルクリックします。
- 3. **[ツール]** > **[Target Designer]**をクリックして Target Designer を開きます。
- 4. **[ターゲット]** > **[作成]**をクリックします。

[ターゲットテーブルの作成]ダイアログボックスが表示されます。 **[SQL 文の生成/実行]**オプションにアクセスするには、ダミーのターゲット定義を作成する必要がありま す。

- 5. ターゲットに任意の名前を入力し、任意のデータベースタイプを選択します。
- 6. **[作成]**をクリックします。 空の定義がワークスペースに表示されます。
- 7. **[完了]**をクリックします。
- 8. **[ターゲット]** > **[SQL 文の生成/実行]**をクリックします。 [データベースオブジェクトの生成]ダイアログボックスに、テーブルを作成するためのオプションがいく つか表示されます。
- 9. **[接続]**ボタンをクリックして、ソースデータベースに接続します。
- 10. ソースデータベースに接続するために作成した ODBC データソースを選択します。 [「PowerCenter](#page-28-0) ソースと PowerCenter ターゲット」 (ページ 29)で入力した情報を使用します。
- 11. データベースユーザー名とパスワードを入力し、**[接続]**をクリックします。
- ソースデータベースとの接続が確立されました。接続すると**[切断]**ボタンが表示され、ダイアログボッ クスにソースデータベースの ODBC 名が表示されます。
- 12. Designer の下部に**アウトプット**ウィンドウが開いていることを確認します。 開いていない場合は、「**表示**】 > 「アウトプット】をクリックします。
- 13. **[参照]**をクリックして、SQL ファイルを検索します。 SQL ファイルは次のディレクトリにインストールされています。 C:\PowerCenterClientInstallationDir\client\bin
- 14. お使いのソースデータベースプラットフォームに適した SQL ファイルを選択します。**[開く]**をクリック します。

次の表は、データベースプラットフォーム名および対応する SQL ファイルを示しています。

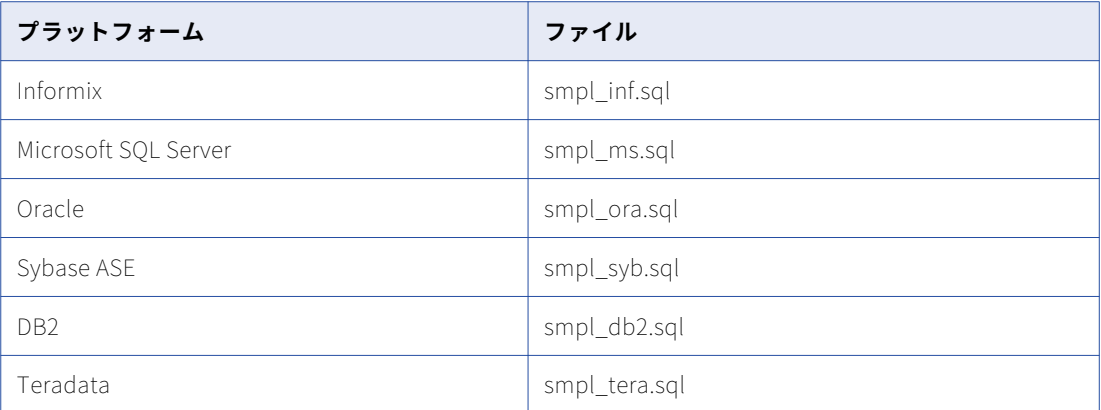

また、SQL ファイルのパスおよびファイル名を入力することもできます。

15. **[SQL ファイルの実行]**をクリックします。

データベースで SQL スクリプトが実行され、サンプルソースデータベースオブジェクトが作成されて、ソ ーステーブルに値が挿入されます。スクリプトの実行中、アウトプットウィンドウはその経過を表示しま す。Designer は SQL スクリプトを Unicode(UCS-2)形式で生成し、実行します。

16. スクリプトが完了したら**[切断]**をクリックし、**[閉じる]**をクリックします。

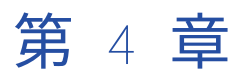

# チュートリアルレッスン 2

この章では、以下の項目について説明します。

- **•** ソース定義の作成, 39 ページ
- **•** [ターゲット定義およびターゲットテーブルの作成,](#page-41-0) 42 ページ

# ソース定義の作成

サンプルデータを含むソーステーブルを作成したので、リポジトリにソース定義を作成することができます。 リポジトリには、ソーステーブルの実際のデータではなく、ソーステーブルの定義が格納されます。リポジト リに登録したソース定義は、マッピングで使用します。

- 1. Designer で、**[ツール]** > **[Source Analyzer]**をクリックして Source Analyzer を開きます。
- 2. チュートリアルフォルダーをダブルクリックしてフォルダーのコンテンツを表示します。 各フォルダーに、ソース、ターゲット、スキーマ、マッピング、マプレット、キューブ、次元、ユーザー 定義関数、およびトランスフォーメーションのノードがあります。
- 3. **[ソース]** > **[データベースからインポート]**をクリックします。
- 4. **[ODBC データソース]**ボタンを使用して、ソーステーブルにアクセスするために作成した ODBC データ ソースを選択します。
- 5. このデータベースに接続するために必要なユーザ名とパスワードを入力します。また、必要に応じて、ソ ーステーブルオーナーの名前も入力します。

[「PowerCenter](#page-28-0) ソースと PowerCenter ターゲット」 (ページ 29)に記入したデータベース接続情報を使用 してください。

Oracle では、オーナー名はユーザ名と同一です。オーナー名はすべて大文字で入力してください。例: JDOE

- 6. **[接続]**をクリックします。
- 7. テーブルの選択リストで、データベースオーナーのノードを展開し、さらに見出し TABLES を展開しま す。

データベースに元からあったテーブルに加えて、SQL スクリプトの実行によって作成されたすべてのテー ブルが一覧表示されています。

- 8. 以下のテーブルを選択してください。
	- **•** CUSTOMERS
	- **•** DEPARTMENT
- **•** DISTRIBUTORS
- **•** EMPLOYEES
- **•** ITEMS
- **•** ITEMS\_IN\_PROMOTIONS
- **•** JOBS
- **•** MANUFACTURERS
- **•** ORDERS
- **•** ORDER\_ITEMS
- **•** PROMOTIONS
- **•** STORES

複数のテーブルを選択するには、Ctrl キーを押しながら選択します。連続する複数のテーブルをまとめて 選択するには、Shift キーを押しながら選択します。すべてのテーブルを選択するにはテーブルリストを下 へスクロールする必要があるかもしれません。

**注:** Informix データベースで作成したデータベースオブジェクトの名前は、他のデータベースで作成した データベースオブジェクトの名前よりも短くなります。たとえば、テーブル名の ITEMS\_IN\_PROMOTIONS は ITEMS\_IN\_PROMO と省略されます。

9. **[OK]**をクリックして、ソース定義をリポジトリにインポートします。

ワークスペースに新しくインポートしたソースが表示されます。すべての定義をワークスペース上に表示 するためには、**[レイアウト]** > **[全体を表示]**をクリックします。

次の画像はワークスペースに新しくインポートされたソースがある Designer を示しています。

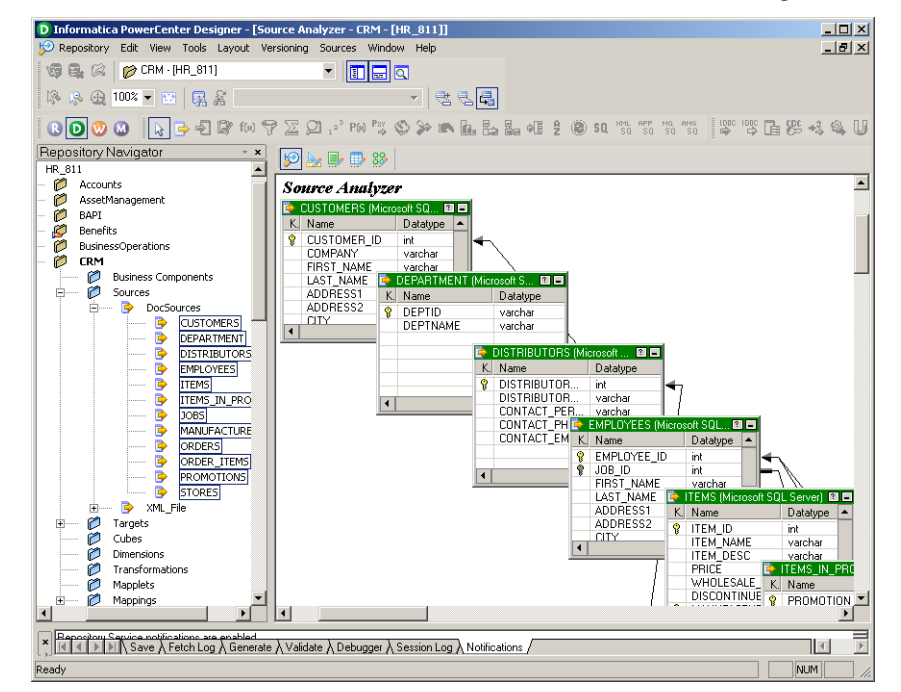

チュートリアルフォルダーの[ソース]ノードの下に、データベース定義(DBD)ノードが表示されま す。このエントリの名前は、ソースのインポートに使用した ODBC データソースの名前と同じです。DBD ノードをダブルクリックすると、インポートされたすべてのソースのリストが表示されます。

### ソース定義の表示

各ソース定義の詳細情報を表示することができます。

1. EMPLOYEES テーブルのソース定義のタイトルバーをダブルクリックして、EMPLOYEES ソース定義を開 いてください。

**[テーブルの編集]**ダイアログボックスが開き、このソース定義のすべてのプロパティが表示されます。 [テーブル]タブには、テーブルの名前、オーナー名、データベースのタイプが表示されます。[説明] セ クションにコメントを追加できます。ビジネス名は空です。

2. **[カラム]**タブをクリックします。

**[カラム]**タブには、ソーステーブルに対するカラムの説明が表示されます。

**注:** ソース定義は、ソーステーブルの構造と一致している必要があります。したがって、インポート後に はソースカラム定義を変更しないでください。

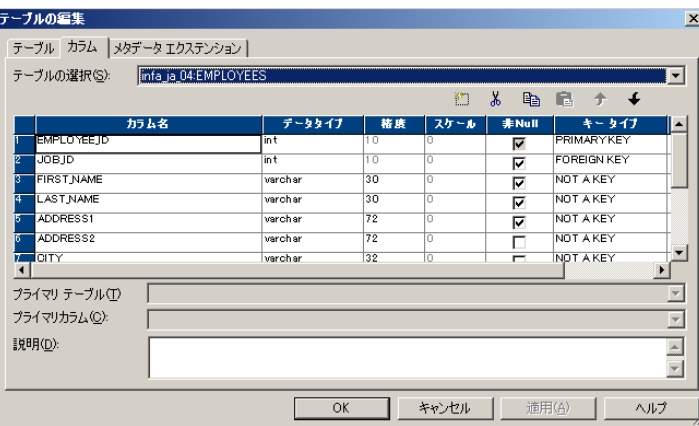

次の画像は EMPLOYEES ソース定義の**[カラム]**タブを示しています。

3. **[メタデータエクステンション]**タブをクリックします。

メタデータエクステンションを使用すると、情報を個々のリポジトリオブジェクトと関連付けることによ って、リポジトリ内に格納されているメタデータを拡張することができます。たとえば、作成するソース と共に名前やメールアドレスなどの連絡情報を格納することができます。

このレッスンでユーザ定義のメタデータエクステンションを作成すると、ソース定義の作成日付およびソ ース定義の作成者名を定義できます。

- 4. **[メタデータエクステンションの追加]**ボタンをクリックします。
- 5. 行の名前は SourceCreationDate にし、値には今日の日付を入力します。
- 6. **[メタデータエクステンションの追加]**ボタンをクリックして、もう 1 つのメタデータエクステンション を追加し、SourceCreator という名前を付けます。
- 7. SourceCreator 行の値に名前(ファーストネーム)を入力します。
- 8. **[適用]**をクリックします。
- 9. **[OK]**をクリックしてダイアログボックスを閉じます。
- 10. **[リポジトリ]** > **[保存]**をクリックして、変更内容をリポジトリに保存します。

# <span id="page-41-0"></span>ターゲット定義およびターゲットテーブルの作成

既存のターゲットテーブルからターゲット定義をインポートするか、定義を作成してから、SQL を生成および 実行することにより、ターゲットテーブルを作成することができます。このレッスンでは、Target Designer でターゲット定義を作成してから、その定義に基づいてターゲットテーブルを作成します。

### ターゲット定義の作成

次の手順では、リポジトリ内のターゲットテーブルのメタデータを作成します。ターゲット定義が記述する実 際のテーブルはまだ存在しません。

ターゲット定義では、ターゲットデータベース内のテーブルの構造や、セッションの実行時に Integration Service で作成されるファイルターゲットの構造を定義します。データベースに存在しないリポジトリにリレ ーショナルターゲット定義を追加する場合は、ターゲットテーブルを作成する必要があります。このためには、 必要な SQL コードを Target Designer 内に生成し、実行します。

以下の手順では、EMPLOYEES ソース定義を Target Designer にコピーしてターゲット定義を作成します。次 に、カラムの削除や追加によりターゲット定義を変更し、希望どおりの定義を作成します。

- 1. Designer で、**[ツール]** > **[Target Designer]**をクリックして Target Designer を開きます。
- 2. EMPLOYEES ソース定義をクリックして、ナビゲータから Target Designer ワークスペースにドラッグし ます。 EMPLOYEES ソース定義と同じカラム定義で、同じデータベースタイプの EMPLOYEES というターゲット 定義が作成されます。

次に、ターゲットカラム定義を変更します。

- 3. EMPLOYEES ターゲット定義のタイトルバーをダブルクリックして開きます。
- 4. **[名前の変更]**をクリックし、ターゲット定義に T\_EMPLOYEES という名前を付けます。 **注:** ターゲット定義のデータベースタイプを変更する必要がある場合、ターゲット定義を編集するときに 正しいデータベースタイプを選択できます。
- 5. **[カラム]**タブをクリックします。 ターゲットカラム定義は、EMPLOYEES ソース定義と同じです。

次の画像はターゲット定義 T\_EMPLOYEES の**[カラム]**タブを示しています。

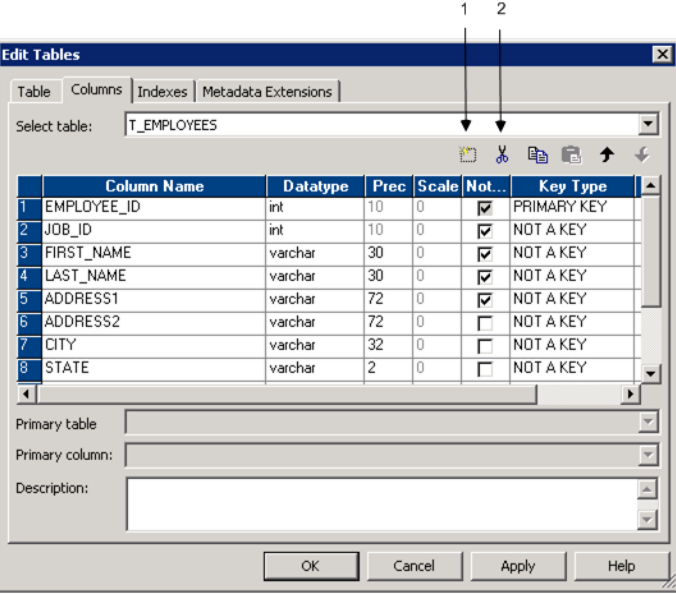

- 1. [追加] ボタン
- 2. [削除] ボタン
- 6. 次のカラムを選択し、**[削除]**ボタンをクリックします。
	- **•** JOB\_ID
	- **•** ADDRESS1
	- **•** ADDRESS2
	- **•** CITY
	- **•** STATE
	- **•** POSTAL\_CODE
	- **•** HOME\_PHONE
	- **•** EMAIL

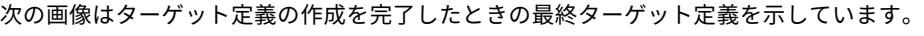

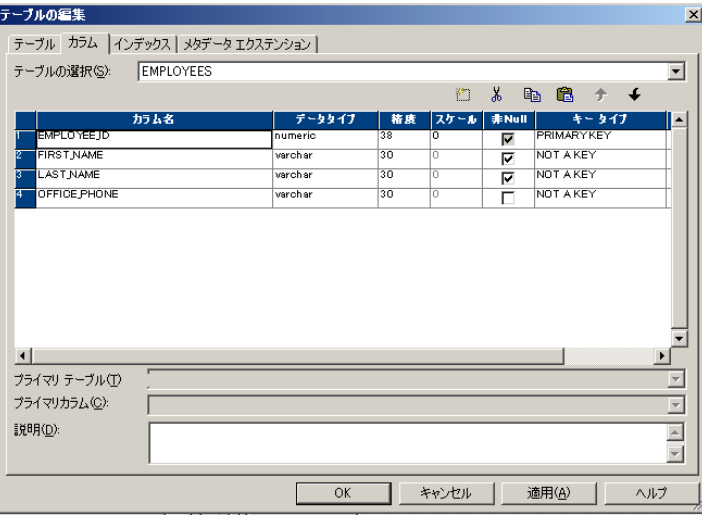

EMPLOYEE\_ID カラムはプライマリキーです。プライマリキーは NULL 値を受け付けません。[非 NULL] が選択されて、[非 NULL]オプションが有効になっています。これで EMPLOYEES ソーステーブルの EMPLOYEE\_ID カラムからデータを受け取る準備ができました。

- 7. **[OK]**をクリックして変更内容を保存し、ダイアログボックスを閉じます。
- 8. **[リポジトリ]** > **[保存]**をクリックします。

## ターゲットテーブルの作成

Target Designer を使用すると、既存の SQL スクリプトを実行してターゲットテーブルを作成できます。

**注:** Target Designer を使用して SQL を生成する場合、先にデータベース内のテーブルを削除するように選択 することができます。そのためには、[テーブルの削除]オプションを選択してください。ターゲットデータベ ースに既にテーブルが存在する場合、作成予定のテーブルと同じ名前のテーブルがないことを確認してくださ い。データベースに既にテーブルが存在する場合、既存のテーブルとデータは失われます。

- 1. ワークスペースで、T\_EMPLOYEES ターゲット定義を選択します。
- 2. **[ターゲット]** > **[SQL 文の生成/実行]**をクリックします。

[データベースオブジェクトの生成]ダイアログボックスが表示されます。

3. [ファイル名]フィールドに次のテキストを入力して、MKTABLES.SQL という名前の SQL スクリプトを生 成します。

C:\<PowerCenterClientInstallationDir>\MKTABLES.SQL

PowerCenter クライアントをインストールした場所が異なる場合は、該当するドライブ文字とディレクト リを入力してください。

- 4. 前のレッスンでソースデータベースに接続したままの場合は、**[切断]**をクリックしてから**[接続]**をクリ ックします。
- 5. ODBC データソースを選択してターゲットデータベースに接続します。
- 6. 必要なユーザー名とパスワードを入力し、**[接続]**をクリックします。

次の画像はファイル名が MKTABLES.SQL の**[データベースオブジェクトの生成]**ダイアログボックスを 示しています。

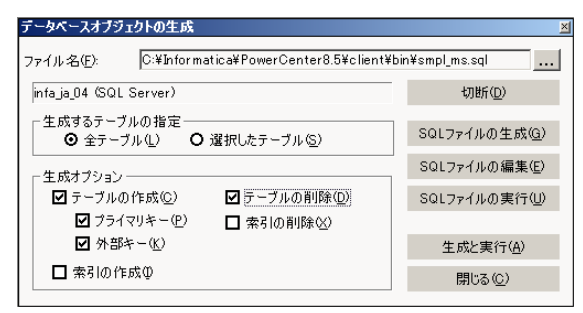

- 7. **[テーブルの作成]**と**[テーブルの削除]**を選択します。
- 8. **[生成と実行]**をクリックします。 MKTABLES.SQL の DDL コードが実行されて、T\_EMPLOYEES が作成されます。 結果は、**[生成]**タブのアウトプットウィンドウに表示されます。 SQL ファイルの内容を編集する場合は、**[SQL ファイルの編集]**をクリックします。
- 9. **[閉じる]**をクリックして**[データベースオブジェクトの生成]**ダイアログボックスを閉じます。

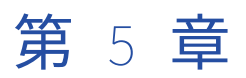

# チュートリアルレッスン 3

この章では、以下の項目について説明します。

- **•** 単純マッピングの作成, 46 ページ
- **•** [セッションおよびワークフローの作成,](#page-48-0) 49 ページ
- **•** [ワークフローの実行と監視,](#page-55-0) 56 ページ

# 単純マッピングの作成

レッスン 2 では、リポジトリにソース定義とターゲット定義を追加しました。また、SQL コードを生成して実 行し、ターゲットテーブルを作成しました。

次の手順では、ソースとターゲットの間のデータの流れを表すマッピングを作成します。この手順では、単純 マッピングを作成します。単純マッピングは、すべてのソース行をターゲットに挿入します。

マッピングを作成したり編集したりするには、Designer の Mapping Designer ツールを使用します。トランス フォーメーションをマッピングに追加します。このマッピングは、Integration Service がターゲットをロード する前にどのようにデータを抽出して変換するかを表しています。

以下の図に、Source Qualifier トランスフォーメーションを使ったソースとターゲットの間のマッピングを示 します。

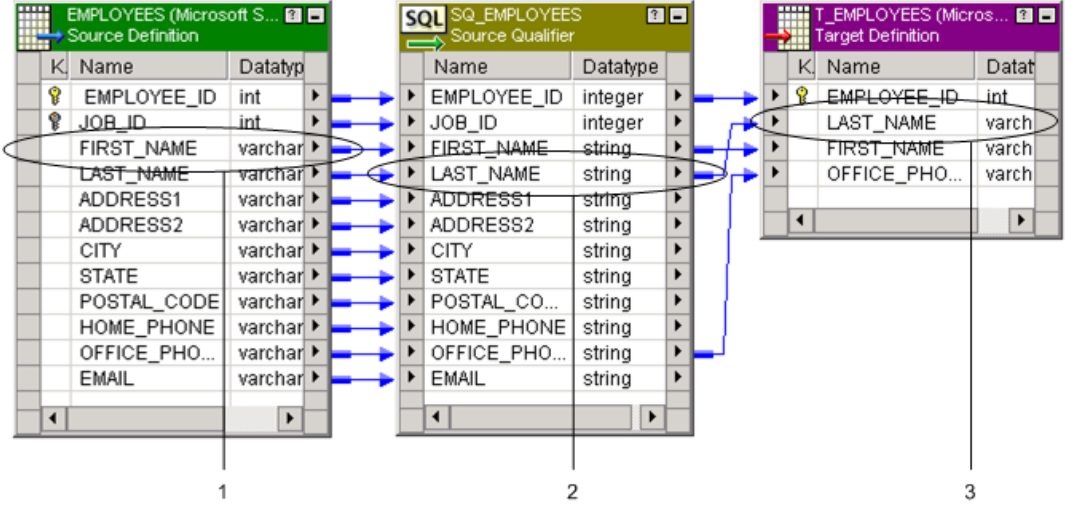

1. 出力ポート

- 2. 入出力ポート
- 3. 入力ポート

ソース修飾子は、セッションを実行するときに Integration Service がソースから読み込む行を表します。

マッピングをよく見ると、一連の入力および出力ポートを介してデータがソース定義から Source Qualifier ト ランスフォーメーションへ、そしてターゲット定義へと流れていく様子が分かるでしょう。

ソースは情報を提供する側なので、出力ポートしかありません。カラムごとに出力ポートが 1 つあります。各 出力ポートは Source Qualifier トランスフォーメーション内の対応する入力ポートに接続されています。 Source Qualifier トランスフォーメーションには、入力ポートと出力ポートの両方があります。ターゲットに は入力ポートがあります。

各種のトランスフォーメーションが含まれるマッピングを設計する場合は、トランスフォーメーションポート の環境を入力ポート、出力ポート、または両方のポートとして設定できます。ポートの名前やデータ型は変更 できます。

### マッピングの作成

次の手順では、マッピングを作成し、ソース側 EMPLOYEES テーブル内のカラムを Source Qualifier トランス フォーメーションにリンクします。

- 1. **[ツール]** > **[Mapping Designer]**をクリックして、Mapping Designer を開きます。
- 2. ナビゲータで、チュートリアルフォルダーのソースノードを展開し、チュートリアルソースを含む DBD ノードを展開します。

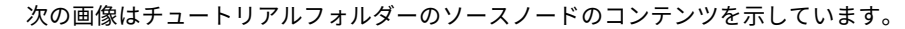

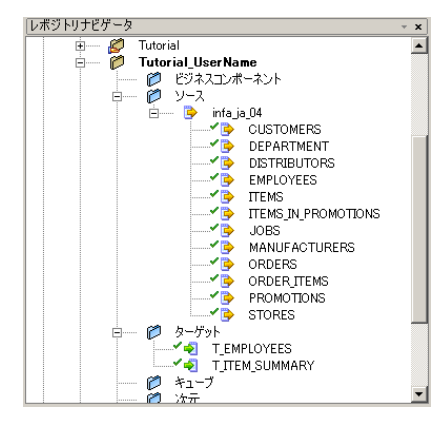

- 3. EMPLOYEES ソース定義を Mapping Designer ワークスペースにドラッグします。 Designer により新しいマッピングが作成され、名前の入力を求められます。
- 4. **[マッピング名]**ダイアログボックスで、「m\_PhoneList」と入力し、**[OK]**をクリックします。 マッピング名を付けるにあたっては、「m\_マッピング名」の形式にすることをお勧めします。

ソース定義がワークスペースに表示されます。Designer は Source Qualifier トランスフォーメーション を作成し、ソース定義に接続します。

次の画像は EMPLOYEES ソース定義およびソース修飾子トランスフォーメーションを示しています。

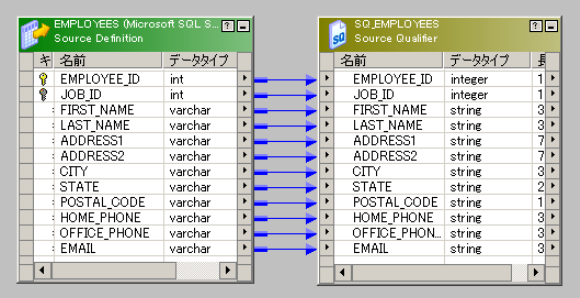

- 5. ナビゲータで [ターゲット] ノードを展開し、全ターゲット定義のリストを開きます。
- 6. T\_EMPLOYEES ターゲット定義をワークスペースにドラッグします。

ターゲット定義が表示されます。

- 7. **[レイアウト]** > **[整列]**をクリックします。
- 8. **[ターゲットの選択]**ダイアログボックスで、T\_EMPLOYEES ターゲットを選択し、**[OK]**をクリックし ます。

マッピングが再配置されます。

次の手順では、ソース修飾子トランスフォーメーションをターゲット定義に接続します。

#### トランスフォーメーションの接続

ターゲット定義に指定されているポート名は、Source Qualifier トランスフォーメーションに指定されている ポート名のいくつかと同じです。同じ名前のトランスフォーメーション間でポートをリンクする必要がある場 合、Designer は、名前を基にポートをリンクできます。

次の手順では、オートリンクオプションを使用して、Source Qualifier トランスフォーメーションをターゲッ ト定義に接続します。

1. **[レイアウト]** > **[オートリンク]**をクリックします。

[オートリンク]ダイアログボックスが表示されます。

次の画像は**[オートリンク]**ダイアログボックスを示しています。

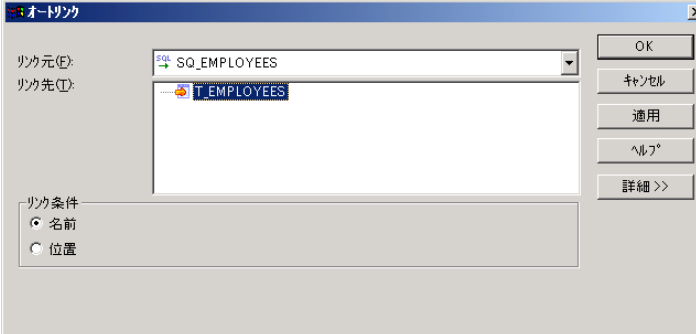

2. [リンク先]フィールドで T\_EMPLOYEES を選択します。[リンク元]フィールドが SQ\_EMPLOYEES であ ることを確認します。

<span id="page-48-0"></span>3. 名前が選択されていることを確認し、**[OK]**をクリックします。

Designer は、Source Qualifier トランスフォーメーションからターゲット定義にポートを名前でリンクし ます。Source Qualifier トランスフォーメーションとターゲット定義のポートの間にリンクが表示されま す。

**注:** 名前の異なるポート同士をリンクするには、1 つのトランスフォーメーションのポートを別のトランス フォーメーションまたはターゲットのポートにドラッグします。間違ったカラムを接続してしまった場合 は、リンクを選択し、Delete キーを押してください。

- 4. **[レイアウト]** > **[整列]**をクリックします。
- 5. **[ターゲットの選択]**ダイアログボックスで、T\_EMPLOYEES ターゲットを選択し、**[OK]**をクリックし ます。

ソース定義、ソース修飾子トランスフォーメーション、ターゲット定義の順に左から右に並べ替えられま す。これによって、あるカラムと別のカラムがどのようにマップされているかが一目でわかります。

- 6. 必要に応じて、ソース定義、ソース修飾子トランスフォーメーション、またはターゲット定義のウィンド ウですべてのカラムを確認するには、カラムが表示されるまでウィンドウの下端をドラッグします。
- 7. **[リポジトリ]** > **[保存]**をクリックして、リポジトリに新しいマッピングを保存します。

# セッションおよびワークフローの作成

セッションとは、ソースからターゲットにデータを移動する方法を Integration Service に示す指示のセットで す。 セッションはタスクのことであり、Workflow Manager で利用できる他のタスクに類似しています。 Integration Service で実行するセッションをマッピングごとに作成します。 Integration Service は、セッシ ョンおよびマッピングに設定された指示を使用して、ソースからターゲットへデータを移動させます。

ワークフローとは、セッション、メール通知、およびシェルコマンドといったタスクをどのように実行するか を Integration Service に示す指示のセットです。 Integration Service で実行するセッションのワークフロー を作成します。複数のセッションで 1 つのワークフローを構成し、各セッションを並列または順列に実行でき ます。Integration Service は、ワークフローに設定された指示に従ってセッションやタスクを実行します。

以下の図に、複数のブランチとタスクが含まれるワークフローを示します。

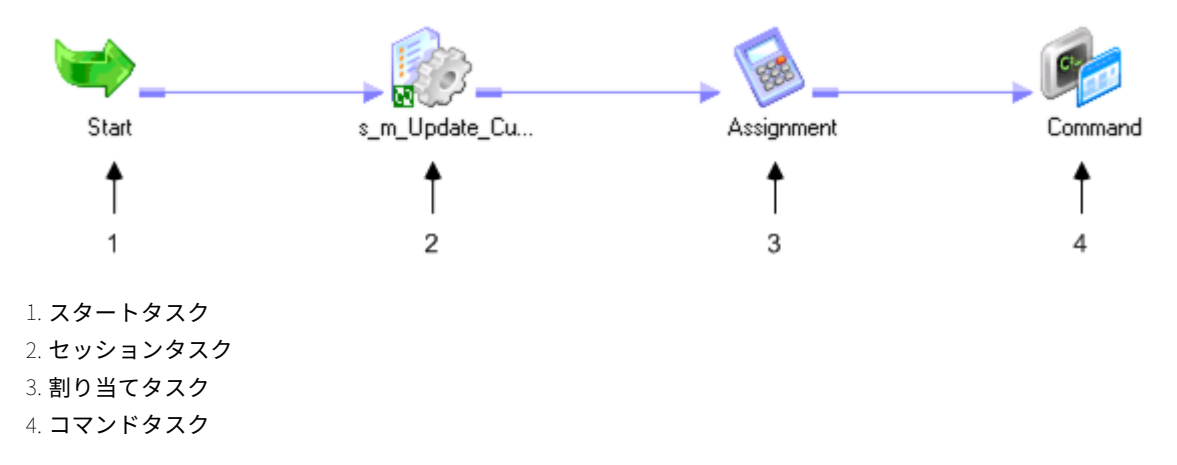

タスクとワークフローの作成と保守は、Workflow Manager で行います。

このレッスンでは、セッション、およびそのセッションを実行するワークフローを作成します。Workflow Manager でセッションを作成する前に、Workflow Manager でデータベース接続の設定を行う必要がありま す。

### <span id="page-49-0"></span>Workflow Manager でのデータベース接続設定

セッションを作成するには、Integration Service に、ソースデータベースとターゲットデータベースに接続す るための情報を提供することが必要です。 Workflow Manager でデータベース接続を設定します。データベー ス接続はリポジトリに保存されます。

- 1. Workflow Manager を起動します。
- 2. Workflow Manager のナビゲータでリポジトリを選択し、**[リポジトリ]** > **[接続]**をクリックします。
- 3. リポジトリに接続するためのユーザー名とパスワードを入力し、**[接続]**をクリックします。 デフォルトでは、ネイティブセキュリティドメインが選択されています。
- 4. **[接続]** > **[リレーショナル]**をクリックします。 [リレーショナル接続ブラウザ]ダイアログボックスが表示されます。
- 5. **[リレーショナル接続ブラウザ]**ダイアログボックスで**[新規]**をクリックします。 **「サブタイプの選択**】ダイアログボックスが表示されます。
- 6. 適切なデータベースタイプを選択し、**[OK]**をクリックします。 **[接続オブジェクト定義]**ダイアログボックスが表示され、選択したデータベースプラットフォームに対応 するオプションが表示されます。
- 7. [名前]フィールドに、データベース接続の名称として「TUTORIAL\_SOURCE」と入力します。 Integration Service は、この名称をデータベース接続への参照に使用します。
- 8. データベースの接続に必要なユーザ名とパスワードを入力します。
- 9. データベース接続用のコードページを選択します。 ソースコードページはターゲットコードページのサブセットである必要があります。
- 10. [属性]セクションで、データベース名を入力します。
- 11. このデータベースに接続するために必要な追加情報(接続文字列など)を入力し、**[OK]**をクリックしま す。

作成したソースデータベースのデータベース接続情報を使用します。

**[リレーショナル接続ブラウザ]**ダイアログボックスの登録済みデータベース接続リストに、 TUTORIAL\_SOURCE が表示されます。TUTORIAL\_TARGET は手順 12 の完了後に表示されます。

12. 手順 5~11 を繰り返し、ターゲットデータベース用に TUTORIAL\_TARGET という名前で別のデータベー ス接続を作成します。

ターゲットコードページはソースコードページのスーパーセットであることが必要です。 作成したターゲットデータベースのデータベース接続情報を使用します。

- 13. [OK]をクリックします。 **[リレーショナル接続ブラウザ]**ダイアログボックスの登録済みデータベース接続リストに TUTORIAL SOURCE と TUTORIAL TARGET の両方が表示されます。
- 14. **[閉じる]**をクリックします。

これで、ソースデータベースとターゲットデータベースへの接続が設定されました。次の手順では、マッピン グ「m\_PhoneList」用のセッションを作成します。

#### 再利用可能なセッションの作成

Workflow Manager では、再利用可能なセッションと再利用不可能なセッションのいずれも作成できます。再 利用可能なセッションは Task Developer で作成します。再利用可能なセッションは、複数のワークフローで 使用できます。再利用不可能なセッションは Workflow Designer で作成します。再利用不可能なセッションセ ッションは、1つのワークフローでしか使用できません。

次の手順では、マッピング「m\_PhoneList」を使用する再利用可能なセッションを作成します。その後、この 再利用可能セッションを使用するワークフローを作成します。

- 1. Workflow Manager ナビゲータで、チュートリアルフォルダーをダブルクリックして開きます。
- 2. **[ツール]** > **[Task Developer]**をクリックして、Task Developer を開きます。
- 3. **[タスク]** > **[作成]**をクリックします。
- 4. 作成するタスクタイプとして[Session]を選択します。
- 5. セッション名として「s\_PhoneList」と入力し、[作成]をクリックします。

**[マッピング]** ダイアログボックスが表示されます。

次の画像は**[マッピング]**ダイアログボックスを示しています。

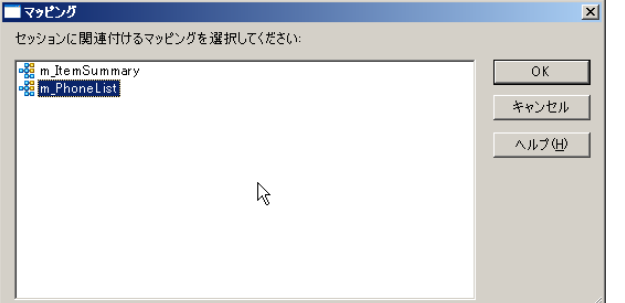

- 6. マッピング[m\_PhoneList]を選択し、**[OK]**をクリックします。 Task Developer ワークスペースに、再利用可能なセッションタスクが作成されます。
- 7. **[タスクの作成]**ダイアログボックスで**[完了]**をクリックします。
- 8. ワークスペースで、[s\_PhoneList]セッションをダブルクリックしてセッションのプロパティを開きま す。
- 9. [マッピング] タブの左側にあるトランスフォーメーションペインで、[ソース]を選択します。

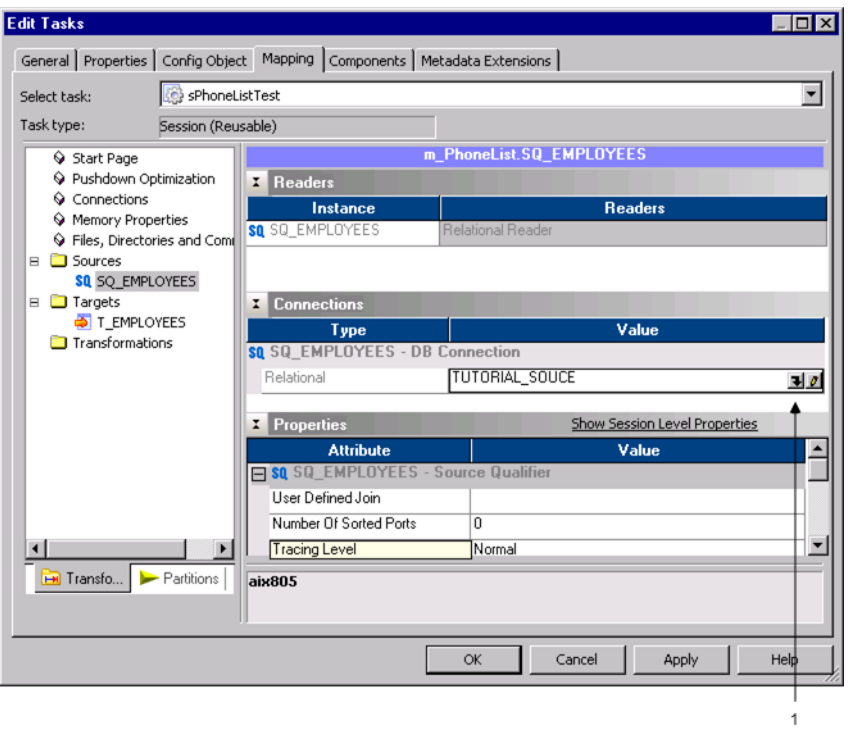

次の画像はセッション s\_PhoneList の**[マッピング]**タブを示しています。

1. [開く] ボタン

10. 右側にある[接続]設定で、SQ\_EMPLOYEES - DB 接続の[値]カラムにある**[開く]**ボタンをクリック します。

リレーショナル接続ブラウザが表示されます。

- 11. [TUTORIAL\_SOURCE]を選択し、**[OK]**をクリックします。
- 12. トランスフォーメーションペインの[ターゲット]を選択します。
- 13. [接続]設定で、T\_EMPLOYEES DB 接続の[値]カラムにある[**開く]**ボタンをクリックします。 リレーショナル接続ブラウザが表示されます。
- 14. [TUTORIAL\_TARGET]を選択し、**[OK]**をクリックします。
- 15. プロパティ設定で、ターゲットロードタイプをノーマルに変更します。
- 16. **[プロパティ]**タブで、統合サービスコードページに関連付けられているセッションソート順を選択しま す。

英語データの場合、Binary ソート順を使います。

以下の図に、[プロパティ]タブを示します。このダイアログボックスでバイナリソート順を設定できま す。

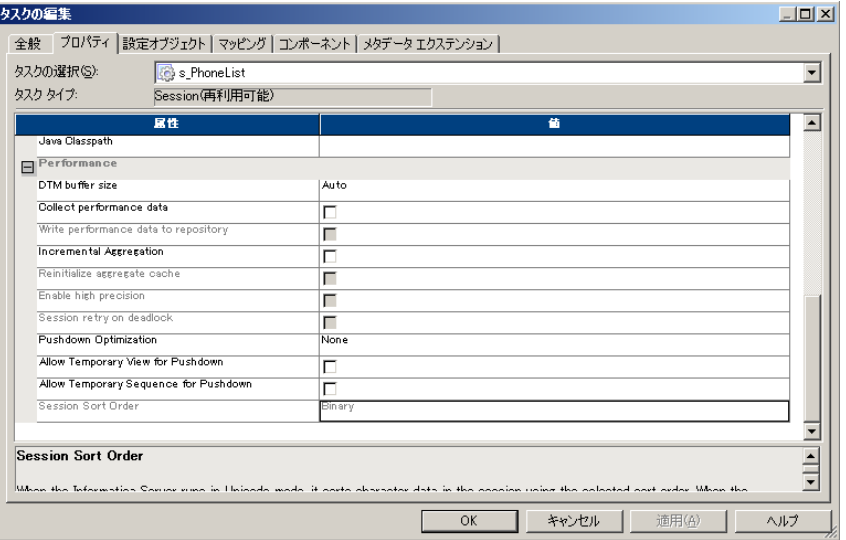

17. **[OK]**をクリックして保存し、セッションのプロパティを閉じます。

この手順では、ほとんどデフォルトの設定を使用します。

18. **[リポジトリ]** > **[保存]**をクリックして、セッションをリポジトリに保存します。

これで、再利用可能なセッションが作成されました。次の手順では、セッションを実行するワークフローを作 成します。

### ワークフローの作成

ワークフローは、Workflow Designer で作成します。ワークフローを作成する場合は、Task Developer で作 成する再利用可能なタスクを含めてワークフローを作成できます。また、Workflow Designer で作成する再利 用不可能なタスクを含めて作成することもできます。

次の手順では、s\_PhoneList セッションを実行するワークフローを作成します。

- 1. **[ツール]** > **[Workflow Designer]**をクリックします。
- 2. ナビゲータで、チュートリアルフォルダーを展開し、[セッション]ノードを展開します。
- 3. s\_PhoneList セッションを Workflow Designer ワークスペースへドラッグします。

**[ワークフローの作成]**ダイアログボックスが表示されます。 次の画像は [ワークフローの作成] ダイアログボックスを示しています。

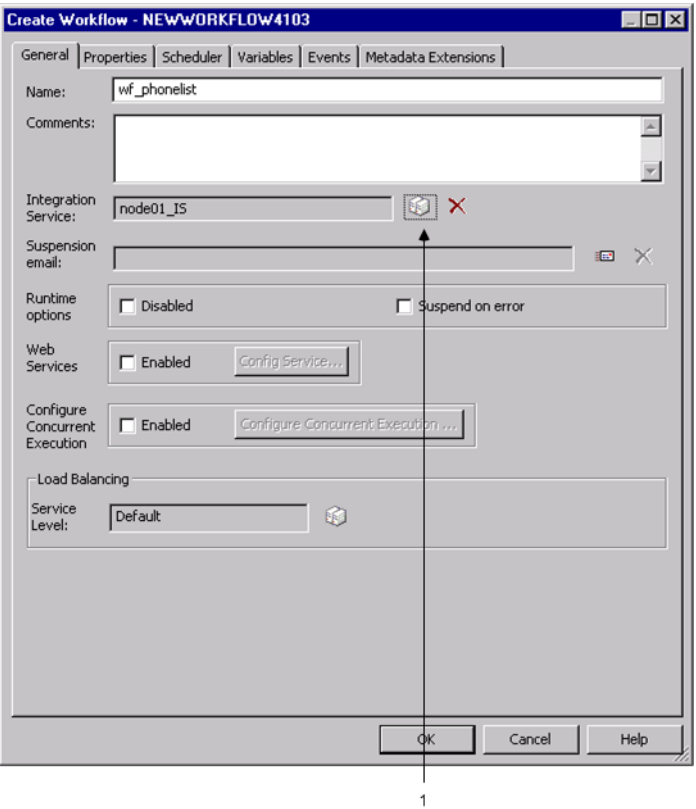

1. [開く] ボタン

- 4. ワークフローの名前として「wf\_PhoneList」と入力します。 ワークフロー名を付けるにあたっては、「wf\_WorkflowName」の形式にすることをお勧めします。
- 5. **[開く]**ボタンをクリックして、ワークフローを実行する統合サービスを選択します。 **[Integration Service ブラウザ]**ダイアログボックスが表示されます。
- 6. 適切な統合サービスを選択し、**[OK]**をクリックします。 **注:** 実行中には、総合サービスが表示されます。総合サービスが表示されない場合には、Informatica Administrator にお問い合わせください。
- 7. **[プロパティ]**タブをクリックして、ワークフロープロパティを編集します。
- 8. ワークフローログファイル名に、「wf\_PhoneList.log」と入力します。
- 9. **[スケジューラ]**タブをクリックします。

次の画像は**[スケジューラ]**タブのコンテンツを示しています。

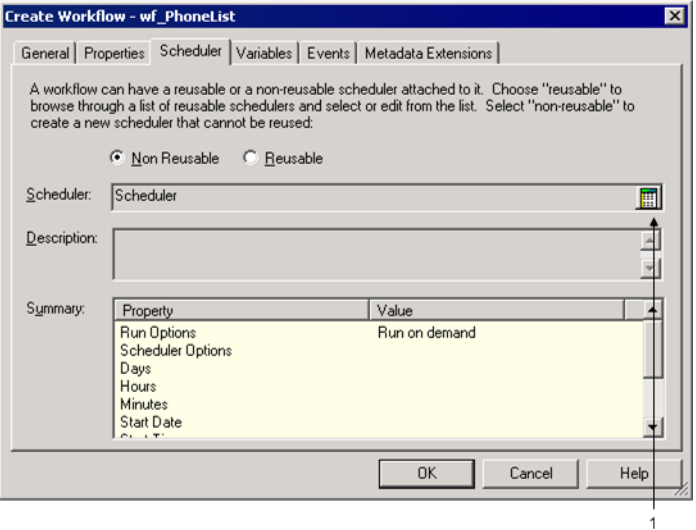

1. [スケジューラの編集] ボタン

10. **[OK]**をクリックして、このワークフローのデフォルトのスケジュールを承認します。

ワークフロースケジュールは、デフォルトではオンデマンドで実行されます。つまり、ユーザーが手動で 起動したときにワークフローが実行されます。ワークフローは、スケジュールに従って実行するよう設定 できます。たとえば、1 日に 1 回、あるいは、月末日に実行されるようにワークフローをスケジュールす ることができます。必要に応じて、[スケジューラの編集]をクリックして、スケジュールオプションを設 定します。

11. **[OK]**をクリックして**[ワークフローの作成]**ダイアログボックスを閉じます。

追加した再利用可能なセッションを含むワークフローが、ワークスペースに作成されます。ワークフロー はすべて[スタート]タスクで始まりますが、その次に実行するタスクは Integration Service に指示す る必要があります。 これは、Workflow Manager でタスクをリンクすることによって行います。

**注: [ワークフロー]** > **[編集]**をクリックすると、いつでもワークフロープロパティを編集できます。

12. **[タスク]** > **[タスクのリンク]**をクリックします。

このレッスンでは、Workflow Manager でリンクを作成します。

13. [スタート] タスクを [セッション] タスクまでドラッグします。 次の画像は [スタート] タスクから [セッション] タスクまでのリンクを示しています。

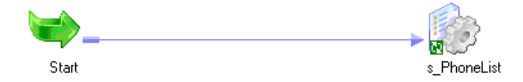

14. **[リポジトリ]** > **[保存]**をクリックして、ワークフローをリポジトリに保存します。 ワークフローを実行して監視できます。

# <span id="page-55-0"></span>ワークフローの実行と監視

PowerCenter Integration Service がワークフローを実行しているときに、ワークフローの進行状況を Workflow Monitor で監視できます。 ワークフローまたはタスクの詳細を、ガントチャートビューまたはタス クビューで表示できます。また、Workflow Monitor からワークフローの開始、停止、および強制終了を実行 できます。Workflow Monitor は、1 回以上実行されたワークフローを表示します。

```
次の手順では、ワークフローを実行し、監視します。
```
### Workflow Monitor を開く

Workflow Manager からワークフローを実行すると Workflow Monitor が起動されるように設定することがで きます。

Workflow Manager のナビゲータまたは Windows の[スタート]メニューから Workflow Monitor を起動す ることもできます。

- 1. Workflow Manager で、**[ツール]** > **[オプション]**をクリックします。 **[オプション]**ダイアログボックスが表示されます。
- 2. **[全般]**タブで、**[ワークフローの開始時に Workflow Monitor を起動する]**オプションを確認します。 このオプションはデフォルトで選択されています。
- 3. **[OK]**をクリックします。
- 次に、ワークフローを実行し、Workflow Monitor を開きます。

ワークフローの実行

セッションを含むワークフローを作成し終えたら、ワークフローを実行してソースからターゲットへデータを 移動できます。

- 1. Workflow Designer でワークフローが開いていることを確認します。
- 2. Workflow Manager で、 [ワークフロー] > [ワークフローの開始]をクリックします。 **ヒント:** ナビゲータでワークフローを右クリックし、**[ワークフローの開始]**を選択することもできます。

Workflow Monitor が開き、リポジトリに接続され、チュートリアルフォルダーが開きます。 次の画像は Workflow Monitor を示しています。

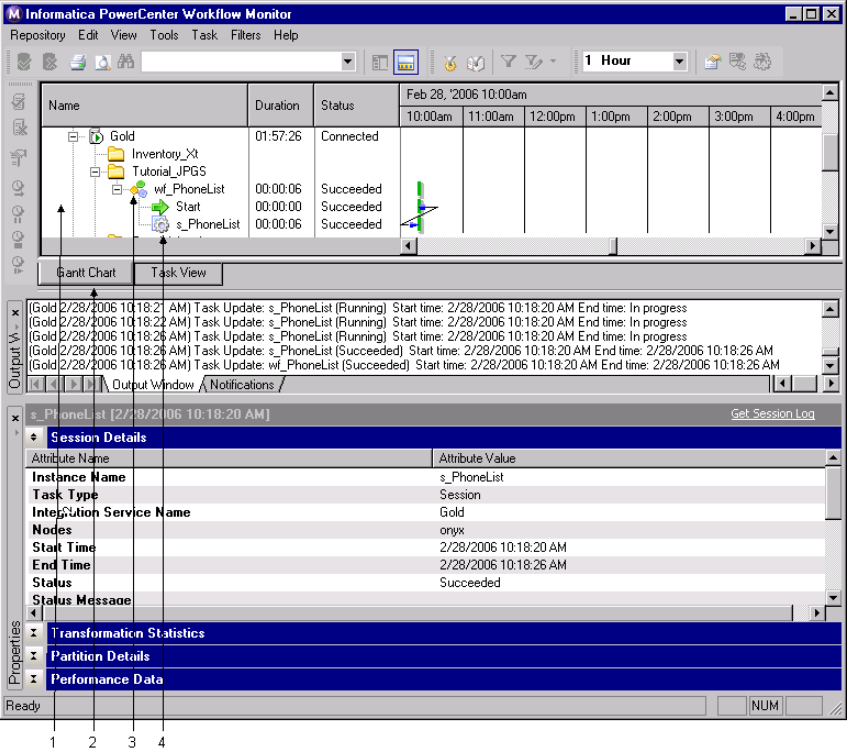

- 1. ナビゲータ
- 2. [ガントチャート]タブ
- 3. ワークフロー
- 4. Session
- 3. タイムウィンドウの下の**[ガントチャート]**タブをクリックして、Workflow Monitor がガントチャート ビューになっていることを確認します。
- 4. ナビゲータで、ワークフローのノードを展開します。

```
ワークフロー内のすべてのタスクがナビゲータに表示されます。
```
次の表は、ターゲットに書き込むデータセッションを示しています。

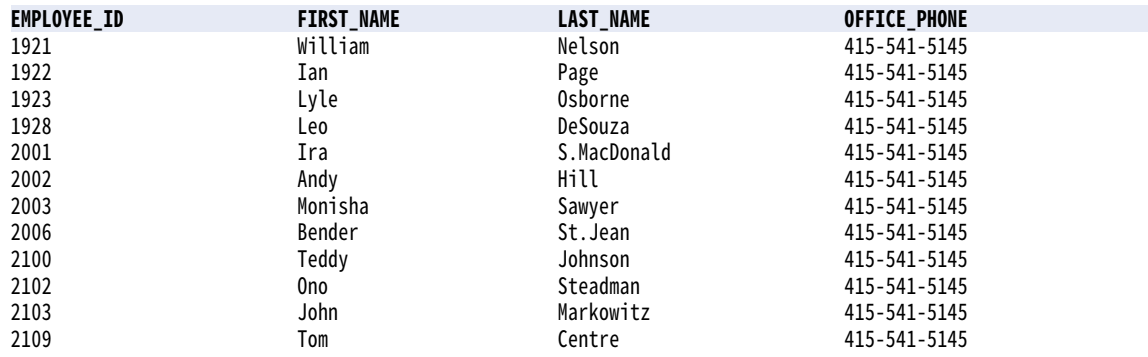

## データのプレビュー

PowerCenter 統合サービスがターゲットでロードしたデータをプレビューできます。

- 1. Designer を開きます。
- 2. **[Mapping Designer]**ボタンをクリックします。
- 3. マッピング m\_PhoneList で、ターゲット定義 T\_EMPLOYEES を右クリックし、**[データのプレビュー]** をクリックします。

**[データのプレビュー]**ダイアログボックスが表示されます。

次の画像は**[データのプレビュー]**ダイアログボックスを示しています。

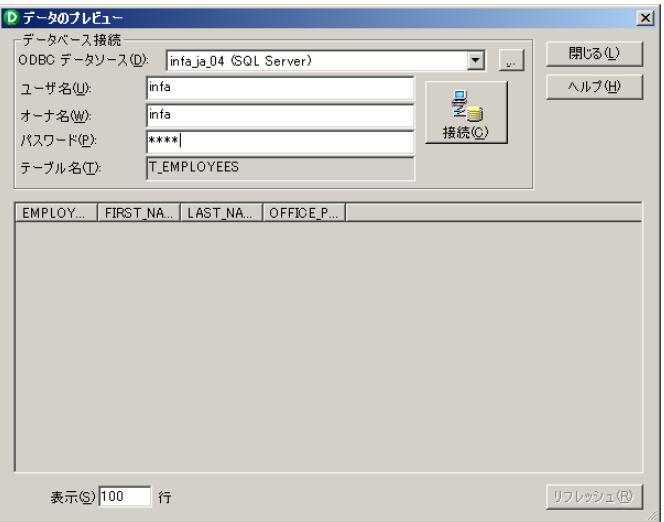

- 4. ODBC データソースフィールドで、ターゲットテーブルの作成に使用したデータソースの名前を選択しま す。
- 5. データベースのユーザ名、オーナ名、パスワードを入力します。
- 6. プレビューしたい行の数を入力します。
- 7. **[接続]**をクリックします。 **[データのプレビュー]**ダイアログボックスに、T\_EMPLOYEES にロードしたデータが表示されます。
- 8. **[閉じる]**をクリックします。 [データのプレビュー]オプションを使用して、リレーショナルテーブル、固定長モードおよび区切りモー ドのフラットファイル、XML ファイルをプレビューすることができます。

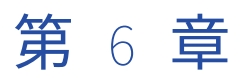

# チュートリアルレッスン 4

この章では、以下の項目について説明します。

- **•** トランスフォーメーションの使用, 59 ページ
- **•** [ターゲット定義およびターゲットの作成,](#page-59-0) 60 ページ
- **•** [集計値を使ったマッピングの作成,](#page-62-0) 63 ページ
- **•** Designer [使用上のヒント,](#page-68-0) 69 ページ
- **•** [セッションおよびワークフローの作成,](#page-70-0) 71 ページ

# トランスフォーメーションの使用

このレッスンでは、ソースから複数のトランスフォーメーションを経由してターゲットに至るまでのマッピン グを作成します。

トランスフォーメーションは、マッピングにおいてデータの生成または変更を行う部分です。 すべてのマッピ ングに含まれている Source Qualifier トランスフォーメーションは、ソースから読み込まれ、一時的に Integration Service によって保存されているすべてのデータを表します。 さらに、合計の計算、値の検索、ユ ニーク ID の生成などを行うトランスフォーメーションをターゲットの前に追加できます。

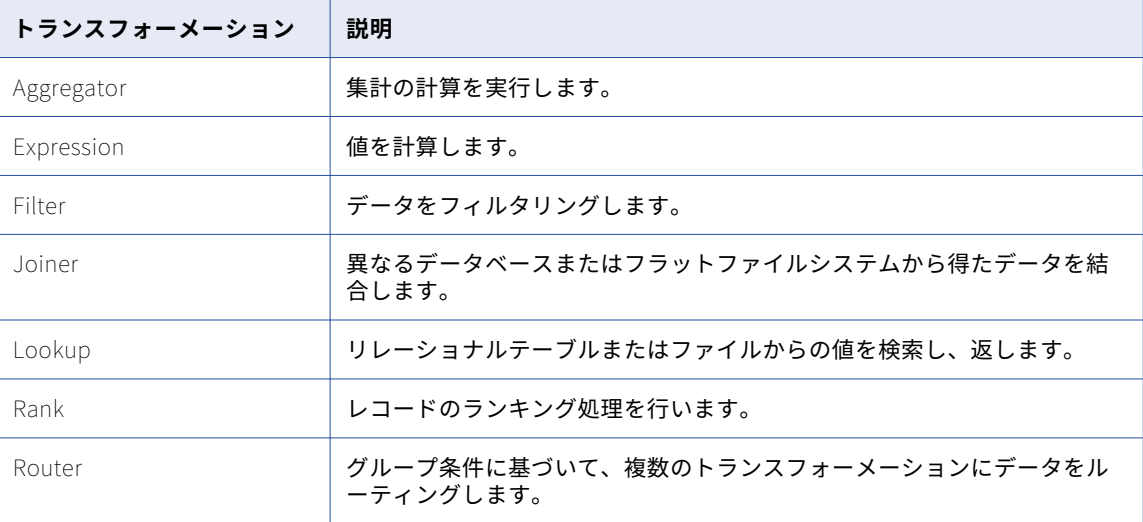

以下の表に、作成できるトランスフォーメーションの一部を示します。

<span id="page-59-0"></span>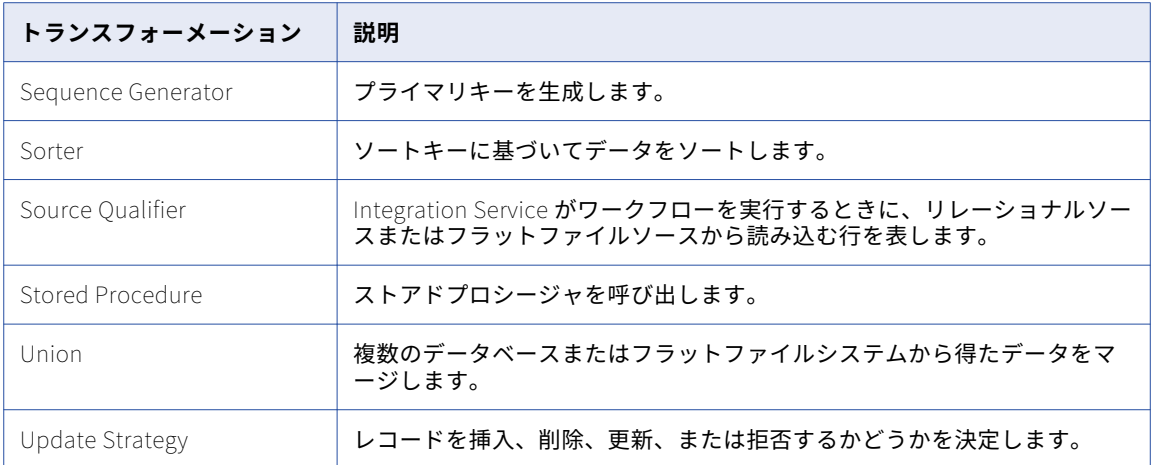

このレッスンでは、以下の作業を行います。

- 1. マッピングで使用するターゲット定義を作成し、新しいターゲット定義に基づいてターゲットテーブルを 作成します。
- 2. ターゲット定義を使ってマッピングを作成します。以下のトランスフォーメーションをマッピングに追加 します。
	- **•** ルックアップトランスフォーメーション。製造業者の名前を検索します。
	- **•** アグリゲータトランスフォーメーション。各製造業者の商品の最高価格、最低価格、および平均価格を 計算します。
	- **•** 式トランスフォーメーション。平均価格に基づいた、商品の平均利益を計算します。
- 3. Designer を使用する上でのヒントを学びます。
- 4. セッションとワークフローを作成してマッピングを実行し、Workflow Monitor でワークフローを監視し ます。

# ターゲット定義およびターゲットの作成

このレッスンでマッピングを作成するには、あらかじめ多数のメーカーの製品に関する要約データを含むター ゲットを用意しておく必要があります。このテーブルには、ある製造業者の製品の最高価格と最低価格、平均 価格、および平均利益を入力します。

ターゲット定義を作成したら、ターゲットデータベースにテーブルを作成します。

#### ターゲット定義の作成

このレッスンではターゲット定義を作成するために、Target Designer に MANUFACTURERS ソース定義をコ ピーします。次に、カラムを追加してターゲット定義を修正し、希望どおりの定義を作成します。

**注:** また、ターゲット定義を手動で作成したり、データベースからインポートしたり、Designer のトランスフ ォーメーションでリレーショナルターゲットを手動で作成することもできます。

- 1. Designer を開いて、リポジトリに接続し、チュートリアルフォルダーを開きます。
- 2. **[ツール]** > **[Target Designer]**とクリックします。

3. MANUFACTURERS ソース定義をクリックして、ナビゲータから Target Designer ワークスペースにドラ ッグします。 Designer は、MANUFACTURERS ソース定義と同じカラム定義で、同じデータベースタイプの MANUFACTURERS というターゲット定義を作成します。

次に、ターゲットカラム定義を追加します。

- 4. MANUFACTURERS ターゲット定義をダブルクリックして開きます。 [テーブルの編集]ダイアログボックスが表示されます。
- 5. **[名前の変更]**をクリックし、ターゲット定義に「T\_ITEM\_SUMMARY」という名前を付けます。
- 6. 必要に応じて、ターゲット定義のデータベースタイプを変更してください。ターゲット定義を編集すると きに、正しいデータベースタイプを選択できます。
- 7. **[カラム]**タブをクリックします。 ターゲットカラム定義は、MANUFACTURERS ソース定義と同じです。
- 8. [MANUFACTURER\_NAME]カラムの精度を 72 に変更し、[非 NULL]カラムをクリアします。
- 9. 次のカラムを追加します。データ型は Money にして、精度と位取りはデフォルトにします。
	- **•** MAX\_PRICE
	- **•** MIN\_PRICE
	- **•** AVG\_PRICE
	- **•** AVG\_PROFIT

データベースに Money データ型がない場合は、Number(p,s)または Decimal を使用し、精度を 15 に、 位取りを 2 に変更します。

10. **[適用]**をクリックします。

次の画像はターゲット定義の**[カラム]**タブを示しています。

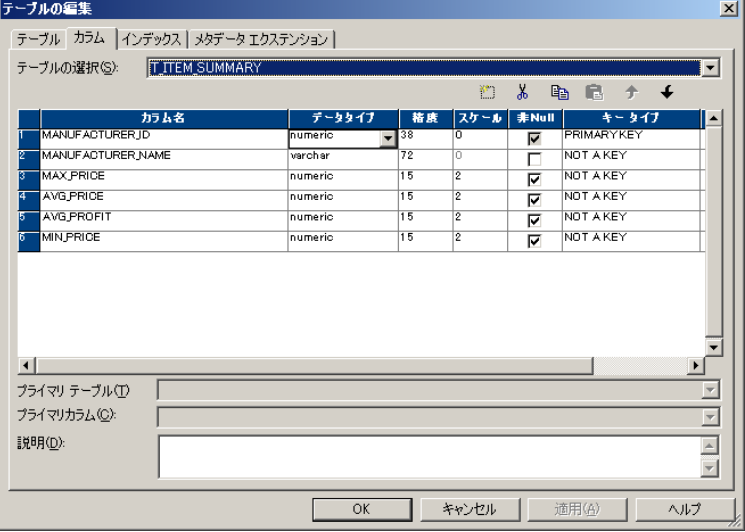

11. **[インデックス]**タブをクリックし、ターゲットテーブルにインデックスを追加します。 ターゲットデータベースが Oracle の場合、これ以降の手順を飛ばして最後の手順に進んでください。 PRIMARY KEY 制約が既に加えられているカラムにインデックスは加えられないからです。

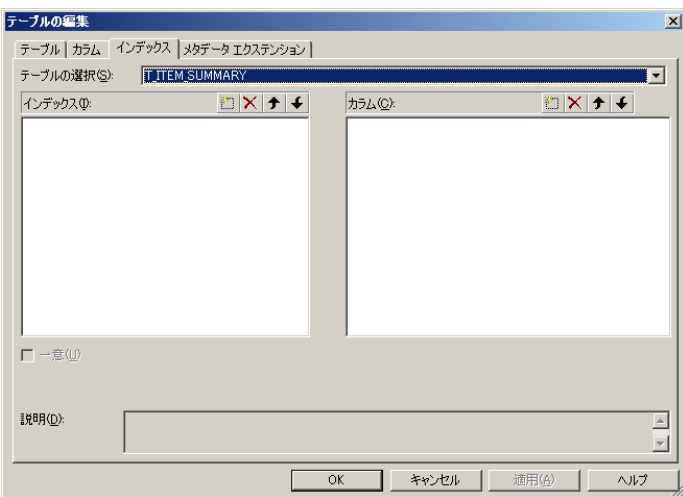

次の画像はターゲット定義**[インデックス]**タブを示しています。

- 12. [インデックス]セクションで、[挿入]ボタンをクリックします。
- 13. インデックスの名前として「IDX\_MANUFACTURER\_ID」と入力し、Enter キーを押します。
- 14. **[一意]**インデックスオプションを選択します。
- 15. [カラム]セクションで、**[追加]**をクリックします。 [インデックスを付けるカラムの追加]ダイアログボックスに、ターゲット定義に追加したカラムのリスト が表示されます。
- 16. [MANUFACTURER\_ID]を選択し、**[OK]**をクリックします。
- 17. **[OK]**をクリックしてターゲット定義の変更を保存してから、**[リポジトリ]** > **[保存]**をクリックしま す。

### ターゲット テーブルの作成

次の手順では、Designer で SQL スクリプトを生成して実行し、作成されたターゲット定義に基づいてターゲ ットテーブルを作成します。

- 1. T\_ITEM\_SUMMARY テーブルを選択し、**[ターゲット]** > **[SQL 文の生成/実行]**をクリックします。
- 2. **[データベースオブジェクトの生成]**ダイアログボックスで、ターゲットデータベースに接続します。
- 3. **[選択したテーブル]**で[生成]をクリックし、**[テーブルの作成]**、**[プライマリキー]**、および**[インデ ックスの作成]**の各オプションを選択します。
	- その他のオプションは変更しないでください。
- 4. **[生成と実行]**をクリックします。 Designer から、MKTABLES.SQL ファイルが既に存在している旨のメッセージが通知されます。
- 5. **[OK]**をクリックしてファイルの内容を上書きし、ターゲットテーブルを作成します。 SOL スクリプトが実行され、T\_ITEM\_SUMMARY テーブルが作成されます。
- 6. **[閉じる]**をクリックします。

# <span id="page-62-0"></span>集計値を使ったマッピングの作成

次の手順では、マッピングを以下のマッピングロジックから作成します。

- **•** メーカーごとに、在庫の中で最も高い商品と最も安い商品を検索します。Aggregator トランスフォーメー ションを使用して、これらの計算を実行します。
- **•** ある特定の製造業者の全商品の平均価格と利潤率を計算します。Aggregator トランスフォーメーションお よび Expression トランスフォーメーションを使用して、これらの計算を実行します。

単純計算と集計計算の両方を行うようにマッピングを設定する必要があります。たとえば、MIN 関数および MAX 関数を使うと各メーカーの最も高い商品と最も安い商品を検索できます。

#### T\_ITEM\_SUMMARY でのマッピングの作成

まず、作成したばかりのターゲット定義でマッピングを作成します。

- 1. Target Designer から Mapping Desinger に切り替えます。
- 2. **[マッピング]** > **[作成]**をクリックします。
- 3. 現在のマッピングを閉じることを確認するプロンプトが表示されたら、**[はい]**をクリックします。
- 4. **[マッピング名]**ダイアログボックスで、マッピングの名前として「m\_ItemSummary」と入力します。
- 5. チュートリアルフォルダの中のソースのリストから、マッピングに ITEMS ソース定義をドラッグします。
- 6. チュートリアルフォルダの中のターゲットのリストから、マッピングに T\_ITEM\_SUMMARY ターゲット定 義をドラッグします。

## アグリゲータトランスフォーメーションの作成

次に、アグリゲータトランスフォーメーションを追加して、各メーカーの商品の平均価格、最高価格、および 最低価格を計算します。

- 1. **[トランスフォーメーション]** > **[作成]**をクリックして、アグリゲータトランスフォーメーションを作 成します。
- 2. **[作成するトランスフォーメーションタイプの選択]**ダイアログボックスで**[アグリゲータ]**を選択し、 **[このトランスフォーメーションの新しい名前の入力]**ダイアログボックスで「AGG\_PriceCalculations」 と入力します。**[作成]**をクリックし、**[完了]**をクリックします。

アグリゲータトランスフォーメーションの命名規則は、AGG\_トランスフォーメーション名です。

Mapping Designer はマッピングにアグリゲータトランスフォーメーションを加えます。

次の画像は未接続のアグリゲータトランスフォーメーションとのマッピングを示しています。

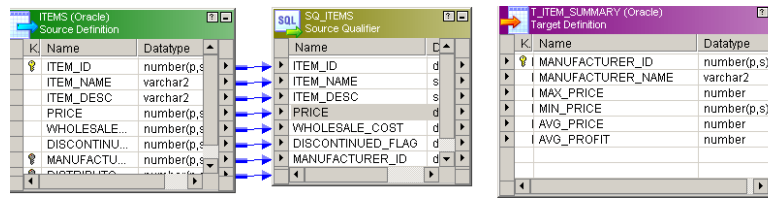

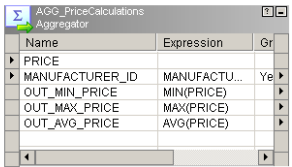

3. **[レイアウト]** > **[カラムのリンク]**をクリックします。

あるトランスフォーメーションから別のトランスフォーメーションにポートをドラッグすると、ポートの 説明がコピーされ、元のポートがコピーのポートにリンクされます。 **[レイアウト]** > **[カラムのコピー]**をクリックした場合は、ドラッグしたポートがすべてコピーされま すが、リンクされません。

4. Source Qualifier トランスフォーメーションから、[PRICE]カラムをアグリゲータトランスフォーメーシ ョンへドラッグします。 [PRICE]ポートのコピーが新しいアグリゲータトランスフォーメーションに表示されます。新しいポート には、Source Qualifier トランスフォーメーション内のポートと同じ名前およびデータ型があります。

アグリゲータトランスフォーメーションは、Source Qualifier トランスフォーメーション内の PRICE ポー トからデータを受け取ります。この情報は、各製造業者の製品の最高価格、最低価格、および平均価格を 計算するために必要です。

- 5. MANUFACTURER\_ID ポートをアグリゲータトランスフォーメーションの中へドラッグします。 GROUP BY 文に相当する物の情報を与えるために、MANUFACTURER\_ID という別の入力ポートが必要で す。この 2 つ目の入力ポートを追加することで、集計計算のためのグループを定義できます。ここでは、 データを製造業者ごとにまとめるグループを作成します。
- 6. アグリゲータトランスフォーメーションをダブルクリックし、**[ポート]**タブをクリックします。
- 7. PRICE の**[出力(O)]**カラムをクリアします。 このポートは、出力(O)用ではなく、入力(I)用のみに使います。後で、PRICE から得たデータを使っ て平均価格、最高価格、および最低価格を計算します。
- 8. [MANUFACTURER\_ID]カラムの**[グループ別]**オプションを選択します。
- 9. **[追加]**ボタンを 3 回クリックして新しいポートを 3 つ追加します。

MANUFACTURER\_ID の**[グループ別]**オプションを選択すると、セッションの実行時に取り込まれるす べての行が製造業者 ID でグループ化されます。

10. 出力ポートを設定します。

次の表は、出力ポートを示しています。

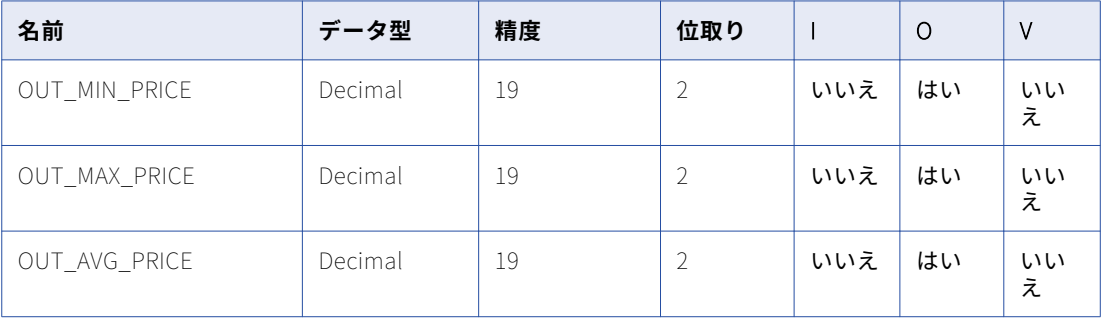

**ヒント:** 各ポートを選択して**[上へ]**ボタンと**[下へ]**ボタンをクリックし、リスト内で出力ポートを入 力ポートの後に配置できます。

11. **[適用]**をクリックして変更内容を保存します。

#### 集計計算の入力

次に、MAX、MIN、および AVG の各関数を使って、3 つの出力ポートすべての式を入力し、集計計算を行いま す。

1. OUT\_MAX\_PRICE ポートの[式]カラムで**[開く]**ボタンをクリックして、**式エディタ**を開きます。

2. テキスト OUT\_MAX\_PRICE を削除します。

次の画像は**[式エディタ]**ウィンドウを示しています。

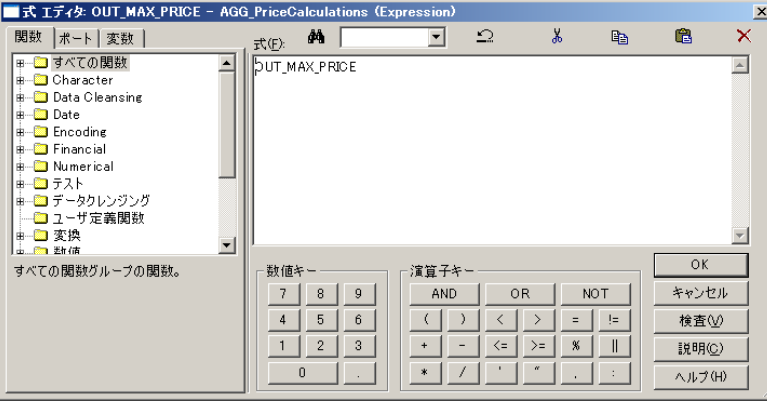

作成している式は、**式エディタ**の[式]セクションに表示されます。このダイアログボックスの他のセク ションを使用して、式に値を入力する入力ポートを選択し、リテラルと演算子を入力し、式で使う関数を 選択します。

3. ダイアログボックスの**[関数]**タブで見出し[集計]をダブルクリックします。

全集計関数のリストが表示されます。

4. リスト内の MAX 関数をダブルクリックします。

ユーザが式を入力するウィンドウに MAX 関数が表示されます。計算を行うには、式にデータを与える入力 ポートへの参照を追加する必要があります。

- 5. カーソルを MAX の直後のかっこの中に移動します。
- 6. **[ポート]**タブをクリックします。

**式エディタ**のこのセクションには、マッピングに含まれる全トランスフォーメーションのすべてのポート が表示されます。

7. AGG\_PriceCalculations の下にある PRICE ポートをダブルクリックします。

このポートへの参照が式に挿入されます。最後に、式を検証します。

次の画像は**[式エディタ]**の**[ポート]**タブを示しています。

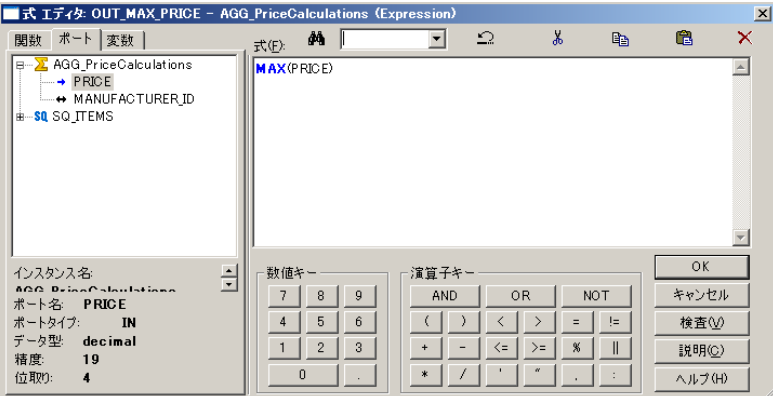

8. **[検証]**をクリックします。

式が正しく解析されたことを示すメッセージが Designer に表示されます。

9. **[OK]**をクリックして、パーサーのメッセージボックスを閉じます。その後**[OK]**をもう一度クリックし て**式エディタ**を閉じます。

#### 残りの集計計算の入力

次に、残りの集計計算を入力します。

1. 残りの出力ポート用の式を入力して検証します。 次の表は、出力ポートおよび式を示しています。

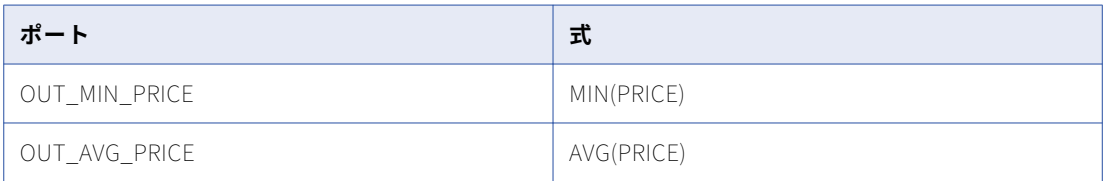

集計関数のリストに、MAX と同様、MIN と AVG が表示されます。

次の画像はアグリゲータトランスフォーメーションに設定されたポートを示しています。

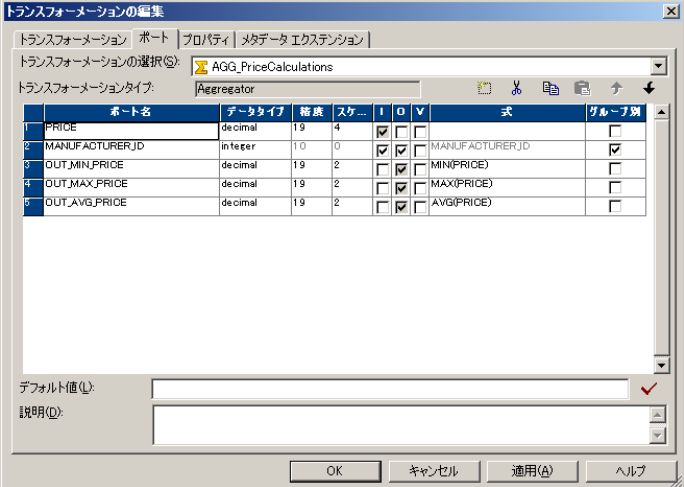

- 2. **[OK]**をクリックして**[トランスフォーメーションの編集]**ダイアログボックスを閉じます。
- 3. **[リポジトリ]** > **[保存]**をクリックします。

リポジトリに変更内容を保存すると、Designer はマッピングを検査します。ターゲットが接続されていな いことを示すエラーメッセージを表示することもできます。 ターゲットの接続は、あとで、このレッスン の中で行います。

### Expression トランスフォーメーションの作成

商品の最高価格、最低価格、そして平均価格を計算しました。次の手順では、各製造業者の商品の平均利潤率 を計算します。

ターゲットにこの情報を追加するには、各製造業者の商品の平均価格を取得して計算を行い、結果をターゲッ トに渡す式トランスフォーメーションを作成します。トランスフォーメーションを開発する際は、あるトラン スフォーメーションの出力を他のトランスフォーメーションの入力として使って接続します。

- 1. **[トランスフォーメーション]** > **[作成]**をクリックします。
- 2. **[式]**を選択し、トランスフォーメーションに EXP\_AvgProfit という名前を付けます。**[作成]**をクリック し、**[完了]**をクリックします。

Expression トランスフォーメーションの命名規則は、EXP\_トランスフォーメーション名です。

Mapping Designer はマッピングに Expression トランスフォーメーションを加えます。 次のマッピングは、未接続の式トランスフォーメーションを示しています。

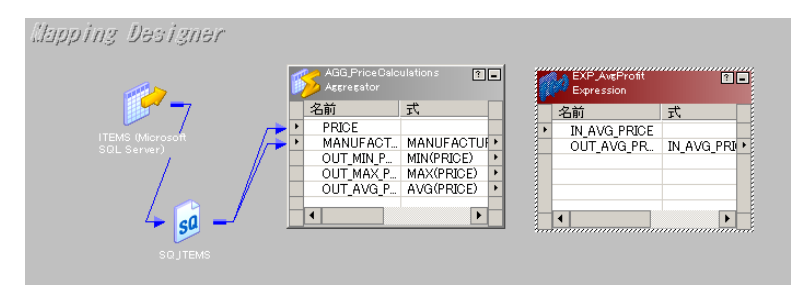

**注:** ソースとソース修飾子をアイコン化するには、右クリックして**[アイコン化]**を選択します。

- 3. 式トランスフォーメーションを開きます。
- 4. 精度が 19、位取りが 2 の Decimal データ型を使って、入力ポート IN\_AVG\_PRICE を追加します。
- 5. 精度が 19、位取りが 2 の Decimal データ型を使って、出力ポート OUT\_AVG\_PROFIT を追加します。入 力ポートをクリアします。 **注:** OUT\_AVG\_PROFIT は、入出力ポートではなく出力ポートです。入出力ポートに式を入力することはで きません。
- 6. OUT\_AVG\_PROFIT に次の式を入力します。 IN\_AVG\_PRICE \* 0.2
- 7. 式を検査します。
- 8. **式エディタ**を閉じてから、EXP\_AvgProfit トランスフォーメーションを閉じます。
- 9. アグリゲータの OUT\_AVG\_PRICE を IN\_AVG\_PRICE 入力ポートに接続します。 次のマッピングは、アグリゲータトランスフォーメーションポート OUT\_AVG\_PRICE から入力ポート IN\_AVG\_PRICE へのリンクを示しています。

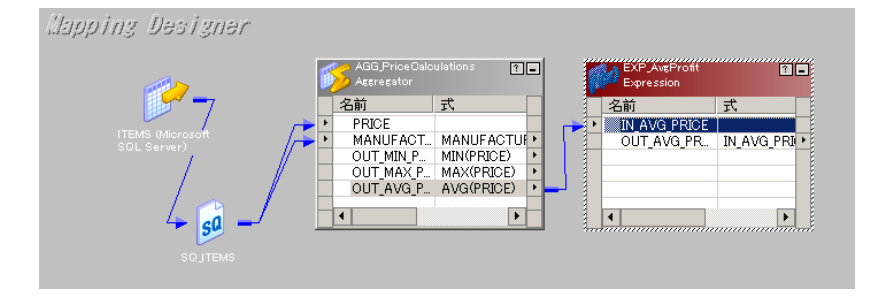

- 10. 式トランスフォーメーション内の OUT\_AVG\_PROFIT ポートを、T\_ITEM\_SUMMARY ターゲット定義内の AVG\_PROFIT ポートに接続します。
- 11. **[リポジトリ]** > **[保存]**をクリックします。

# Lookup トランスフォーメーションの作成

このマッピングのソーステーブルには製造業者 ID に関する情報が含まれています。ただし、要約データを読み やすくするために、ターゲットテーブルには製造業者名が必要です。次の手順では、Lookup トランスフォー

メーションを使用し、ソーステーブル内の製造業者 ID に基づいて MANUFACTURERS テーブル内で各製造業者 名を検索します。

- 1. Lookup トランスフォーメーションを作成し、LKP\_Manufacturers という名前を付けます。 Lookup トランスフォーメーションの命名規則は、「LKP\_トランスフォーメーション名」です。 ルックアップのデータを提供するソースデータベースまたはターゲットデータベースを指定するよう要求 されます。ユーザーがセッションを実行する場合、Integration Service はルックアップテーブルにアクセ スする必要があります。
- 2. **[ソース]**をクリックします。
- 3. リストから MANUFACTURERS テーブルを選択し、**[OK]**をクリックします。
- 4. **[完了]**をクリックして**[トランスフォーメーションの作成]**ダイアログボックスを閉じます。 トランスフォーメーションが追加されます。 Lookup トランスフォーメーションのルックアップソースは、リポジトリ内のソース定義とターゲット定 義を使用して指定できます。また、ルックアップソースをインポートすることもできます。
- 5. Lookup トランスフォーメーションを開きます。
- 6. 入力ポート IN\_MANUFACTURER\_ID を MANUFACTURER\_ID と同じデータ型で追加します。

この入力ポートには、アグリゲータトランスフォーメーションの MANUFACTURER\_ID ポートを接続する ことになります。IN\_MANUFACTURER\_ID はアグリゲータトランスフォーメーションから MANUFACTURER\_ID 値を受け取ります。Lookup トランスフォーメーションがこの入力ポートを介して 新しい値を受け取る場合、Lookup トランスフォーメーションは MANUFACTURERS の、一致する値をル ックアップします。

**注:** デフォルトでは、Lookup トランスフォーメーションは残りのトランスフォーメーションが実行される 前にルックアップテーブルの内容を問い合わせて保存します。したがって、Lookup トランスフォーメー ションはキャッシュしたテーブルのローカルコピーを使って結合を行います。

7. **[条件]**タブをクリックし、**[追加]**ボタンをクリックします。

ルックアップ内の最初の条件が表示されます。レコードを問い合わせる際に Integration Service が生成 する WHERE 句に指定される条件が、行単位で表示されます。

8. 条件の設定を確認します。

次の表は、条件の設定を示しています。

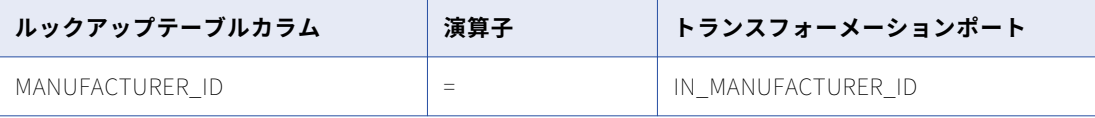

**注:** この 2 つのカラムのデータ型(精度および位取りを含む)が一致しない場合、Designer は、マッピン グが無効であることを示すメッセージを表示します。

9. **[プロパティ]**タブを表示します。

ダイアログボックスのこのセクションの設定は変更しないでください。

10. **[OK]**をクリックします。

MANUFACTURERS テーブルから値を読み込み、IN\_MANUFACTURER\_ID 入力ポートを介して渡された値 を使ってルックアップを実行する Lookup トランスフォーメーションができました。次の手順では、この Lookup トランスフォーメーションをマッピングの他の部分に接続します。

- 11. **[レイアウト]** > **[カラムのリンク]**をクリックします。
- 12. アグリゲータトランスフォーメーションの MANUFACTURER\_ID 出力ポートをルックアップトランスフォ ーメーションの IN\_MANUFACTURER\_ID 入力ポートに接続します。
- <span id="page-68-0"></span>13. LKP\_MANUFACTURERS ルックアップトランスフォーメーションオブジェクト内の MANUFACTURER\_ID ポートを、T\_ITEM\_SUMMARY ターゲット定義オブジェクト内の MANUFACTURER\_ID ポートに接続しま す。
- 14. **[リポジトリ]** > **[保存]**をクリックします。

# ターゲットの接続

ターゲットに書き込む前にデータを変更するために必要なトランスフォーメーションすべてを設定し終わりま した。これまでに次のことを行いました。

- **•** ターゲット定義とターゲットテーブルの作成。
- **•** マッピングの作成。
- **•** トランスフォーメーションの追加。

最後の手順では、ターゲットに接続します。

1. 出力ポートをターゲットの対応する入力ポートにドラッグします。 次の表は、対応する入力ポートに接続する出力ポートを示しています。

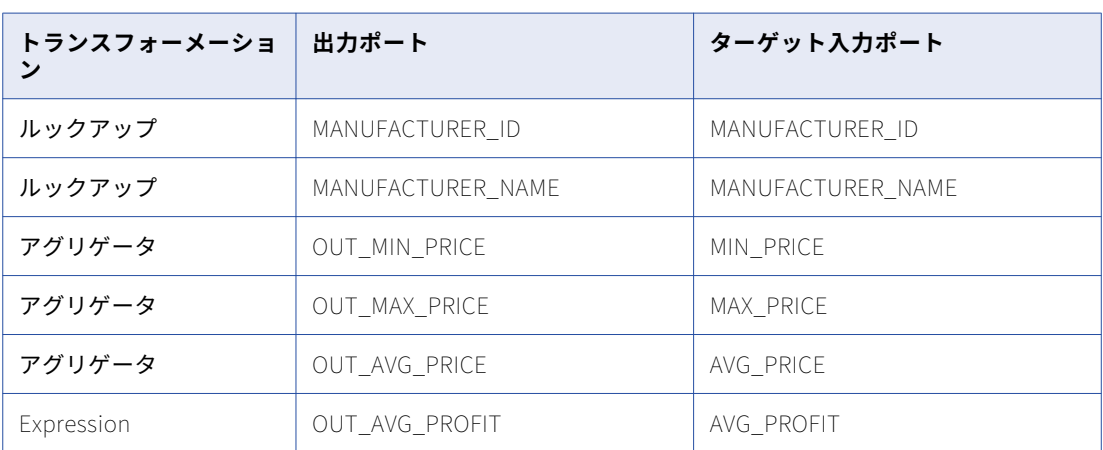

2. **[リポジトリ]** > **[保存]**をクリックします。 アウトプットウィンドウでマッピングが正しく行われたことを確認します。

# Designer 使用上のヒント

この節では、Designer を使用する上でのヒントを説明します。ここでは、以下のタスクを実行する方法を学習 します。

- **•** オーバービューウィンドウを使ってワークスペース内を移動する。
- **•** ワークスペース内のトランスフォーメーションを整列させる。

### オーバービューウィンドウの使用

多数のトランスフォーメーションを含むマッピングを作成すると、ワークスペースにマッピング全体を表示で きない場合があります。次の手順では、オーバービューウィンドウを使用して、今作成したマッピングを含む ワークスペース内を移動します。

1. [表示] > [オーバービューウィンドウ]をクリックします。 [オーバービューウィンドウの切り替え]アイコンを使用することもできます。  $\boxed{2}$ 

オーバービューウィンドウが表示され、マッピングの縮小版が表示されます。

2. このウィンドウ内で表示ボックスをドラッグします。 表示ボックスをドラッグすると、それに応じてマッピングの表示が変化します。

#### トランスフォーメーションの整列

Designer は、マッピング内のトランスフォーメーションを整列させることができます。このオプションを使っ てマッピングを整列させると、トランスフォーメーションを通常ビューで、またはアイコンとして整列させる ことができます。

1. **[レイアウト]** > **[整列]**をクリックします。

マッピング内のすべてのターゲット定義を示す**[ターゲットの選択]**ダイアログボックスが表示されます。 次の画像は**[ターゲットの選択]**ダイアログボックスを示しています。

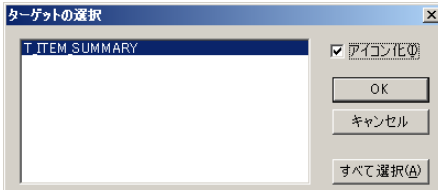

- 2. [アイコン化]を選択し、トランスフォーメーションをワークスペース内でアイコンとして整列させます。
- 3. 「T\_ITEM\_SUMMARY」を選択し、**[OK]**をクリックします。

次のマッピングは、T\_ITEM\_SUMMARY ターゲット定義に接続されたパイプライン内のトランスフォーメ ーションをアイコン化して示しています。

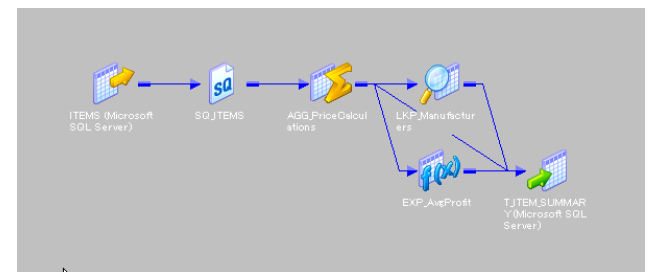

# <span id="page-70-0"></span>セッションおよびワークフローの作成

次の 2 つのマッピングがあります。

- **•** m\_PhoneList。従業員名と電話番号を読み出す単純マッピング。
- **•** m\_ItemSummary。単純計算と集計計算、ルックアップを行う、より複雑なマッピング。

現在、m\_PhoneList に基づく再利用可能なセッションがあります。次に、Workflow Manager で m\_ItemSummary のセッションを作成します。そして、両方のセッションを実行するワークフローを作成しま す。

### セッションの作成

Workflow Manager が開いていなければ開いて、リポジトリに接続します。

- 1. Task Developer を開いて、**[タスク]** > **[作成]**をクリックします。
- 2. [セッション]タスクを作成し、s\_ItemSummary という名前を付けます。**[作成]**をクリックします。 **[マッピング]**ダイアログボックスで、マッピング m\_ItemSummary を選択し、**[OK]**をクリックしま す。
- 3. **[完了]**をクリックします。
- 4. ワークスペースでアイコンをダブルクリックして、s\_ItemSummary のセッションプロパティを開きま す。

**[タスクの編集]**ダイアログボックスが表示されます。

- 5. **[マッピング]**タブの[接続]設定をクリックします。SQ\_ITEMS に対して、ソースデータベース接続 TUTORIAL\_SOURCE を選択します。 「Workflow Manager [でのデータベース接続設定」](#page-49-0) (ページ 50)で作成したデータベース接続を使用してく ださい。
- 6. T\_ITEM\_SUMMARY に対して、ターゲットデータベース接続 TUTORIAL\_TARGET を選択します。 「Workflow Manager [でのデータベース接続設定」](#page-49-0) (ページ 50)で作成したデータベース接続を使用してく ださい。
- 7. **[OK]**をクリックして**[タスクの編集]**ダイアログボックスを閉じます。
- 8. **[リポジトリ]** > **[保存]**をクリックします。

2 つのセッションができたので、ワークフローを作成して、両方のセッションをワークフローに入れることが できます。ワークフローを実行すると、Integration Service はワークフロー内でのセッションの整列方法に応 じて、ワークフロー内のすべてのセッションを同時に、あるいは順次実行します。

#### ワークフローの作成

性能向上のためや、ターゲットが確実に決まった順番でロードするようにするために、セッションをワークフ ローにグループ化することができます。 次の手順では、s\_PhoneList セッションと s\_ItemSummary セッ ションを同時に実行するワークフローを作成します。

- 1. **[ツール]** > **[Workflow Designer]**をクリックします。
- 2. **[ワークフロー]** > **[作成]**をクリックして新しいワークフローを作成します。 ワークフローがすでに開いている場合はクリアされます。

ワークフローのプロパティが表示されます。

- 3. ワークフローに wf\_ItemSummary\_PhoneList という名前を付けます。
- 4. **[開く]**ボタンをクリックして、ワークフローを実行する統合サービスを選択します。

**[Integration Service ブラウザ]**ダイアログボックスが表示されます。

- 5. 統合サービスを選択し、**[OK]**をクリックします。
- 6. **[プロパティ]**タブをクリックし、**[下位互換性のあるワークフローログファイルの書き込み]**を選択しま す。

デフォルトのワークフローログファイル名は、wf\_ItemSummary\_PhoneList.log です。

- 7. **[スケジューラ]**タブをクリックします。 デフォルトでは、ワークフローはオンデマンドで実行されるようにスケジュールされます。デフォルトの ままにしておいてください。
- 8. **[OK]**をクリックして**[ワークフローの作成]**ダイアログボックスを閉じます。

スタートタスクを含む新しいワークフローがワークスペースに作成されます。

- 9. ナビゲータから、s\_ItemSummary セッションをワークスペースへドラッグします。次に、s\_PhoneList セッションをワークスペースへドラッグします。
- 10. ツールバーの**[タスクのリンク]**をクリックします。
- 11. [Start]タスクから s\_ItemSummary セッションタスクへドラッグします。
- 12. [Start] タスクから s PhoneList セッションタスクヘドラッグします。

次の画像はワークフロー wf\_ItemSummary\_PhoneList を示しています。

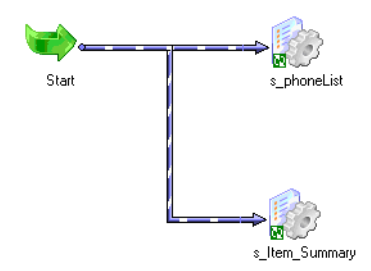

デフォルトでは、両方のセッションを [スタート] タスクに直接リンクすると、Integration Service はワ ークフローの実行時に両方のセッションを同時に実行します。 Integration Service によりセッションを 順次実行する場合は、一方のセッションに[スタート]タスクを接続し、そのセッションをもう一方のセ ッションに接続してください。

13. **[リポジトリ]** > **[保存]**をクリックして、ワークフローをリポジトリに保存します。 ワークフローの実行と監視ができるようになりました。

#### ワークフローの実行

セッションを含むワークフローを作成した後、そのワークフローを実行し、Workflow Monitor を使用してワ ークフローの進行状況を監視することができます。

- 1. ワークスペースで [スタート] タスクを右クリックし、[ワークフローの開始]を選択します。 **ヒント:** ナビゲータでワークフローを右クリックし、**[ワークフローの開始]**を選択することもできます。 Workflow Monitor が開き、リポジトリに接続され、チュートリアルフォルダーが開きます。 Workflow Monitor に現在のワークフロータスクが表示されない場合は、チュートリアルフォルダーを右 クリックし、**[前回の実行を取得]**を選択します。
- 2. **タイム**ウィンドウの下の**[ガントチャート]**タブをクリックして、Workflow Monitor がガントチャート ビューになっていることを確認します。
**注:** タイムウィンドウの下の**[タスクビュー]**タブをクリックして、Workflow Monitor をタスクビューで 表示することもできます。ビュー間の切り替えはいつでもできます。

3. ナビゲータで、ワークフローのノードを展開します。

ワークフロー内のすべてのタスクがナビゲータに表示されます。

[「「データのプレビュー」](#page-57-0) (ページ 58)」の指示に従ってワークフローから結果をプレビューできます。 次の表は、セッション s\_ItemSummary の実行結果を示しています。

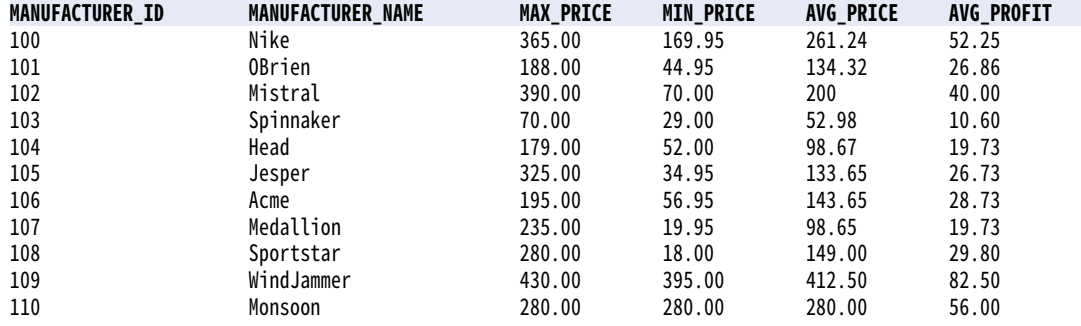

### ログの表示

ワークフローの実行後に、ワークフローとセッションのログを確認できます。ワークフローの実行中に行われ た各イベントについての詳細情報を確認できます。

- 1. ワークフローまたはセッションのログイベントを表示するように選択します。
	- **•** セッションログを表示するには、セッションをクリックし、**[セッションログの取得]**を選択します。
	- **•** ワークフローログを表示するには、ワークフローをクリックし、**[ワークフローログの取得]**を選択し ます。
- 2. ログの行を選択します。 メッセージの全文がウィンドウ下部のセクションに表示されます。
- 3. カラムの見出しをクリックして、ログファイルをソートします。
- 4. 必要に応じて、**[検索]**をクリックして、ログにあるキーワードを検索します。
- 5. また、**[別名で保存]**をクリックして、ログを XML ドキュメントで保存することもできます。

#### ログファイル

ワークフローを作成すると、Workflow Manager によって**[プロパティ]**タブにデフォルトのワークフロー、 セッションログの名前および場所が割り当てられます。Integration Service は、ログファイルをセッションプ ロパティで指定された場所に書き込みます。

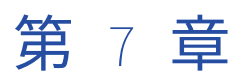

# チュートリアルレッスン 5

この章では、以下の項目について説明します。

- **•** ファクトテーブルおよび次元テーブルを使用したマッピングの作成, 74 ページ
- **•** [ワークフローの作成,](#page-81-0) 82 ページ

# ファクトテーブルおよび次元テーブルを使用したマ ッピングの作成

ここまでのレッスンで、マッピング内のソース修飾子、式、Aggregator、および Lookup トランスフォーメー ションを使用しました。このレッスンでは、以下のトランスフォーメーションの使用方法を学びます。

- **•** ストアドプロシージャ。ストアドプロシージャを呼び出し、その戻り値を取得します。
- **•** フィルタ。ITEMS テーブル内で製造中止になった品目など、不要なデータをフィルタリングします。
- **•** シーケンスジェネレータ。行をターゲットに挿入する前に一意の ID を生成します。

ファクトテーブルおよびその次元テーブルにデータを出力するマッピングを作成することになります。

以下の図に、このレッスンで作成するマッピングを示します。

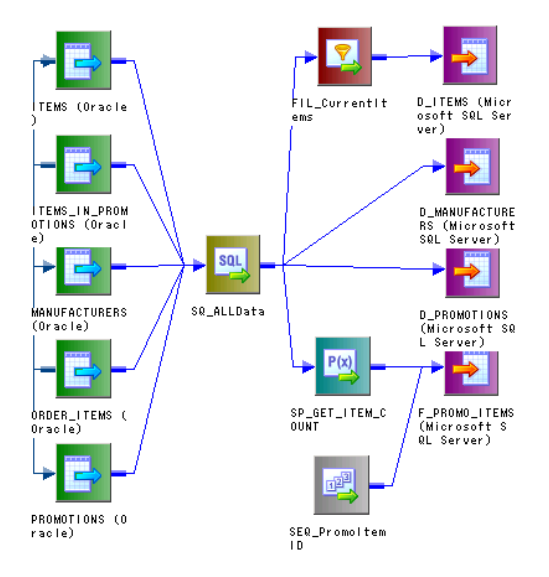

# ターゲットの作成

マッピングを作成する前に、マッピング用のターゲットテーブルを作成する必要があります。ここでは、次の ターゲットテーブルを作成する方法を説明します。

- **•** F\_PROMO\_ITEMS プロモーション項目のファクトテーブル。
- **•** D\_ITEMS、D\_PROMOTIONS、および D\_MANUFACTURERS。次元テーブル。
- 1. Designer を開いて、リポジトリに接続し、チュートリアルフォルダーを開きます。
- 2. **[ツール]** > **[Target Designer]**とクリックします。 ワークスペースをクリアするには、ワークスペースを右クリックして**[すべてクリア]**を選択します。
- 3. **[ターゲット]** > **[作成]**をクリックします。
- 4. **[ターゲットテーブルの作成]**ダイアログボックスで、ターゲットテーブルの名前として 「F\_PROMO\_ITEMS」と入力し、データベースタイプを選択して、**[作成]**をクリックします。
- 5. 手順 4 を繰り返し、このスキーマに必要なその他のテーブル(D\_ITEMS、D\_PROMOTIONS、および D\_MANUFACTURERS)を作成します。これらのテーブルをすべて作成したら、[完了]をクリックしま す。
- 6. 各ターゲット定義を開き、該当するテーブルにカラムを追加します。

次の表は、テーブル **D\_ITEMS** のカラムを示しています。

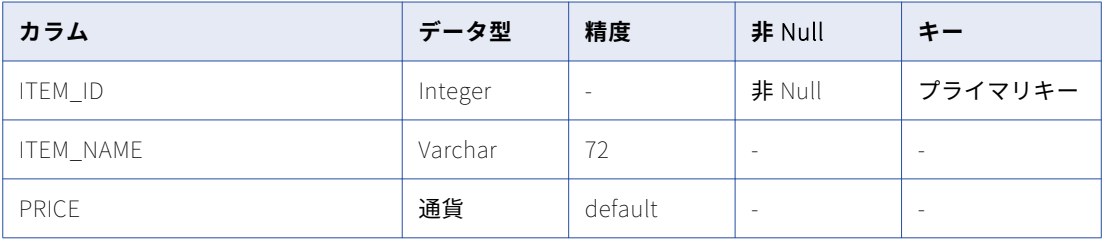

次の表は、テーブル **D\_PROMOTIONS** のカラムを示しています。

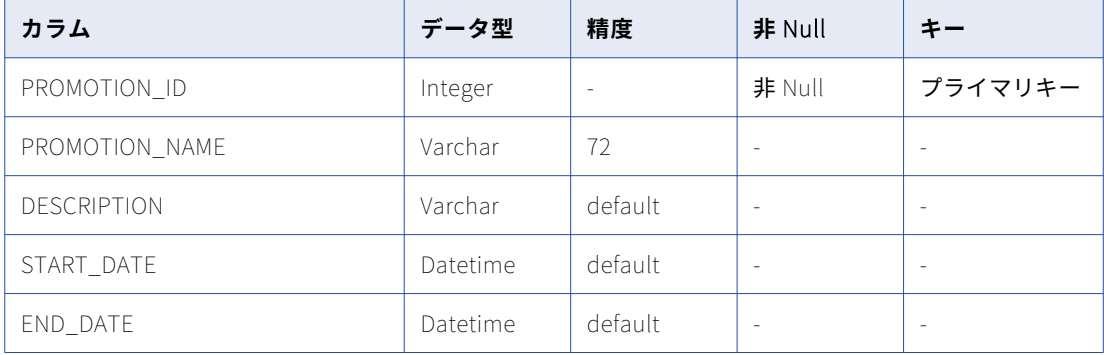

#### 次の表は、テーブル **D\_MANUFACTURERS** のカラムを示しています。

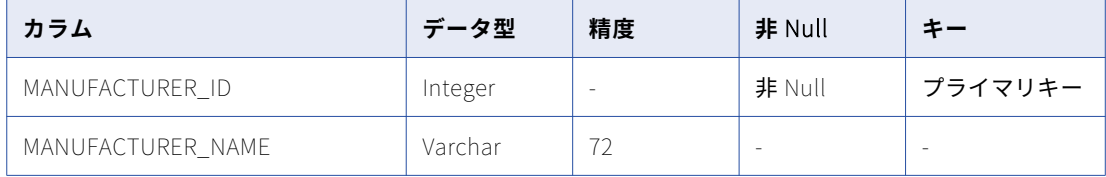

次の表は、テーブル **F\_PROMO\_ITEMS** のカラムを示しています。

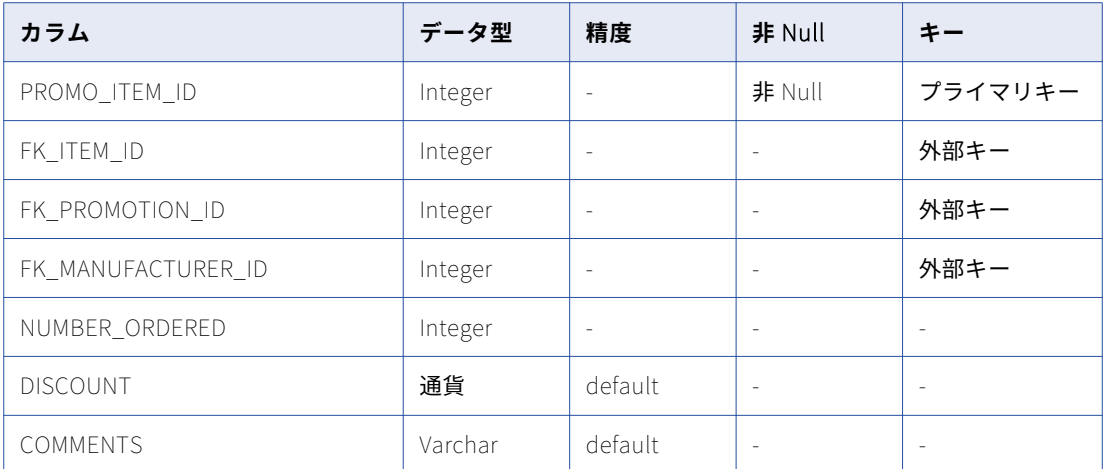

データ型は、選択するデータベースによって異なることがあります。

**注:** F\_PROMO\_ITEMS では、次元テーブルそれぞれに含まれるプライマリキーに対応する外部キーカラム を含めてください。

- 7. **[OK]**をクリックします。
- 8. **[リポジトリ]** > **[保存]**をクリックします。

### ターゲットテーブルの作成

次の手順では、新しいターゲットテーブルそれぞれを作成するための SQL スクリプトを生成して実行します。

- 1. すべてのターゲット定義を選択します。
- 2. **[ターゲット]** > **[SQL 文の生成/実行]**をクリックします。
- 3. **[データベースオブジェクトの生成]**ダイアログボックスで、ターゲットデータベースに **接続** します。
- 4. **[選択したテーブル]**で[生成]を選択し、テーブルを作成するためのオプションとキーを生成するための オプションを選択します。
- 5. **[生成と実行]**をクリックします。
- 6. **[閉じる]**をクリックします。

### マッピングの作成

中断した項目をフィルタで除外し、ファクトテーブルの各行に対して一意の ID を生成するには、マッピングを 作成します。マッピングを使用すると、お客様が注文したアイテムの数を検索することもできます。

- 1. Designer の画面を Mapping Designer に切り替え、マッピングを作成します。
- 2. マッピングの名前を m\_PromoItems としてください。
- 3. ターゲット定義のリストから、たった今作成したテーブルを選択し、マッピングにドラッグします。
- 4. ソース定義のリストから、下記のソース定義をマッピングに追加します。
	- **•** PROMOTIONS
	- **•** ITEMS\_IN\_PROMOTIONS
	- **•** ITEMS
- **•** MANUFACTURERS
- **•** ORDER\_ITEMS
- 5. これらのソース定義を加えたときに Designer が作成する Source Qualifier トランスフォーメーションを すべて削除します。
- 6. SQ\_AllData という Source Qualifier トランスフォーメーションをマッピングに追加し、すべてのソース 定義をマッピングに接続します。
- 7. ワークスペースのスペースを広げるには、**[表示]** > **[ナビゲータ]**をクリックしてナビゲータを閉じま す。
- 8. **[リポジトリ]** > **[保存]**をクリックします。

# Filter トランスフォーメーションの作成

Filter トランスフォーメーションは、ソースから行をフィルタリングします。Filter トランスフォーメーション を Source Qualifier トランスフォーメーションに接続すると、希望する条件で Source Qualifier トランスフォ ーメーションを通過した行をフィルタリングできます。ここでは、中断した項目をマッピングから削除します。

マッピングには、ITEMS テーブルに問い合わせた行を、中断されなかった項目に制限する Filter トランスフォ ーメーションが含まれています。

- 1. Filter トランスフォーメーションを作成し、FIL\_CurrentItems という名前を付けてください。
- 2. Source Qualifier トランスフォーメーションから得た次のポートを、Filter トランスフォーメーションへ ドラッグします。
	- **•** ITEM\_ID
	- **•** ITEM\_NAME
	- **•** PRICE
	- **•** DISCONTINUED\_FLAG
- 3. Filter トランスフォーメーションを開きます。
- 4. **[プロパティ]**タブをクリックし、フィルタ条件を指定します。
- 5. [フィルタ条件]フィールドで**[開く]**をクリックします。 **[式エディタ]**ダイアログボックスが表示されます。
- 6. [式]フィールド内の単語「TRUE」を選択し、**Delete** キーを押します。
- 7. **[ポート]**タブをクリックします。
- 8. 中断した項目をマッピングから削除するには、「DISCONTINUED FLAG = 0」と入力します。
- 9. **[検査]**をクリックし、次に**[OK]**をクリックします。 新しいフィルタ条件が[値]フィールドに表示されます。
- 10. **[OK]**をクリックしてワークスペースに戻ります。

#### Filter トランスフォーメーションへの接続

次に、Filter トランスフォーメーションを D\_ITEMS ターゲットテーブルに接続する必要があります。現在販売 されている商品がこのターゲットに書き込まれます。

- 1. ITEM\_ID、ITEM\_NAME、および PRICE ポートを D\_ITEMS の対応するカラムに接続します。
- 2. **[リポジトリ]** > **[保存]**をクリックします。

## シーケンスジェネレータトランスフォーメーションの作成

シーケンスジェネレータトランスフォーメーションでは、マッピングのターゲットを対象に、プライマリキー などの一意の値を作成します。また、シーケンスジェネレータトランスフォーメーションで値を循環的に参照 することもできます。多くのリレーショナルデータベースには、シーケンスと呼ばれる、値を生成する特別な データベースオブジェクトがあります。シーケンスジェネレータトランスフォーメーションはデータベースの シーケンスオブジェクトに似た機能を持っています。しかし、PowerCenter の場合、マッピングでシーケンス を作成・使用するときに SQL コードを書く必要がありません。

シーケンスジェネレータトランスフォーメーションには以下のプロパティがあります。

- **•** 開始番号(通常 1)
- **•** リポジトリに格納されているカレント値
- **•** 新しい ID が要求されるたびにシーケンスジェネレータトランスフォーメーションがカレント値に加える数 字
- **•** シーケンス内の最大値
- **•** シーケンスジェネレータトランスフォーメーションのカウンタが最大値に達したときに、カウンタを最小値 にリセットするかどうかを示すフラグ

シーケンスジェネレータトランスフォーメーションは、NEXTVAL と CURRVAL の 2 つの出力ポートを持ちま す。これらの出力ポートは、シーケンス内の仮想カラム 2 つに対応しています。ユーザが NEXTVAL ポートか ら値を問い合わせると、トランスフォーメーションは新しい値を生成します。

ここで使う新しいマッピングでは、シーケンスジェネレータトランスフォーメーションを追加して、ファクト テーブル「F\_PROMO\_ITEMS」の ID を生成します。Integration Service は、ターゲットテーブルに新しい行 を挿入するたびに、PROMO\_ITEM\_ID としてユニーク ID を生成します。

- 1. シーケンスジェネレータトランスフォーメーションを作成し、SEQ\_PromoItemID という名前を付けま す。
- 2. シーケンスジェネレータトランスフォーメーションを開きます。
- 3. **[ポート]**タブをクリックします。 NEXTVAL と CURRVAL の 2 つの出力ポートがリストに現われます。 **注:** このトランスフォーメーションに新しいポートを加えたり、NEXTVAL や CURRVAL を再設定したりす ることはできません。
- 4. **[プロパティ]**タブをクリックします。

シーケンスジェネレータトランスフォーメーションのプロパティが表示されます。これらの設定は変更の 必要がありません。

- 5. **[OK]**をクリックします。
- 6. シーケンスジェネレータトランスフォーメーションからの NEXTVAL カラムを、ターゲットテーブル 「F\_PROMO\_ITEMS」の PROMO\_ITEM\_ID カラムに接続します。

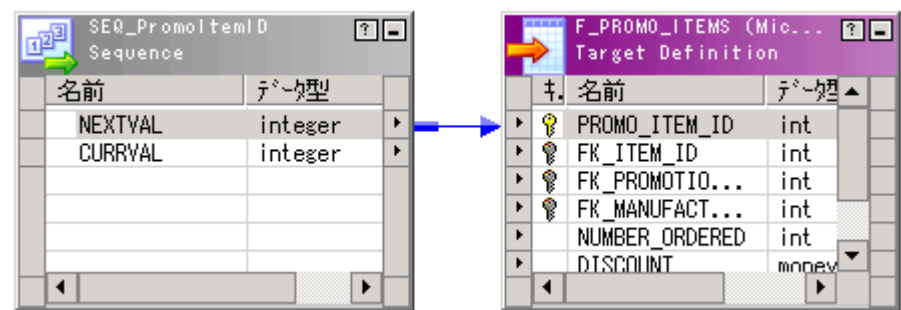

次の画像はカラム NEXTVAL からカラム PROMO\_ITEM\_ID へのリンクを示しています。

7. **[リポジトリ]** > **[保存]**をクリックします。

# ストアドプロシージャトランスフォーメーションの作成

サンプルデータベースオブジェクトをインストールしてソーステーブルを作成すると、ストアドプロシージャ SP\_GET\_ITEM\_COUNT も作成されます。このプロシージャは、ITEM\_ID だけを引数に使用して、商品が注文 された回数を返します。

以下の表に、このストアドプロシージャの構文を示します。

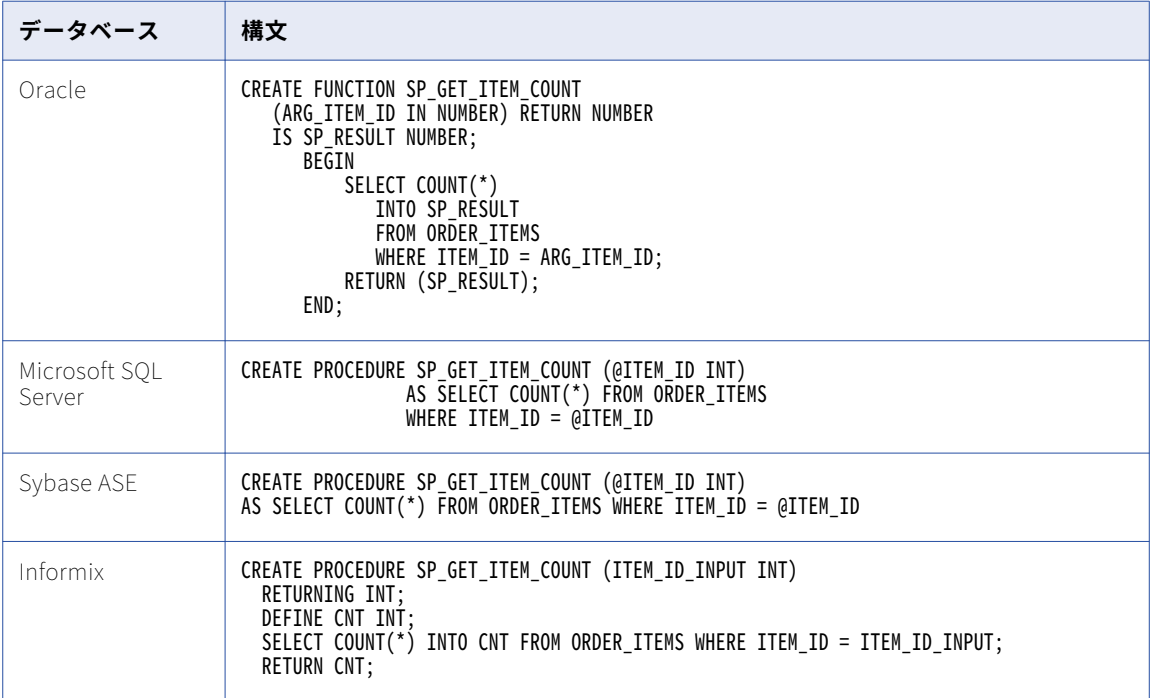

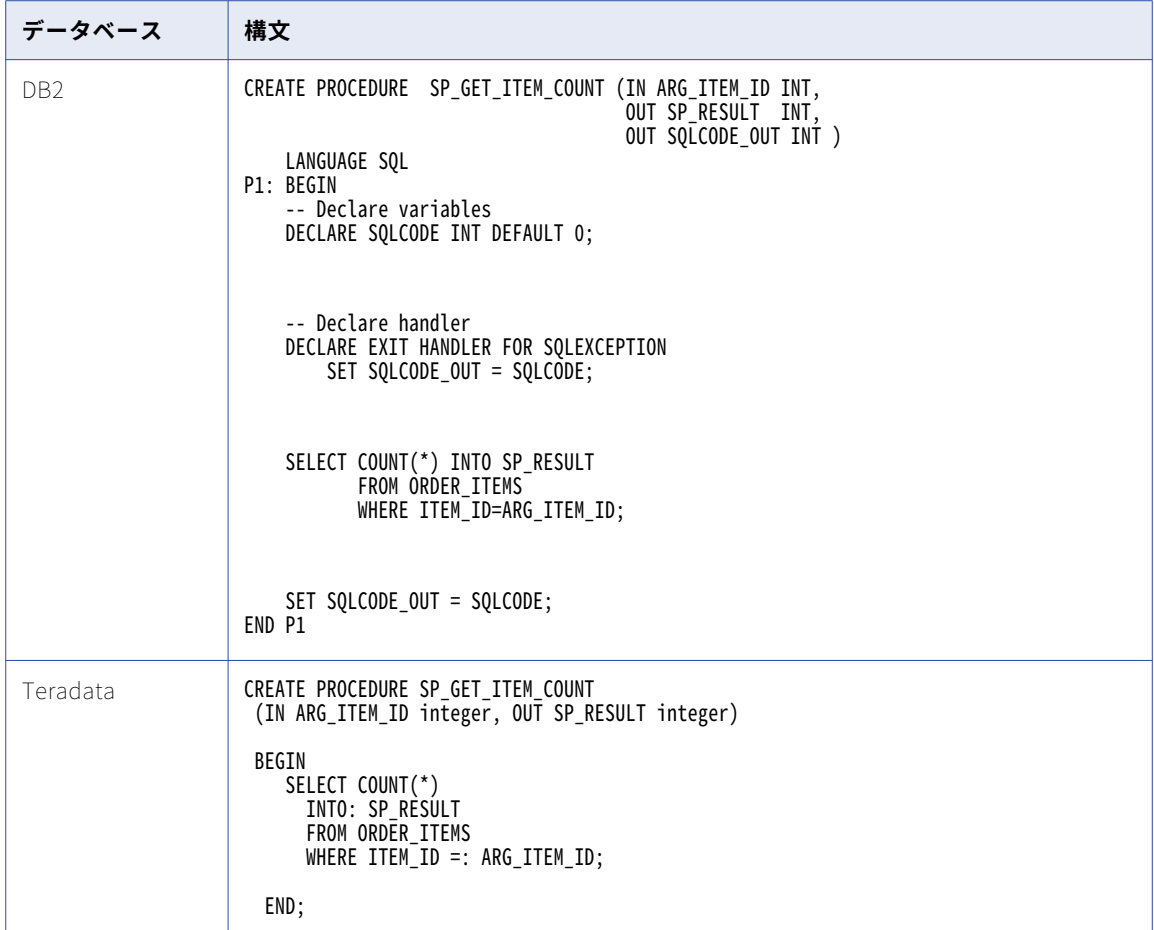

マッピング内で、Stored Procedure トランスフォーメーションを加え、この手続きを呼び出します。Stored Procedure トランスフォーメーションは、項目単位の注文数を出力ポートに返します。

1. ストアドプロシージャトランスフォーメーションを作成し、SP\_GET\_ITEM\_COUNT という名前を付けま す。

**[ストアドプロシージャのインポート]**ダイアログボックスが表示されます。

- 2. ユーザーのソースデータベース用に ODBC 接続を選択します。ユーザ名、オーナ名、およびパスワードを 入力します。**[接続]**をクリックします。
- 3. リストから「SP\_GET\_ITEM\_COUNT」という名前のストアドプロシージャを選択し、**[OK]**をクリック します。
- 4. [トランスフォーメーションの作成]ダイアログボックスで [完了] をクリックします。 ストアドプロシージャトランスフォーメーションがマッピング内に表示されます。
- 5. ストアドプロシージャトランスフォーメーションを開き、**[プロパティ]**タブをクリックします。
- 6. [接続情報]セクションで、**[開く]**をクリックします。

[データベースの選択]ダイアログボックスが表示されます。

7. ソースデータベースを選択し、**[OK]**をクリックします。 ソースデータベースとターゲットデータベースの両方でストアドプロシージャを呼び出すことができます。 **注:** ビルトインデータベース接続変数**\$Source** を選択することもできます。**\$Source** 変数または**\$Target** 変数を使用すると、使用するソースデータベース接続が、セッションの実行時に Integration Service で 選択されます。使用する接続を決定できない場合、セッションは失敗します。

次の画像は、ストアドプロシージャトランスフォーメーション SP\_GET\_ITEM\_COUNT の**[プロパティ]** タブを示しています。

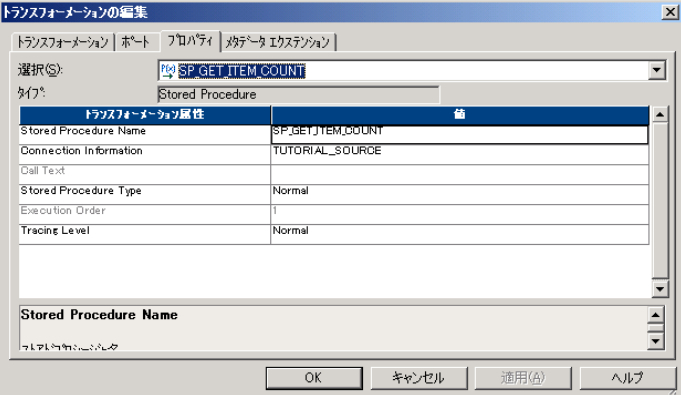

- 8. **[OK]**をクリックします。
- 9. Source Qualifier トランスフォーメーションからの ITEM\_ID カラムを、Stored Procedure トランスフォ ーメーション内の ITEM\_ID カラムに接続します。
- 10. Stored Procedure トランスフォーメーションからの RETURN\_VALUE カラムを、ターゲットテーブル 「F\_PROMO\_ITEMS」の NUMBER\_ORDERED カラムに接続します。
- 11. **[リポジトリ]** > **[保存]**をクリックします。

# マッピングの完成

最後の手順では、データをターゲットの残りのカラムにマップします。

1. ソース修飾子トランスフォーメーションのカラムをターゲットに接続します。 次の表は、ソース修飾子トランスフォーメーションのカラム、ターゲットテーブル、カラム名を示してい ます。

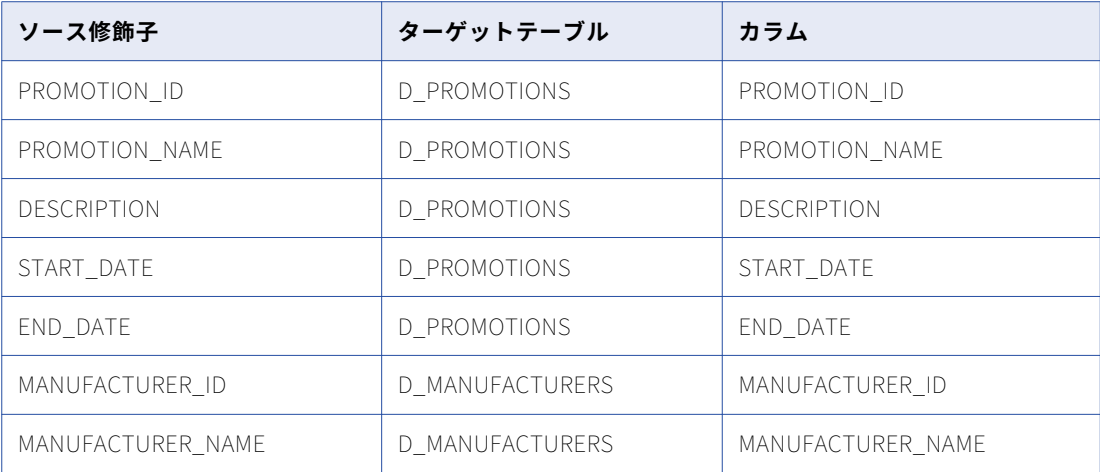

<span id="page-81-0"></span>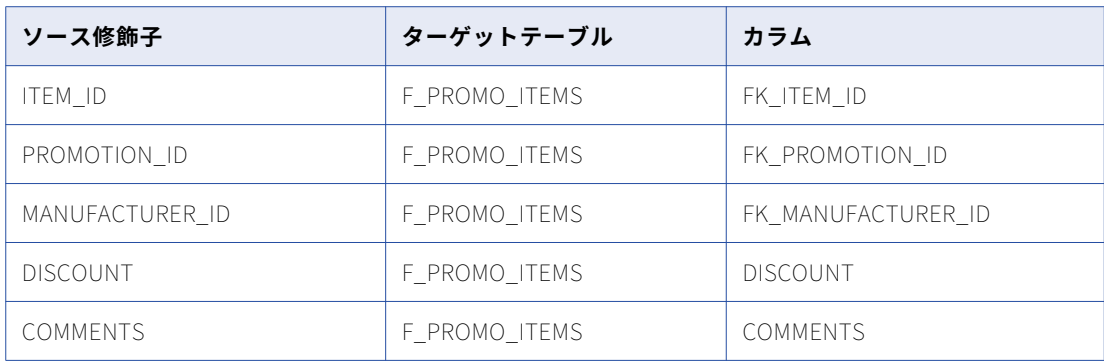

2. **[リポジトリ]** > **[保存]**をクリックします。

マッピングが完成しました。このマッピングを使ってワークフローを作成し、実行できます。

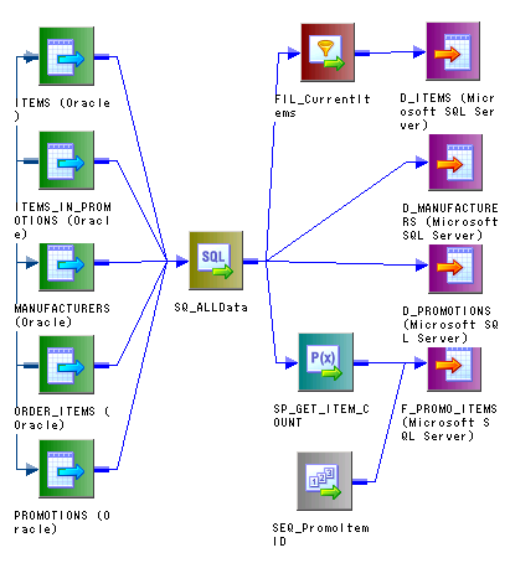

次の画像は、このレッスンで作成したマッピングを示しています。

# ワークフローの作成

このレッスンでは、次の作業を実行します。

- 1. ワークフローを作成します。
- 2. 再利用不可能なセッションをワークフローに追加します。
- 3. [セッション] タスクの前にリンク条件を定義します。

## ワークフローの作成

Workflow Manager を開いて、リポジトリに接続します。

- 1. **[ツール]** > **[Workflow Designer]**をクリックします。
- 2. **[ワークフロー]** > **[作成]**をクリックしてワークフローを作成します。

[ワークフローの作成]ダイアログボックスが表示されます。

- 3. ワークフローに wf\_PromoItems という名前を付けます。
- 4. **[開く]**ボタンをクリックして、ワークフローを実行する Integration Service を選択します。 **[Integration Service ブラウザ]**ダイアログボックスが表示されます。
- 5. 使用する Integration Service を選択し、**[OK]**をクリックします。
- 6. **[スケジューラ]**タブをクリックします。 デフォルトでは、ワークフローはオンデマンドで実行されるようにスケジュールされます。デフォルトの ままにしておいてください。
- 7. **[OK]**をクリックして**[ワークフローの作成]**ダイアログボックスを閉じます。 スタートタスクを含む新しいワークフローがワークスペースに作成されます。
- 次に、ワークフローに再利用不可能なセッションを追加します。

### 再利用不可能なセッションの追加

- 1. **[タスク]** > **[作成]**をクリックします。 **[タスクの作成]**ダイアログボックスが表示されます。Workflow Designer は Task Developer よりも多い タスクタイプを提供しています。たとえば、[メール]タスク、[ディシジョン]タスクなどのタスクがこ れに相当します。
- 2. セッションタスクを作成するには、[名前]フィールドに「s\_PromoItems」と入力し、**[作成]**をクリッ クします。
- 3. **[マッピング]**ダイアログボックスでマッピング「m\_PromoItems」を選択し、**[OK]**をクリックします。
- 4. **[完了]**をクリックします。
- 5. s\_PromoItems のセッションプロパティを開きます。
- 6. **[マッピング]**タブをクリックします。
- 7. SQ\_AllDataSource Qualifier トランスフォーメーションに接続されているソースに対してソースデータベ ース接続を選択します。
- 8. 各ターゲット定義に対してターゲットデータベースを選択します。
- 9. **[OK]**をクリックして変更を保存します。
- 10. ツールバーの**[タスクのリンク]**をクリックします。
- 11. スタートタスクから「s\_PromoItems」へドラッグします。
- 12. **[リポジトリ]** > **[保存]**をクリックして、ワークフローをリポジトリに保存します。
- ワークフローにリンク条件を定義できるようになりました。

### リンク条件の定義

タスク間にリンクを作成すると、各リンクに条件を指定し、ワークフロー内での実行順序を決定できるように なります。リンクごとに条件を指定しなければ、Integration Service はデフォルトでワークフロー内の次のタ スクを実行します。

リンク条件が True と評価された場合、Integration Service はワークフロー内の次のタスクを実行します。リ ンク条件が False と評価された場合、Integration Service はワークフロー内の次のタスクを実行しません。 組 み込みまたはユーザー定義のワークフロー変数をリンク条件に使用することもできます。

**式エディタ**でコメントインジケータの「--」または「//」を使用し、コメントを追加することができます。コメ ントは式の説明に使用します。

ワークフローログ内で、ワークフロー実行時のリンク評価の結果を表示することができます。

以下の手順では、[セッション]タスクの前にリンク条件を作成し、ビルトインワークフロー変数 WORKFLOWSTARTTIME を使用します。また、ワークフロー開始時刻より後の日付を指定した場合に Integration Service がセッションを実行するよう、リンク条件を定義します。

1. [スタート] タスクから [セッション] タスクへのリンクをダブルクリックします。

#### 次の画像は表示される**[式エディタ]**を示しています。

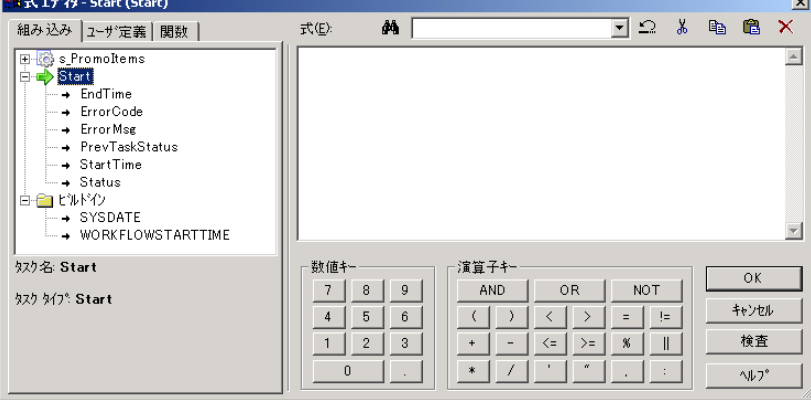

- 2. **[定義済み]**タブの[ビルトイン]ノードを展開します。 Workflow Manager は、SYSDATE と WORKFLOWSTARTTIME という 2 つのビルトインワークフロー変数 を表示します。
- 3. [式]ウィンドウに次の式を入力します。今日よりも後の日付を入力します。  $WORKFLOWSTARTTIME < TO_DATE('8/30/2007', 'MM/DD/YYYY')$ **ヒント: [定義済み]**タブのビルトインワークフロー変数をダブルクリックし、**[関数]**タブの TO\_DATE 関数をダブルクリックして式を入力することができます。
- 4. Enter キーを押して、[式]に新しい行を作成します。

次のテキストを入力して、コメントを追加します。

// Only run the session if the workflow starts before the date specified above.

次の画像は**[定義済み]**タブのコンテンツを示しています。

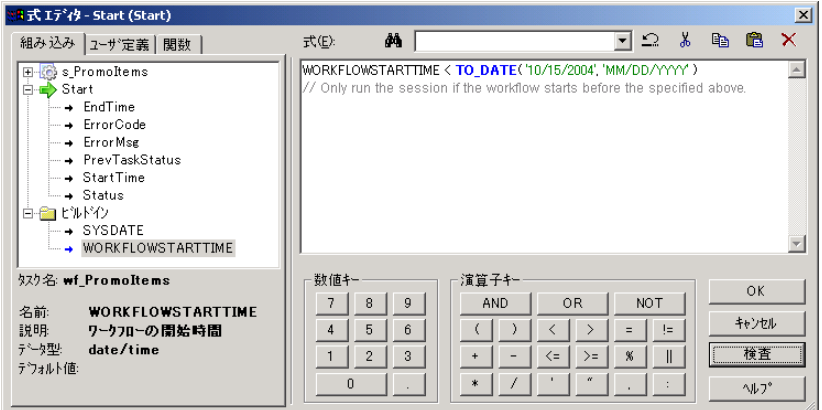

- 5. **[検証]**をクリックして式を検証します。 **アウトプット**ウィンドウにメッセージが表示されます。
- 6. **[OK]**をクリックします。

**式エディタ**でリンク条件を指定すると、リンク条件が検証され、ワークフロー内のリンクの隣に表示され ます。

次の画像はワークフローのリンクの隣にリンク条件を示しています。

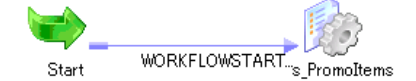

7. **[リポジトリ]** > **[保存]**をクリックして、ワークフローをリポジトリに保存します。 次に、ワークフローを実行して監視します。

### ワークフローの実行

ワークフローを作成した後、そのワークフローを実行し、Workflow Monitor を使用してワークフローの進行 状況を監視することができます。

- 1. ワークスペースでワークフローを右クリックし、**[ワークフローの開始]**を選択します。 **ヒント:** ナビゲータでワークフローを右クリックし、**[ワークフローの開始]**を選択することもできます。 Workflow Monitor が開き、リポジトリに接続され、チュートリアルフォルダーが開きます。**[マッピン グ]**タブで**[ターゲットテーブルの切り詰め]**オプションを設定すると、ワークフロー実行時のエラーを 回避できます。
- 2. **タイム**ウィンドウの下の**[ガントチャート]**タブをクリックして、Workflow Monitor がガントチャート ビューになっていることを確認します。
- 3. ナビゲータで、ワークフローのノードを展開します。

次の画像はナビゲータに表示されるワークフローのすべてのタスクを示しています。

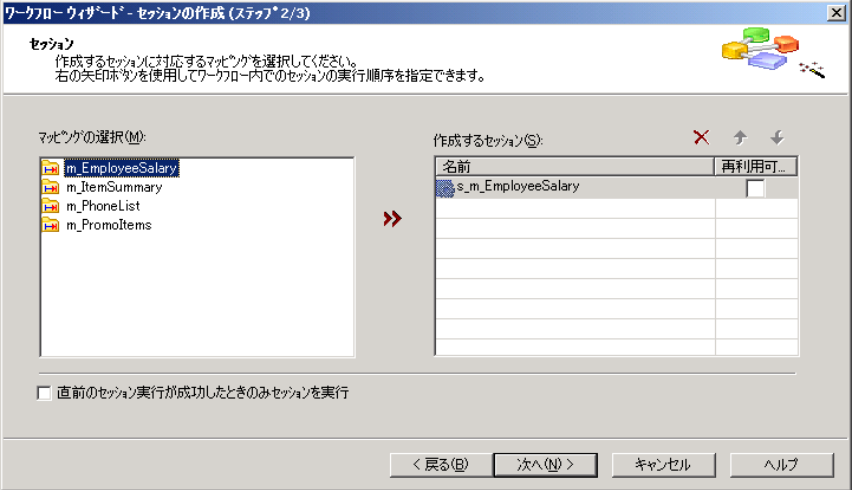

4. **[プロパティ]**ウィンドウで、**[セッション統計]**をクリックし、ワークフローの結果を表示します。 **[プロパティ]**ウィンドウを開いていない場合は、**[表示]** > **[プロパティビュー]**をクリックします。

s\_PromoItems セッションの実行結果は次のとおりです。

D\_ITEMS Output Rows [13]

D\_MANUFACTURERS Output Rows [11]

D\_PROMOTIONS Output Rows [3]

F\_PROMO\_ITEMS Output Rows [36]

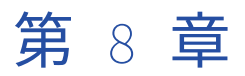

# チュートリアルレッスン 6

この章では、以下の項目について説明します。

- **•** XML ファイルの使用, 86 ページ
- **•** XML [ソースの作成,](#page-86-0) 87 ページ
- **•** [ターゲット定義の作成,](#page-91-0) 92 ページ
- **•** XML ソースおよび XML [ターゲットによるマッピングの作成,](#page-93-0) 94 ページ
- **•** [ワークフローの作成,](#page-98-0) 99 ページ

# XML ファイルの使用

XML は、一般的に Web 上でのデータ交換に使用されます。トランスフォーメーションが行われるデータのソ ースおよびターゲットとして XML ファイルを使用できます。

このレッスンでは、さまざまな部署の従業員の給与に関するデータを含む XML スキーマファイル、およびこれ らの部署に関する情報を含むリレーショナルデータを作成します。2 つの部署の従業員の合計給与を調べて、 そのデータを部署ごとに別個の XML ターゲットに書き込みます。

XML スキーマファイルでは、従業員に対して 3 種類の賃金体系を作成することができます。この賃金体系は、 3 種類の給与の出現として XML スキーマファイルに作成されます。従業員の給与の出現を、BASESALARY、 COMMISSION、および BONUS という 3 つのカラムに pivot 化します。次に、Expression トランスフォーメ ーションで合計給与を計算します。

Router トランスフォーメーションを使用して、その部署 ID をテストします。別の Router トランスフォーメ ーションを使用して、リレーショナルソースからその部署名を取得します。技術部門の従業員の給与データを XML ターゲットに、営業部門の従業員の給与データを別の XML ターゲットに送信します。

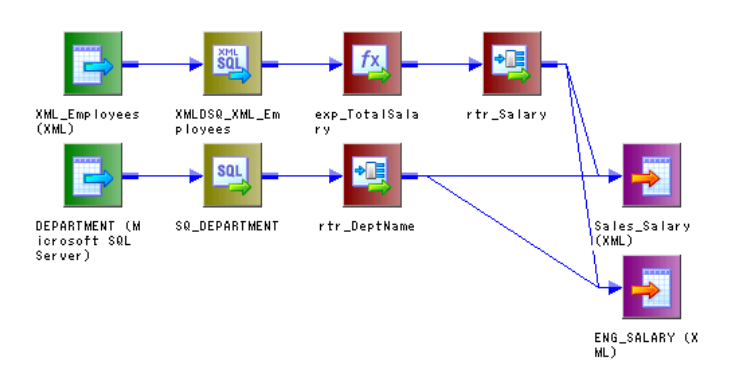

以下の図に、このレッスンで作成するマッピングを示します。

# <span id="page-86-0"></span>XML ソースの作成

**XML ウィザード**を使用して XML ソース定義をインポートします。その後、**XML エディタ**を使用して XML 定義 を編集します。

# XML ソースのインポート

Employees.xsd ファイルをインポートして XML ソース定義を作成します。

- 1. Designer を開いて、リポジトリに接続し、チュートリアルフォルダーを開きます。
- 2. **[ツール]** > **[Source Analyzer]**をクリックします。
- 3. **[ソース]** > **[XML 定義のインポート]**をクリックします。
- 4. **[詳細オプション]**をクリックします。

[XML ビュー生成およびネーミング変更オプション]ダイアログボックスが表示されます。

次の画像は**[XML ビュー生成およびネーミング変更オプション]**ダイアログボックスを示しています。

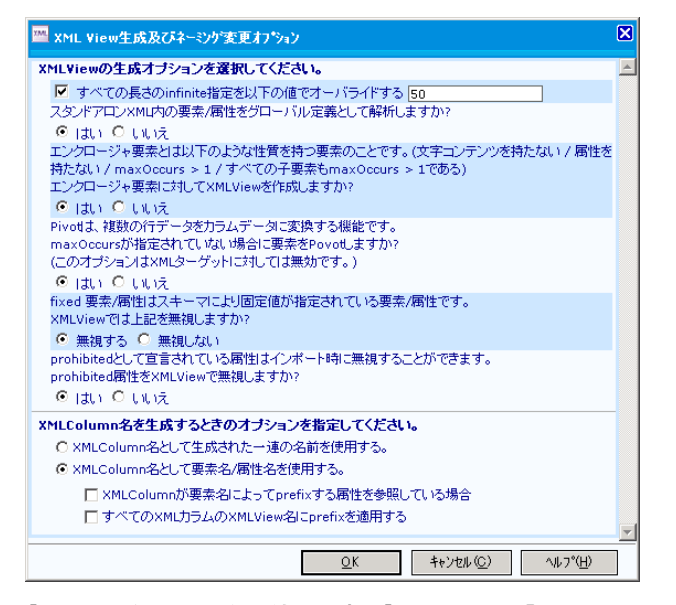

- 5. **[すべての無限長を次の値で上書き]**を選択し、「50」と入力します。
- 6. オプションを設定し、**[OK]**をクリックして変更を保存します。 次の表は、オプションおよび値を示しています。

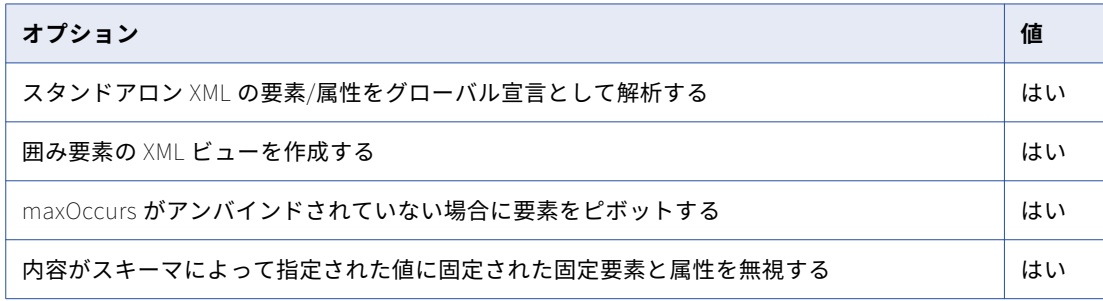

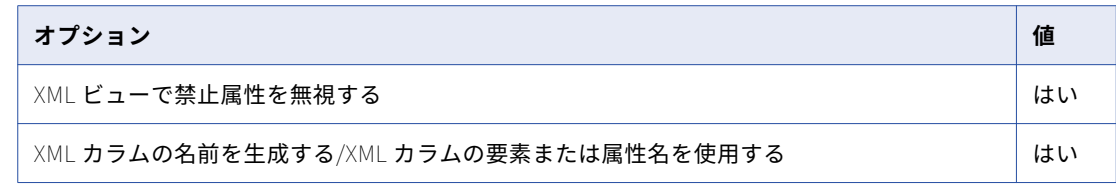

7. **[XML 定義のインポート]**ダイアログボックスで、次のディレクトリに移動します。

c:\PowerCenterClientInstallationDir\client\bin

8. Employees.xsd ファイルを選択します。**[開く]**をクリックします。

**XML ウィザード**が表示されます。

次の画像は**[XML ウィザード]**を示しています。

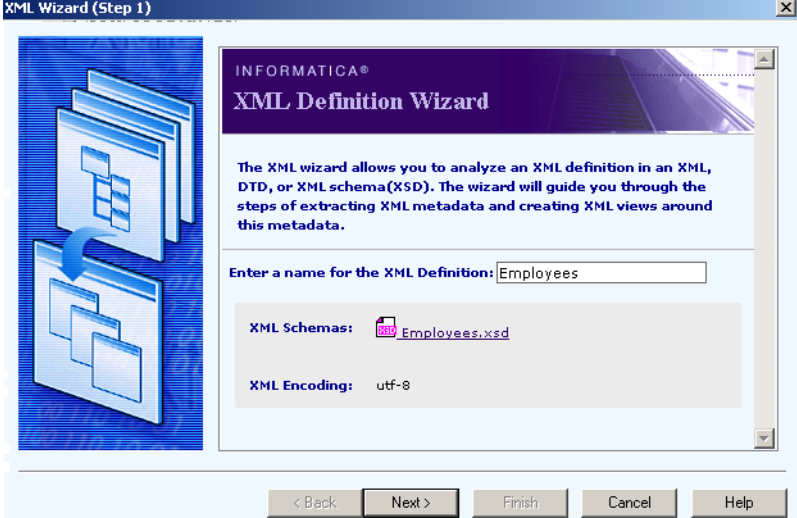

- 9. XML 定義名が Employees であることを確認し、**[次へ]**をクリックします。
- 10. **[XML ビュー生成のスキップ]**を選択します。
- 11. **[完了]**をクリックして、XML 定義を作成します。

XML ビューの作成を省略すると、Designer はメタデータをリポジトリにインポートしますが、XML ビューを 作成しません。次の手順では、XML エディタを使用して XML ビューにグループとカラムを追加します。

### XML 定義の編集

Designer は、XML 定義内の XML 階層をビューのセットとして表します。各ビューは、XML 階層のサブセット を表します。一つのビューはカラムと行で構成されます。カラムは要素と属性を表し、行は要素の出現を表し ます。XML エディタを使用して XML ビューを編集します。

このレッスンでは、**XML エディタ**を使用して、3 種類の SALARY の出現を XML グループの 3 つのカラムにピ ボット化します。複数回出現する要素 SALARY は、それぞれ基本賃金、歩合、およびボーナスという 3 種類の 給与を表していますが、XML ファイルには SALARY 要素の 3 つのインスタンスとして出現します。

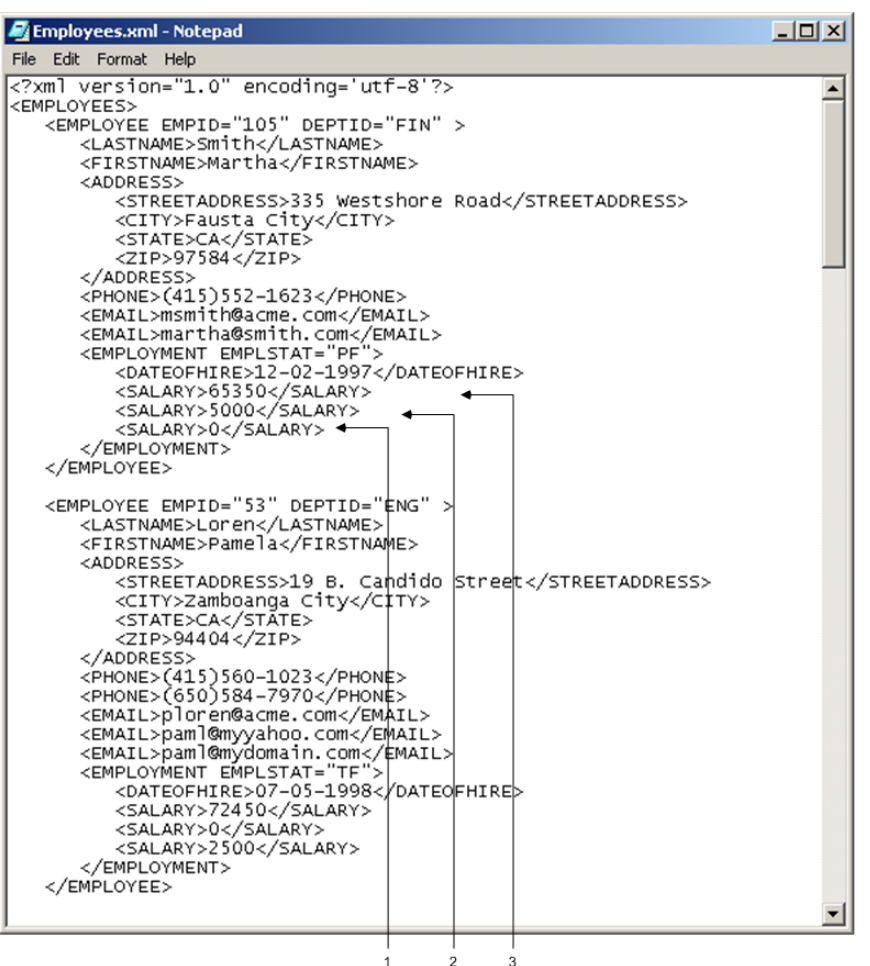

次の画像はエディタ Notepad の Employees.xml のコンテンツを示しています。

- 1. ボーナス
- 2. 歩合

3. 基本賃金

この 3 つのインスタンスを個別に処理するために、これらを pivot 化して XML 定義に個別の 3 つのカラムを作 成します。

複数のグループのカラムがあるカスタム XML ビューを作成します。そして、SALARY の出現を pivot 化して、 BASESALARY、COMMISSION、および BONUS というカラムを作成します。

次の画像は**[XML エディタ]**を示しています。

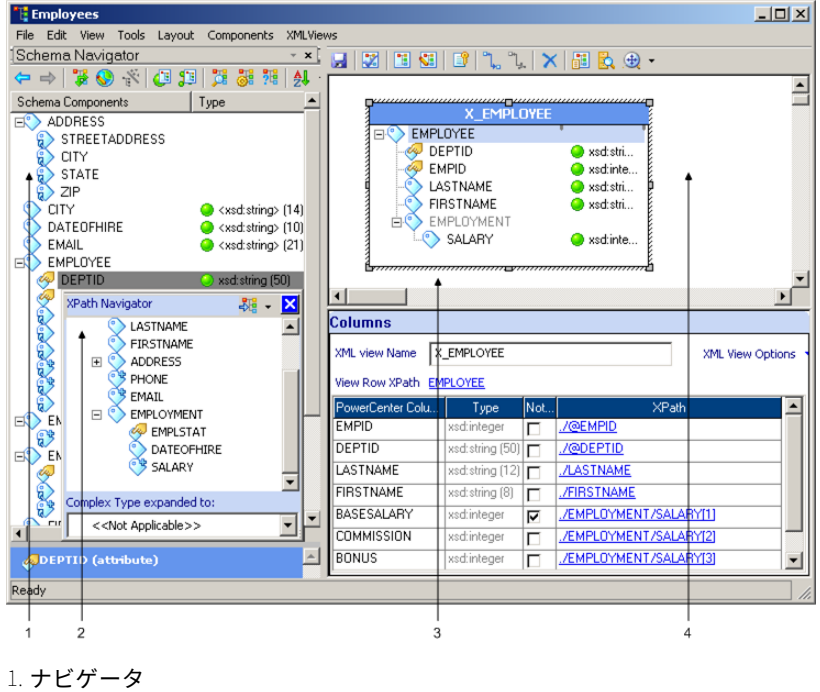

2. XPath ナビゲータ

3. XML ビュー

4. XML ワークスペース

- 1. XML 定義をダブルクリックするか、あるいは XML 定義を右クリックして**[XML 定義の編集]**を選択し、 **XML エディタ**を開きます。
- 2. **[XML ビュー]** > **[XML ビューの作成]**をクリックして XML ビューを作成します。
- 3. EMPLOYEE グループで、[DEPTID]を選択して右クリックします。
- 4. **[XPath ナビゲータの表示]**を選択します。
- 5. [EMPLOYMENT]グループを展開して、[SALARY]カラムを表示します。
- 6. **XPath ナビゲータ**から次の要素および属性を選択してビューにドラッグします。
	- **•** DEPTID
	- **•** EMPID
	- **•** LASTNAME

**•** FIRSTNAME

次の画像は**[XPath ナビゲータ]**および X\_EMPLOYEE ビューを示しています。

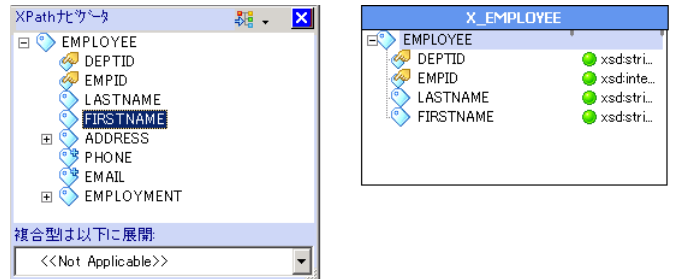

XML エディタは、そのビューに「X\_EMPLOYEE」という名前を付けます。

**注: XML ウィザード**でインポートするときに、DEPTID と EMPID の属性の順序が入れ替わることがありま す。その場合は、**スキーマナビゲータ**または **XPath ナビゲータ**で表示される順にカラムを追加できます。 属性の順序が入れ替わっても、データの整合性に影響はありません。

- 7. **XPath ナビゲータ**の**[モード]**ボタンをクリックし、**[詳細モード]**を選択します。
- 8. [SALARY]カラムを選択して、このカラムを XML ビューにドラッグします。 **注:** その際、**XPath ナビゲータ**の最上部には EMPLOYEE カラムがなくてはなりません。 次の画像は XML ビューに表示される要素および属性を含む結果ビューを示しています。

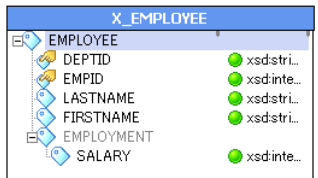

9. [SALARY]カラムを XML ビューにさらに 2 回ドラッグして、ピボット化されたカラムを 3 個作成します。 **注:** [カラム]ウィンドウには各カラムが表示されますが、ビューに表示される SALARY のインスタンス は 1 つです。

カラムビューにカラムが 3 個追加され、それぞれ SALARY、SALARY0、および SALARY1 という名前が付 けられます。

次の画像は、カラム内に SALARY、SALARY0、SALARY1 の 3 カラムがあるビューを示しています。

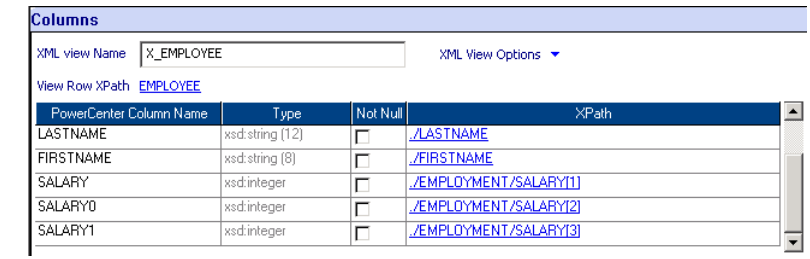

10. カラムの名前を変更します。

<span id="page-91-0"></span>次の表は、名前およびピボットプロパティを変更するための情報を示しています。

| カラム名           | 新しいカラム名           | 非 Null | ピボット化の出現 |
|----------------|-------------------|--------|----------|
| SAI ARY        | BASESALARY        | はい     |          |
| <b>SALARYO</b> | <b>COMMISSION</b> | ۰      |          |
| SAI ARY1       | <b>BONUS</b>      |        | 3        |

**注:** Pivot 化の出現を更新するには、編集するカラムの Xpath をクリックします。**[XPath のクエリー述部 の指定]**ウィンドウが表示されます。カラム名を選択し、ピボット化の出現を変更します。

- 11. **[ファイル]** > **[変更の適用]**をクリックして、ビューの変更内容を保存します。
- 12. **[ファイル]** > **[終了]**をクリックして、XML エディタを閉じます。

次の画像は Source Analyzer に表示される EMPLOYEE の属性と要素がすべてリストされたソース定義を 示しています。

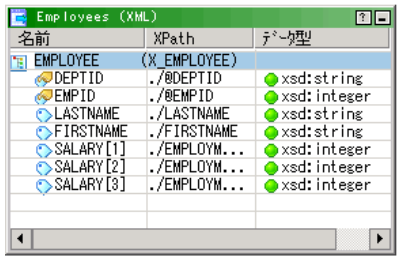

**注:** pivot 化された[SALARY]カラムには、Columns ウィンドウで入力した名前は表示されません。ただ し、ポートを別のトランスフォーメーションにドラッグすると、編集されたカラム名がそのトランスフォ ーメーションに表示されます。

13. **[リポジトリ]** > **[保存]**をクリックして、XML 定義の変更内容を保存します。

# ターゲット定義の作成

このレッスンでは、XML スキーマをインポートして、そのスキーマに基づいてカスタムビューを作成します。 作成したカスタム XML ターゲット定義は、次の条件を満たしています。

- **•** 各部署には個別のターゲットがあり、各ターゲットの構造体は同じです。
- **•** 各ターゲットには、営業部または技術部の従業員の給与および部署情報が含まれます。

技術グループと営業グループでターゲットデータの構造は同じなので、マッピングではそのターゲットの 2 つ のインスタンスを使用できます。 次の手順では、Sales\_Salary スキーマファイルをインポートして、そのス キーマに基づいてカスタムビューを作成します。

- 1. Designer を Target Designer モードに切り替えます。
	- ワークスペースに他のレッスンで使用したターゲットがある場合、そのワークスペースを右クリックして **[すべてクリア]**を選択します。
- 2. **[ターゲット]** > **[XML 定義のインポート]**をクリックします。
- 3. PowerCenter インストールディレクトリの Tutorial ディレクトリに移動して、「Sales\_Salary.xsd」ファ イルを選択します。**[開く]**をクリックします。

**XML ウィザード**が表示されます。

- 4. XML 定義に SALES\_SALARY という名前を付けて、**[次へ]**をクリックします。
- 5. **[XML ビュー生成のスキップ]**を選択し、**[完了]**をクリックします。 **XML ウィザード**で、カラムやグループのない SALES\_SALARY ターゲットが作成されます。
- 6. XML 定義をダブルクリックして、**XML エディタ**を開きます。
- 7. **[XML ビュー]** > **[XML ビューの作成]**をクリックします。

**XML エディタ**で空のビューが作成されます。

次の画像は空の XML ビューを示しています。

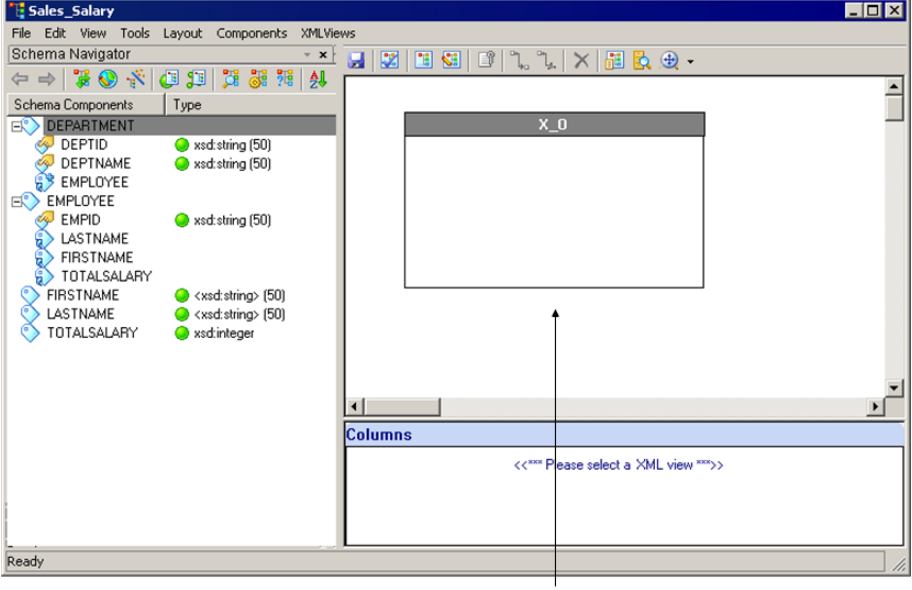

1. 空の XML ビュー

8. **スキーマナビゲータ**で、DEPARTMENT グループを右クリックして**[XPath ナビゲータの表示]**を選択し ます。

 $-1$ 

9. **XPath ナビゲータ**から、DEPTNAME および DEPTID を空の XML ビューにドラッグします。 **XML エディタ**ビューに X\_DEPARTMENT という名前が付けられます。

**注: XML エディタ** DEPTNAME と DEPTID の属性の順序は入れ替わることがあります。順序が入れ替えら れたら、表示される順に[スキーマナビゲータ]にカラムを追加します。属性の順序が入れ替わっても、 データの整合性に影響はありません。

- 10. X\_DEPARTMENT ビューで、DEPTID カラムを右クリックして**[プライマリキーとして設定]**を選択しま す。
- 11. **[XML ビュー]** > **[XML ビューの作成]**をクリックします。

**XML エディタ**で空のビューが作成されます。

- 12. **スキーマナビゲータ**の EMPLOYEE グループから、**XPath ナビゲータ**に移動します。
- 13. **XPath ナビゲータ**から、EMPID、FIRSTNAME、LASTNAME、および TOTALSALARY を空の XML ビューに ドラッグします。

**XML エディタ**で、そのビューに X\_EMPLOYEE という名前が付けられます。

14. X\_EMPLOYEE ビューを右クリックして、**[リレーションの作成]**を選択します。 X\_EMPLOYEE ビューから X\_DEPARTMENT ビューにポインタをドラッグしてリンクを作成します。

- <span id="page-93-0"></span>15. **XML エディタ**は X\_EMPLOYEE ビューに、DEPTID プライマリキーに対応する DEPARTMENT 外部キーを 作成します。
- 16. **[ファイル]** > **[変更の適用]**をクリックします。

これで、XML 定義に DEPARTMENT および EMPLOYEE のグループが含まれます。

次の画像はグループ DEPARTMENT および EMPLOYEE を含む XML 定義を示しています。

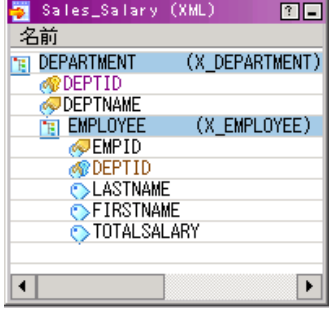

17. **[リポジトリ]** > **[保存]**をクリックして、XML ターゲット定義を保存します。·

# XML ソースおよび XML ターゲットによるマッピング の作成

次の手順では、従業員データのトランスフォーメーションを行うためにマッピングを作成します。マッピング に以下のオブジェクトを追加します。

- **•** 作成した Employees XML ソース定義
- **•** [「ソース定義の作成」](#page-38-0) (ページ 39)で作成した DEPARTMENT リレーショナルソース定義。
- **•** 作成した 2 個の SALES\_SALARY ターゲット定義のインスタンス。
- **•** 各従業員の合計給与を計算するための Expression トランスフォーメーション。
- **•** 給与および部署のデータをルーティングするための、2 つの Router トランスフォーメーション。

2 つの別個のターゲットインスタンスに Employees ソースからのデータを送る前に、Expression トランスレ ーションおよび Router トランスフォーメーションを通過させます。リレーショナルテーブルからのデータも 別の Router トランスフォーメーションを通過させて、部署名をターゲットに追加します。営業部および技術 部のデータが必要です。

- 1. Designer の画面を Mapping Designer に切り替え、マッピングを作成します。
- 2. マッピングの名前を「m\_EmployeeSalary」とします。
- 3. Employees XML ソース定義を、そのマッピングにドラッグします。
- 4. DEPARTMENT リレーショナルソース定義をそのマッピングにドラッグします。 デフォルトで、Designer が各ソースの Source Qualifier を作成します。

- 5. SALES SALARY ターゲット定義をマッピング内に 2 回、ドラッグします。
- 6. SALES\_SALARY の 2 番目のインスタンス名を「ENG\_SALARY」に変えます。
- 7. **[リポジトリ]** > **[保存]**をクリックします。

m\_EmployeeSalary マッピングは完成していないため、マッピングが有効でないことを示す警告が表示さ れます。

次に、Expression トランスフォーメーション 1 つと Router トランスフォーメーション 2 つを追加します。そ して、ソース定義を Expression トランスフォーメーションに接続します。パイプラインを Router トランスフ ォーメーションに接続してから、2 つのターゲットに接続します。

### Expression トランスフォーメーションの作成

次の手順では、各従業員の合計給与を計算するために Expression トランスフォーメーションを使用します。 BASESALARY、COMMISSION、および BONUS を Expression トランスフォーメーションに対する入力カラム として使用し、出力として TotalSalary カラムを作成します。

- 1. Expression トランスフォーメーションを作成し、exp\_TotalSalary という名前を付けます。
- 2. **[完了]**をクリックします。
- 3. すべてのポートを XMLSource Qualifier トランスフォーメーションから EXP\_TotalSalary Expression ト ランスフォーメーションにドラッグします。

XMLSource Qualifier トランスフォーメーションの入力/出力ポートは、Expression トランスフォーメー ションの入力/出力ポートにリンクされます。

- 4. Expression トランスフォーメーションを開きます。
- 5. **[ポート]**タブで、TotalSalary という名前の出力ポートを追加します。精度が 10、位取りが 2 のデータ 型 Decimal を使用します。
- 6. TotalSalary に対して、以下の式を入力します。 BASESALARY + COMMISSION + BONUS
- 7. 式を検証し、**[OK]**をクリックします。
- 8. **[OK]**をクリックしてトランスフォーメーションを閉じます。
- 9. **[リポジトリ]** > **[保存]**をクリックします。

# Router トランスフォーメーションの作成

Router トランスフォーメーションは 1 つ以上の条件についてデータをテストし、どの条件も満足しないデータ 行をデフォルト出力グループにルーティングするというオプションを提供します。

次の手順では、2 つの Router トランスフォーメーションをそれぞれの部署につき一つずつ、マッピングに追加 します。各 Router トランスフォーメーションで、グループを 2 つ作成します。一方のグループは、DeptID カ ラムに「SLS」を含む行に対して True を返します。もう一方のグループは、DeptID カラムに「ENG」を含む 行に対して True を返します。どちらの条件も満たさない行はすべて、デフォルトグループに入ります。

#### 従業員の給与データのルーティング

- 1. ルータトランスフォーメーションを作成し、RTR\_Salary という名前を付けます。次に**[完了]**をクリッ クします。
- 2. Expression トランスフォーメーションで、以下のカラムを選択して RTR\_Salary にドラッグします。
	- **•** EmpID
	- **•** DeptID
	- **•** LastName
	- **•** FirstName
	- **•** TotalSalary

Designer が入力グループを作成して、Expression トランスフォーメーションからドラッグしたカラムを 追加します。

3. RTR\_Salary ルータトランスフォーメーションを開き、**[グループ]**タブを選択します。

[トランスフォーメーションの編集]ダイアログボックスが開き、[トランスフォーメーションの選択]フ ィールドに RTR\_SALARY と表示されます。

次の画像は**[トランスフォーメーションの編集]**ダイアログボックスの**[グループ]**タブを示しています。

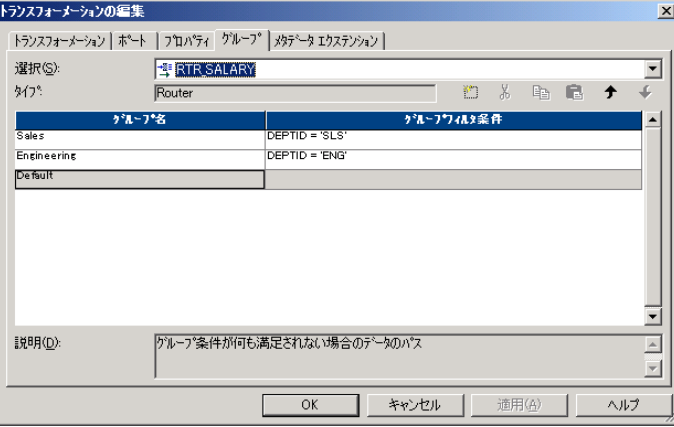

4. **[グループ]**タブで、グループを 2 つ追加します。

そのグループの名前を変更してフィルタ条件を設定します。 次の表は、グループ名およびフィルタ条件を示しています。

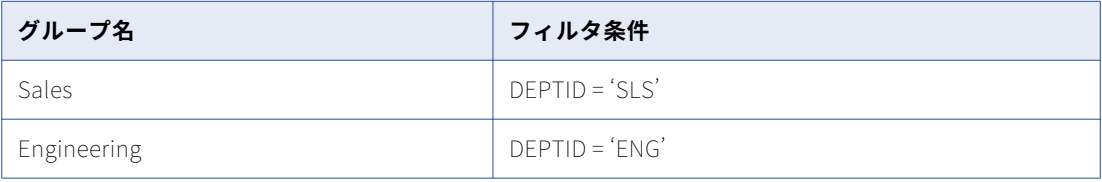

Designer が、デフォルトグループをグループのリストに追加します。グループフィルタ条件に指定した条 件を満たさないすべての行は、デフォルトグループにルーティングされます。デフォルトグループを接続 していないと、Integration Service はこの行を削除します。

- 5. **[OK]**をクリックしてトランスフォーメーションを閉じます。·
- 6. ワークスペースで RTR\_Salary ルータトランスフォーメーションを展開して、すべてのグループとポート を表示させます。
- 7. **[リポジトリ]** > **[保存]**をクリックします。

次に、別のルータトランスフォーメーションを作成して、DEPARTMENT リレーショナルソースの営業部およ び技術部のデータをフィルタリングします。

#### 部署データのルーティング

- 1. ルータトランスフォーメーションを作成し、RTR\_DeptName という名前を付けます。次に**[完了]**をク リックします。
- 2. DEPARTMENT Source Qualifier トランスフォーメーションから、DeptID および DeptName ポートを RTR\_DeptName ルータトランスフォーメーションへドラッグします。
- 3. RTR\_DeptName を開きます。
- 4. **[グループ]**タブで、グループを 2 つ追加します。

そのグループの名前を変更してフィルタ条件を設定します。 次のテーブルは、グループ名およびフィルタ条件を示しています。

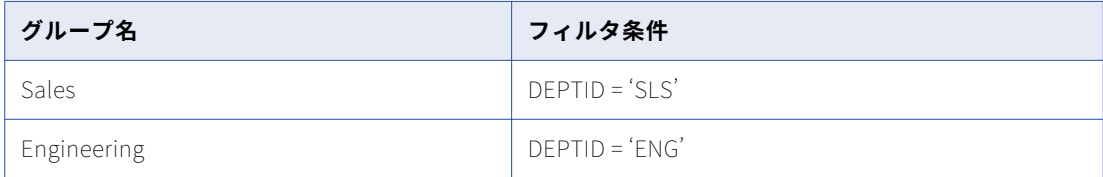

- 5. **[ポート]**タブで、DEPTNAME の精度を 15 に変更します。
- 6. **[OK]**をクリックしてトランスフォーメーションを閉じます。
- 7. ワークスペースで、RTR\_DeptName ルータトランスフォーメーションを展開してすべてのグループとカ ラムを表示させます。
- 8. **[リポジトリ]** > **[保存]**をクリックします。

# マッピングの完成

ルータトランスフォーメーションをターゲットに接続して、マッピングを完成します。

1. RTR\_Salary グループのポートを XML ターゲット定義のポートに接続します。 次の表は、RTR\_Salary グループのポートおよび XML ターゲット定義のポートを示しています。

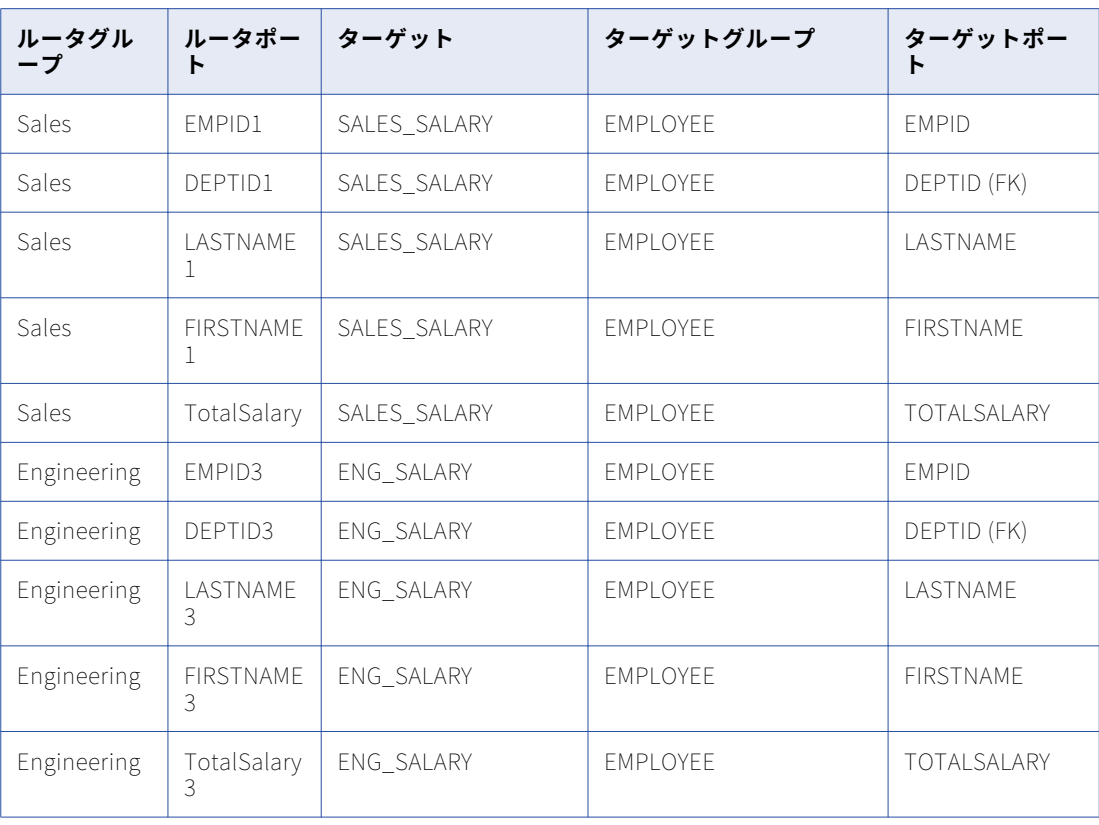

以下の図に、ターゲット定義に接続されたルータトランスフォーメーションを示します。

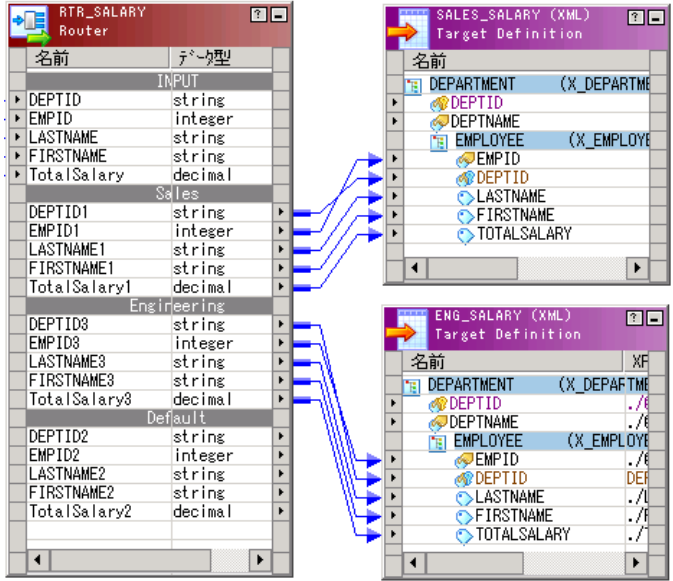

2. RTR\_DeptName グループのポートを XML ターゲット定義のポートに接続します。 次の表は、RTR DeptName のポートおよび XML ターゲット定義のポートを示しています。

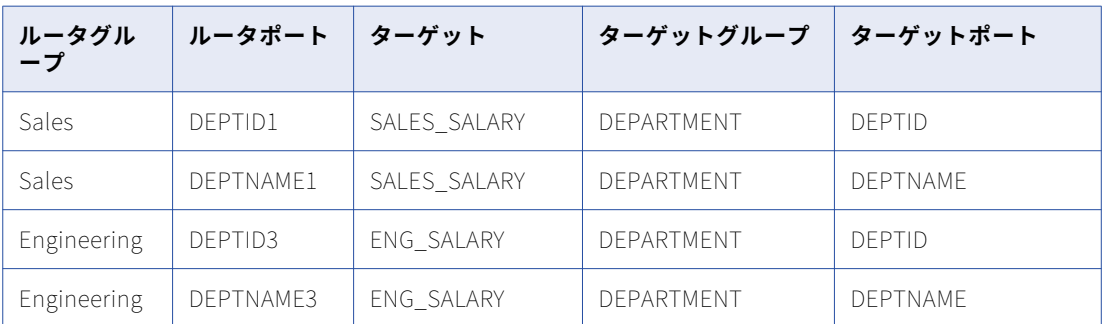

#### 3. **[リポジトリ]** > **[保存]**をクリックします。

マッピングが完成しました。マッピングを保存すると、マッピング「m\_EmployeeSalary」が有効である ことを知らせるメッセージを Designer が表示します。

次の画像は、マッピング m\_EmployeeSalary を示しています。

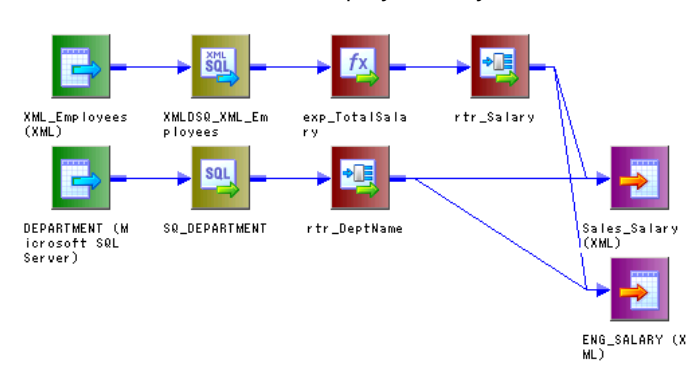

# <span id="page-98-0"></span>ワークフローの作成

以下の手順では、再利用不可能セッションでワークフローを作成して、作成したばかりのマッピングを実行し ます。

**注:** ワークフローを実行する Integration Service からソース XML ファイルにアクセスできることを確認してく ださい。チュートリアルフォルダーにある Employees.xml ファイルを Integration Service の \$PmSourceFileDir ディレクトリにコピーし、名前を data.xml に変更します。通常、このディレクトリは Integration Service のインストールディレクトリ内の「SrcFiles」ディレクトリです。

- 1. Workflow Manager を開きます。
- 2. リポジトリに接続してチュートリアルフォルダーを開きます。
- 3. Workflow Designer に移動します。
- 4. **[ワークフロー]** > **[ウィザード]**をクリックします。 **ワークフローウィザード**が開きます。
- 5. ワークフローに「wf\_EmployeeSalary」という名前を付けて、そのワークフローを実行するサービスを選 択します。次に、**[次へ]**をクリックします。
- 6. m\_EmployeeSalary マッピングを選択してセッションを作成します。

次の画像は m\_ EmployeeSalary が強調表示されているマッピングを示しています。

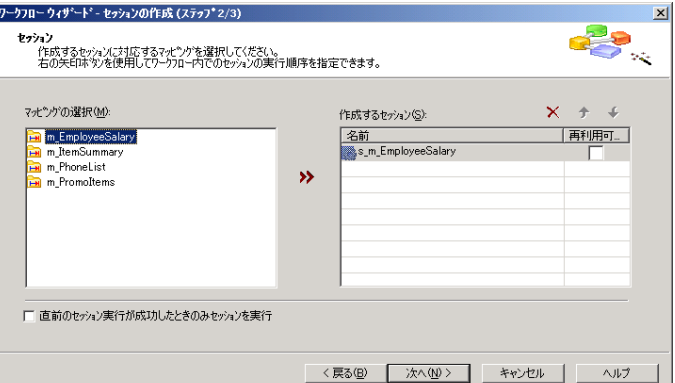

**ワークフローウィザード**によって、s\_m\_EmployeeSalary というセッションが作成されます。

- 7. **[次へ]**をクリックします。
- 8. **[オンデマンドで実行]**をクリックし、**[次へ]**をクリックします。 **ワークフローウィザード**に、選択した設定が表示されます。
- 9. **[完了]**をクリックして、ワークフローを作成します。 **ワークフローウィザード**で、スタートタスクおよびセッションが作成されます。後からワークフローに別 のタスクを追加できます。
- 10. [リポジトリ] > [保存] をクリックして、ワークフローを保存します。
- 11. 編集用に s\_m\_EmployeeSalary セッションをダブルクリックして開きます。
- 12. **[マッピング]**タブをクリックします。
- 13. SQ\_DEPARTMENT ソース修飾子トランスフォーメーションの接続を選択します。
- 14. **[マッピング]** タブで XMLDSO Employees ソースを選択します。
- 15. data.xml ファイルが、指定したソースファイルディレクトリにあることを確認します。

16. **[マッピング]** タブで ENG\_SALARY ターゲットインスタンスをクリックし、出力ファイル名が eng\_salary.xml であることを確認します。

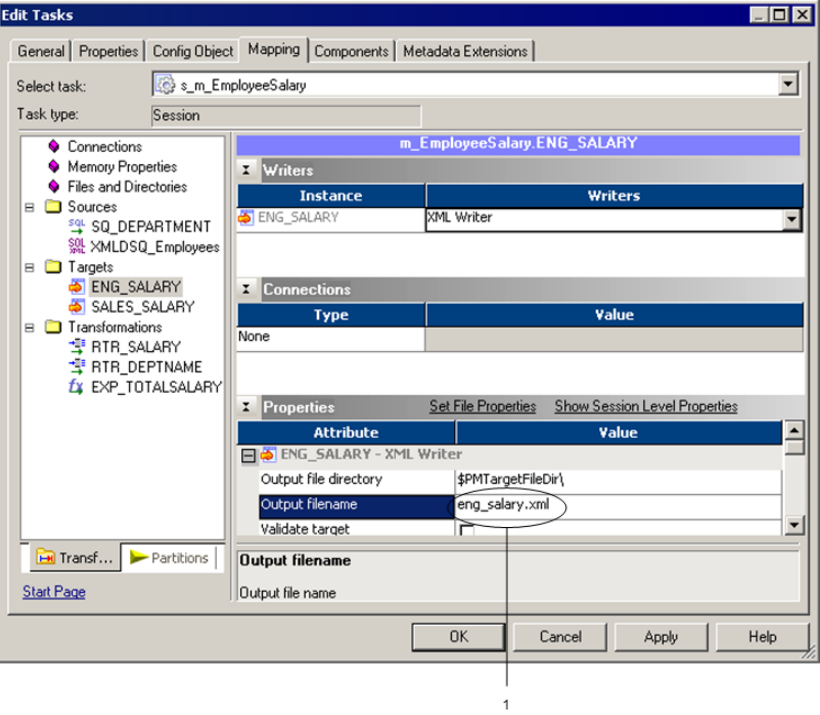

次の画像は**[マッピング]**タブのコンテンツを示しています。

1. 出力ファイル名

- 17. **[マッピング]**タブで SALES\_SALARY ターゲットインスタンスをクリックし、出力ファイル名が sales\_salary.xml であることを確認します。
- 18. **[OK]**をクリックしてセッションを閉じます。
- 19. **[リポジトリ]** > **[保存]**をクリックします。
- 20. ワークフローを実行して監視します。 Integration Service が、「eng\_salary.xml」ファイルおよび「sales\_salary.xml」ファイルを作成します。

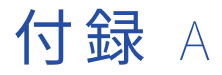

# 命名規則

**•** 命名規則の提案, 101 ページ

# 命名規則の提案

PowerCenter のマニュアルおよびクライアントツールでは、下記の命名規則が使用されています。 マッピン グを設計する際やセッションを作成する際には、下記の命名規則を使用します。

# 命名規則

以下の表に、トランスフォーメーションの推奨される命名規則を示します。

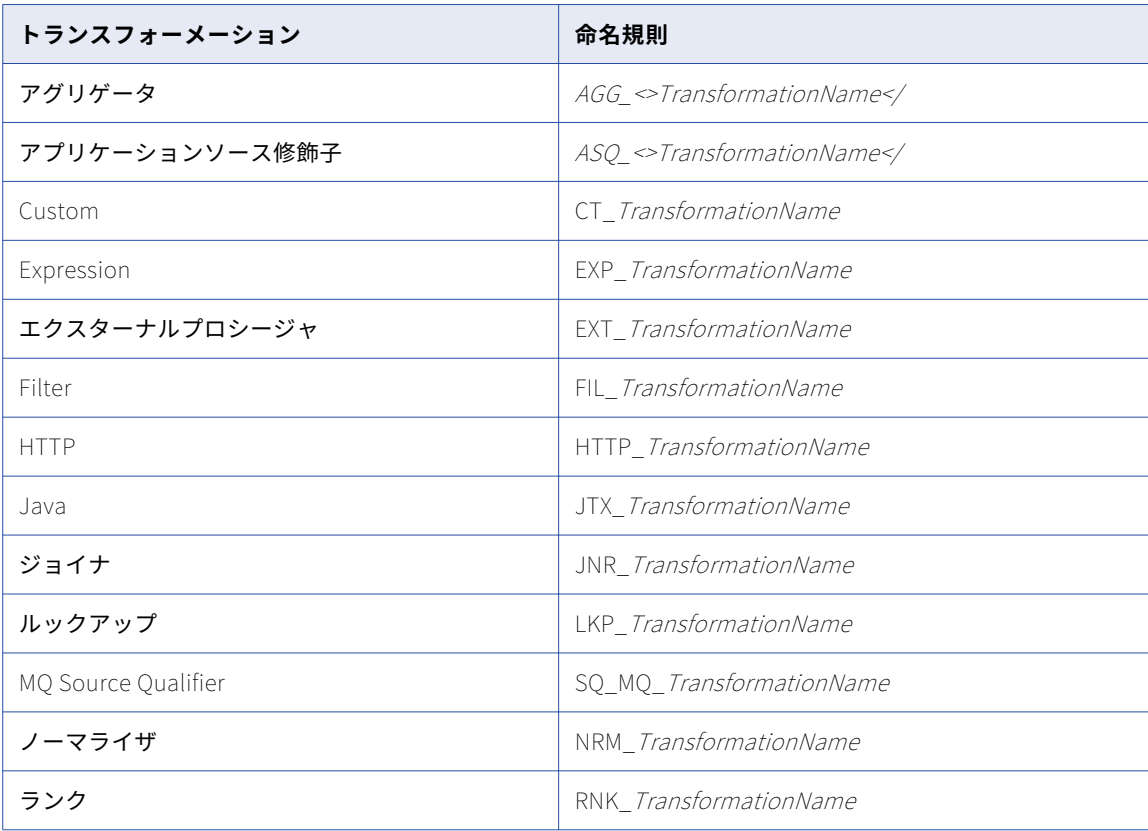

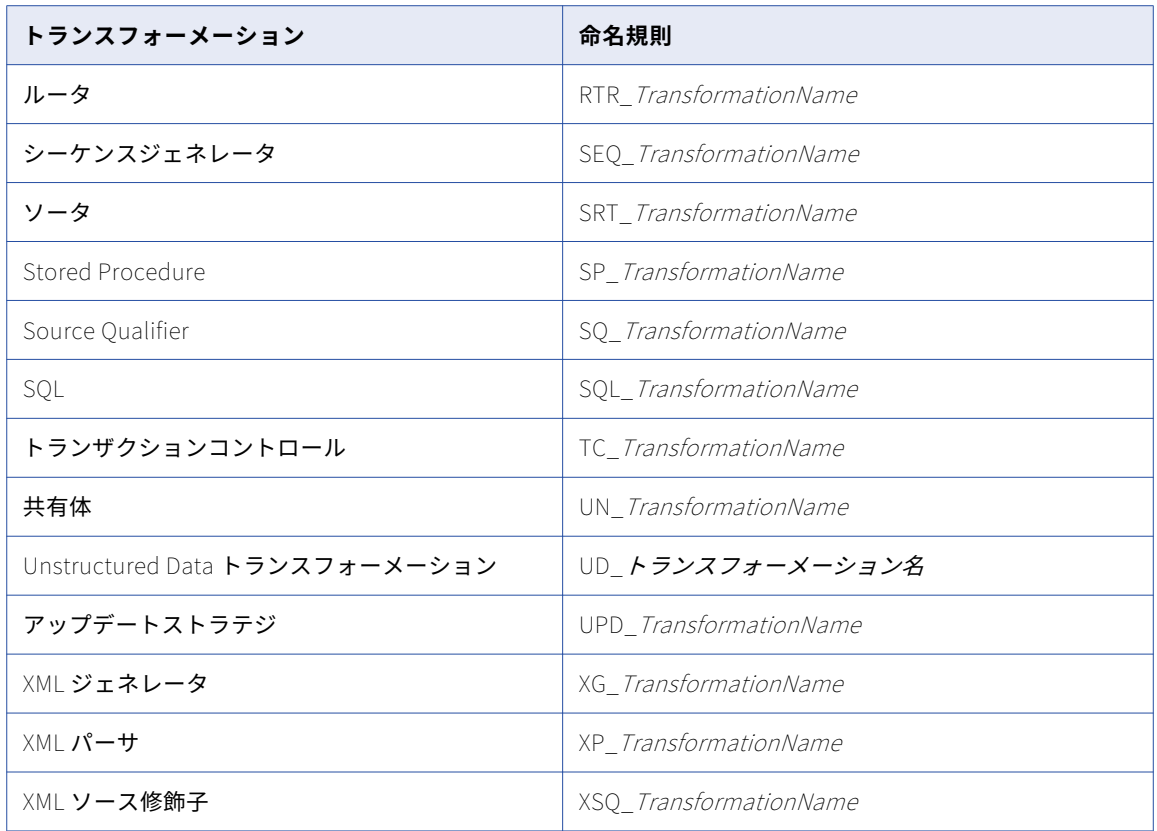

#### 以下の表に、その他のオブジェクトの推奨される命名規則を示します。

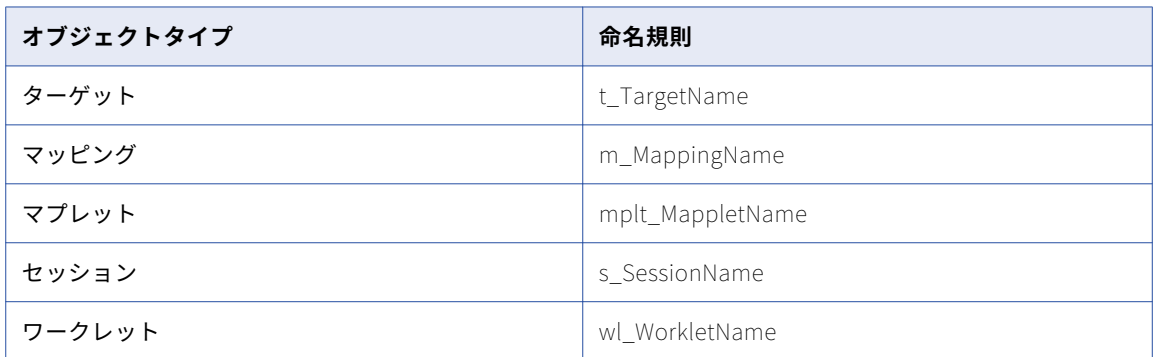

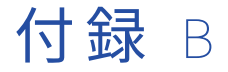

# 用語解説

#### active database**:動作可能なデータベース**

プッシュダウンの最適化中にトランスフォーメーションロジックのプッシュ先となるデータベース。

#### active source**:アクティブソース**

アクティブソースとは、Integration Service が行の生成に使用するアクティブなトランスフォーメーションで す。

#### adaptive dispatch mode**:対応ディスパッチモード**

ロードバランサによって、使用可能な CPU が最も多いノードにタスクがディスパッチされるディスパッチモー ド。

#### associated service**:関連するサービス**

他のアプリケーションサービスに関連付けられているアプリケーションサービス。 たとえば、リポジトリサー ビスと Integration Service が関連付けられます。

他のアプリケーションサービスに関連付けられているアプリケーションサービスです。例えば、モデルリポジ トリサービスはデータ統合サービスに関連付けられています。

#### attachment view**:添付ビュー**

MIME アタッチメントを含む WSDL の Web サービスソース定義またはターゲット定義で作成されたビュー添付 ビューとエンベロープビューのリレーションは n 対1 です。

#### available resource**:使用可能なリソース**

ノードに対して使用可能な PowerCenter リソース。

#### backup node**:バックアップノード**

サービスプロセスを実行するように設定されていて、プライマリノードとしては設定されていないノード。

#### blocking**:ブロック**

複数の入力グループトランスフォーメーションの入力グループへのデータフロー入力の一時停止。

#### blurring**:ぼかし**

ソースデータの値に対する固定偏差またはパーセント偏差の範囲内に数値出力値を制限するマスキングルール。 Data Masking トランスフォーメーションでは、ソースデータの値に近い数値データが返されます。

#### bounds**:限度**

数値出力の範囲をある範囲の値に制限するマスキングルール。Data Masking トランスフォーメーションは、 最小限度と最大限度の間にある数値データを返します。

#### buffer block size**:バッファブロックサイズ**

データの行をソースからターゲットに移動する場合に使用されるデータのブロックのサイズ。 バッファブロッ クサイズは、バイト単位で、または合計メモリに対する割合で指定します。この設定はセッションプロパティ で設定します。

#### buffer block**:バッファブロック**

データの行をソースからターゲットに移動するために Integration Services が使用するメモリのブロック。ブ ロック内の行数は、行データのサイズ、設定されたバッファブロックサイズ、および構成されたバッファメモ リサイズによって異なります。

#### buffer memory size**:バッファメモリサイズ**

バイト単位、または合計メモリに対する割合で指定された、セッションに割り当てられた合計バッファメモリ。

#### buffer memory**:バッファメモリ**

セッションに割り当てられるバッファメモリ。Integration Service は、バッファメモリを使用してソースから ターゲットにデータを移動します。Integration Service は、バッファメモリをバッファブロックに分割しま す。

#### built-in parameters and variables**:組み込みパラメータおよび変数**

タスクのタイプによって変化することのない定義済みのパラメータおよび変数。セッション開始時間やワーク フロー名などのシステム情報または実行時情報を返します。組み込み変数は、Designer または Workflow Manager Expression Editor の下の組み込みノードで表示されます。

#### cache partitioning**:キャッシュのパーティション化**

Integration Service がパーティションごとのキャッシュを作成するために使用するキャッシュ処理。 各パーテ ィションに、個別のキャッシュを作成します。各パーティションでは、そのパーティションで必要な行のみが 処理されます。Integration Service は、Aggregator、Joiner、Lookup、Rank トランスフォーメーションに ついて、キャッシュをパーティション化できます。

#### child dependency**:子定義**

子オブジェクトが親オブジェクトによって利用されるという、2 つのオブジェクト間の依存関係。

#### child object**:子オブジェクト**

他のオブジェクト(親オブジェクト)で利用される依存オブジェクト。

#### cold start**:コールドスタート**

リカバリを行わずにタスクまたはワークフローをリスタートする開始モード。

#### commit number**:コミット番号**

Integration Service によってターゲットに読み込まれたメッセージの量を示すターゲットリカバリテーブル内 の番号。リカバリ中、Integration Service は、コミット番号を使用して、すべてのターゲットにメッセージを 書き込んだかどうかを判断します。

#### commit source**:コミットソース**

ソースベースのコミットセッションで、ターゲットに対するコミットを生成するアクティブソース。

#### compatible version**:互換バージョン**

最新バージョンのリポジトリにアクセスすることが可能な、旧バージョンのクライアントアプリケーションま たはローカルリポジトリ。

#### composite object**:複合オブジェクト**

親オブジェクトとその子オブジェクトを含むオブジェクト。たとえば、マッピング親オブジェクトには、ソー ス、ターゲット、トランスフォーメーションなどの子オブジェクトが含まれます。

#### concurrent workflow**:コンカレントワークフロー**

同時に複数のインスタンスを実行するために設定されているワークフロー。Integration Service がコンカレン トワークフローを実行している場合は、Workflow Monitor のインスタンスをワークフロー名、インスタンス 名、実行 ID 別に表示できます。

#### Configuration Support Manager

Informatica 環境内の問題の診断、および Informatica の更新情報の識別に使用できる、Web ベースのアプリ ケーション。 これにより、技術環境に関する包括的な情報を検出し、問題が深刻化する前に診断できます。

#### coupled group**:結合グループ**

トランスフォーメーションでポートを共有する入力グループと出力グループ。

#### CPU profile**:**CPU **プロファイル**

グリッド内の各 CPU の演算スループットおよびバスアーキテクチャをランク付けする指標。対応ディスパッチ モードでは、CPU プロファイルが高いノードがディスパッチで優先されます。

#### custom role**:カスタムロール**

作成、編集、削除を行うことができるロール。

#### Custom transformation procedure**:**Custom **トランスフォーメーションプロシージャ**

ユーザーが PowerCenter の関数を使用して C で記述するプロシージャ。Custom トランスフォーメーション のトランスフォーメーションロジックを定義します。

#### Custom transformation**:**Custom **トランスフォーメーション**

Designer インタフェース以外で開発したプロシージャにバインドされ、PowerCenter 機能を拡張するトラン スフォーメーション。 複数の入力グループおよび出力グループで Custom トランスフォーメーションを作成 できます。

#### Custom XML **ビュー:カスタム** XML **ビュー**

XML ウィザードを使用してデフォルトルートおよびカラムを選択するのではなく、ユーザが定義する XML ビ ュー。Designer で XML エディタおよび XML ウィザードを使用してカスタムビューを作成できます。

#### Data Masking transformation**:**Data Masking **トランスフォーメーション**

ソースデータの機密性が高いカラムを現実的なテストデータに置き換えるパッシブなトランスフォーメーショ ン。マスキングした各カラムには、元のデータのデータ型およびフォーマットが保持されます。

#### data masking**:データマスキング**

実稼動ソースデータから現実的なテストデータを作成するプロセス。元のカラムのフォーマットおよび行間の リレーションは、マスキングしたデータに保持されています。

#### Data Transformation **マネージャ(**DTM**)**

データトランスフォーメーションジョブを完了するためにデータを抽出し、変換し、ロードするデータ統合サ ービスのコンポーネントです。DTM はプロファイルおよびデータプレビューも実行します。

#### default permissions**:デフォルトの権限**

フォルダーまたはグローバルオブジェクトのユーザーリストに追加されている場合に各ユーザおよびグループ が受け取る権限。デフォルトの権限は、デフォルトのグループ「その他」によって制御されています。

#### denormalized view**:非正規化ビュー**

複数の複数出現要素を含む XML ビュー。

#### dependent object**:依存オブジェクト**

他のオブジェクトに利用されるオブジェクト。子オブジェクトも依存オブジェクトです。

#### dependent services**:依存サービス**

他のサービスに依存してプロセスを実行するサービス。 たとえば、リポジトリサービスが実行されていないと Integration Service はワークフローを実行できません。

#### deployment group**:デプロイメントグループ**

リポジトリ内の複数のフォルダーからの、他のオブジェクトに対する参照を含むグローバルオブジェクト。デ プロイメントグループで参照されるオブジェクトを、別のリポジトリの複数のターゲットフォルダーにコピー することができます。デプロイメントグループのオブジェクトをコピーすると、ターゲットリポジトリにその オブジェクトの新しいバージョンが作成されます。動的デプロイメントグループまたは静的デプロイメントグ ループを作成できます。

#### Design Objects privilege group**:**Design Objects **特権グループ**

以下のリポジトリオブジェクトでユーザーアクションを定義する特権のグループ: ビジネスコンポーネント、マ ッピングパラメータおよび変数、マッピング、マップレット、トランスフォーメーション、ユーザ定義関数。

#### deterministic output**:決定性出力**

入力データがセッション間で一貫しているときに、セッション間で変わらないソースまたはトランスフォーメ ーション出力。

#### digested password**:ダイジェストパスワード**

保護された Web サービスのパスワードセキュリティオプション。 このパスワードは、ナンス値およびタイム スタンプと連結されているパスワードをハッシュ化して生成された値です。 このパスワードは、SHA-1 ハッシ ュ関数でハッシュ化して Base64 にエンコードする必要があります。

#### direct staging: **直接ステージング**

Integration Service のステージング方法の 1 つ。データソースから読み取ったデータをローカルマシンでステ ージングしてから、ダウンストリームのトランスフォーメーションにデータを渡します。直接ステージングは、 1 つのソースファイルからデータを読み取る場合に使用できます。

#### dispatch mode**:ディスパッチモード**

タスクをグリッド内のノードにディスパッチするために、ロードバランサが使用するモード。

#### domain**:ドメイン**

ドメインは、Informatica のノードおよびサービスの基本的な管理単位です。

ドメインは、Informatica のノードおよびサービスの基本的な管理単位です。

#### dynamic deployment group**:動的デプロイメントグループ**

オブジェクトクエリーに関連付けられたデプロイメントグループ。動的デプロイメントグループをコピーする と、ソースリポジトリでクエリーが実行され、ターゲットリポジトリに結果がコピーされます。

#### dynamic partitioning**:動的パーティション化**

セッションプロパティで手動でパーティションを追加せずに、パーティションの数を増やすことができる機能。 セッションの設定に基づき、Integration Service はセッションの実行時にパーティションの数を決定します。

#### effective Transaction Control transformation**:有効な** Transaction Control **トランスフォーメ ーション**

トランザクション境界を削除する後続のトランスフォーメーションを持たない、Transaction Control トラン スフォーメーション。

#### effective transaction generator**:有効なトランザクションジェネレータ**

トランザクション境界を削除する後続のトランスフォーメーションを持たない、トランザクションジェネレー タ。

#### element view**:要素ビュー**

入力メッセージまたは出力メッセージ内の複数出現要素に対して Web サービスのソース定義またはターゲット 定義で作成されたビュー。要素ビューとエンベロープビューのリレーションは n 対 1 です。

#### envelope view**:エンベロープビュー**

入力メッセージまたは出力メッセージのプライマリキーおよびカラムを含む Web サービスのソース定義または ターゲット定義内のメインビュー。

#### exclusive mode**:排他モード**

リポジトリサービスの操作モード。排他モードでリポジトリサービスを実行すると、1 人のユーザのみがリポ ジトリにアクセスして管理タスクを実行できます。管理タスクでは、1 人のユーザがリポジトリにアクセスし て設定を更新する必要があります。

#### failover**:フェイルオーバー**

サービスプロセスを実行しているノードが使用不可になった場合に、サービスまたはタスクを別のノードに移 行すること。

#### fault view**:フォルトビュー**

操作に対してフォールトメッセージが定義されている場合に Web サービスターゲット定義で作成されたビュ ー。フォルトビューとエンベロープビューのリレーションは n 対:1 です。

#### flush latency**:フラッシュ待ち時間**

フラッシュ待ち時間とは、Integration Service がデータをソースからフラッシュする頻度を決定するセッショ ン条件のことです。

#### gateway node**:ゲートウェイノード**

クライアントからサービス要求を受け取り、適切なサービスおよびノードにルーティングします。ゲートウェ イノードは、アプリケーションサービスを実行できます。 管理者ツールでは、PowerCenter ドメインのゲー トウェイとして機能するように任意のノードを設定できます。 1 つのドメインに複数のゲートウェイノードを 設定できます。

#### global object**:グローバルオブジェクト**

リポジトリレベルで存在するオブジェクトで、リポジトリ内の複数のオブジェクトに適用可能なプロパティを 含んでいます。オブジェクトクエリー、デプロイメントグループ、ラベル、接続オブジェクトはグローバルオ ブジェクトです。

#### grid object**:グリッドオブジェクト**

セッションおよびワークフローを実行するノードのグループに割り当てられたエイリアス。

#### group**:グループ**

1 行の入力データまたは出力データを定義する、ポートのセット。グループは、リレーショナルソースやター ゲット定義のテーブルと類似しています。

#### hashed password**:ハッシュパスワード**

保護された Web サービスのパスワードセキュリティオプション。 このパスワードは、MD5 ハッシュ関数また は SHA-1 ハッシュ関数でハッシュ化して Base64 にエンコードする必要があります。

#### high availability**:高可用性**

ドメイン内の単一の障害ポイントを排除して、障害発生時にサービスの中断を最小限に抑える PowerCenter のオプション。

#### High Group History List**:ハイグループ履歴リスト**

米国社会保障庁が毎月発行する社会保障番号を一覧にした同庁提供のファイル。Data Masking トランスフォ ーメーションは、社会保障番号をマスキングするときにこのファイルにアクセスします。

#### idle database**:アイドル状態のデータベース**

プッシュダウンの最適化中にトランスフォーメーションロジックを処理しないデータベース。

#### impacted object**:影響を受けるオブジェクト**

PowerCenter クライアントにより影響を受けるとしてマークされたオブジェクト。PowerCenter クライアン トは、子オブジェクトが変更された場合に、親オブジェクトを実行できないような影響を受けるとしてマーク します。

#### incompatible object**:非互換オブジェクト**

互換クライアントアプリケーションがアクセスできない、最新バージョンのリポジトリ内のオブジェクト。
#### indirect staging: **間接ステージング**

Integration Service のステージング方法の 1 つ。複数のソースファイルの名前をリストした間接ファイルを作 成し、ローカルマシンで間接ファイルとソースファイルをステージングしてから、ダウンストリームのトラン スフォーメーションにデータを渡します。間接ステージングは、ソースファイルが複数ある場合に使用できま す。

# ineffective Transaction Control transformation**:無効な** Transaction Control **トランスフォーメ ーション**

トランザクション境界を削除する後続のトランスフォーメーションを持つトト Transaction Control トランス フォーメーション。たとえばトランザクショントランスフォーメーション範囲を持つアグリゲータトランスフ ォーメーションです。

#### ineffective transaction generator**:無効なトランザクションジェネレータ**

トランザクション境界を削除する後続のトランスフォーメーションを持つトランザクションジェネレータ。た とえば Transaction トランスフォーメーション範囲を持つアグリゲータトランスフォーメーションです。

#### Informatica domain**:**Informatica **ドメイン**

Informatica プラットフォームを定義するノードおよびサービスの集まり。 管理所有権に基づいて、ドメイン 内のノードおよびサービスをグループ化します。

# Informatica Services**:**Informatica **サービス**

各ノードで実行するサービスまたはデーモンの名前。ノード上で Informatica サービスを起動する場合、その ノードでサービスマネージャを起動します。

# input group**:入力グループ**

1 行の入力データを定義する、ポートのセット。

#### Integration Service

データ統合ワークフローを実行して、メタデータを Metadata Manager ウェアハウスにロードするアプリケー ションサービス。

#### Integration Service process**:**Integration Service **プロセス**

PowerCenter クライアントおよび pmcmdからの要求を受け取るプロセス。Integration Service プロセスは、 ワークフローのスケジュールを管理し、ワークフローをロックおよび読み込んで、DTM プロセスを開始しま す。

#### invalid object**:無効なオブジェクト**

PowerCenter クライアントにより無効としてマークされたオブジェクト。リポジトリオブジェクトを検査また は保存すると、PowerCenter クライアントは、Integration Service がすべてのソースをブロックすることな く、ターゲットロード順グループのすべてのソースからターゲットにデータが流れることを検査します。

#### key masking**:キーマスキング**

同じソースデータおよびマスキングルールには再現可能な結果を生成する種類のデータマスキング。Data Masking トランスフォーメーションでは、キーマスキング用にポートを設定する場合、そのポートのシード値 が必要です。

# label**:ラベル**

リポジトリ内のバージョン管理されたオブジェクトやバージョン管理されたオブジェクトのグループと関連付 けできるユーザ定義オブジェクト。

# latency**:待ち時間**

ソースでソースデータが変更されてからセッションがそのデータをターゲットに書き込むまでの時間です。

# Lightweight Directory Access Protocol (LDAP) authentication**:**LDAP**(**Lightweight Directory Access Protocol**)認証**

PowerCenter アプリケーションにログインするユーザを認証するために使用する認証メソッドの 1 つ。LDAP 認証では、サービスマネージャはグループおよびユーザーのアカウントを LDAP ディレクトリサービスからド メイン環境設定データベース内の LDAP セキュリティドメインにインポートします。サービスマネージャはド メイン環境設定データベース内のグループおよびユーザーのアカウント情報を保存しますが、LDAP サーバに は認証を渡します。

#### limit on resilience timeout**:レジリエンスタイムアウトの制限**

クライアントが接続または再接続を求めてくるまでサービスが待機する時間数。この制限は、クライアントに 設定されたクライアントのレジリエンスタイムアウトよりも優先されます。

# linked domain**:リンクされたドメイン**

ドメイン内のリポジトリメタデータにアクセスする必要がある場合にリンクするドメイン。

#### Load Balancer**:ロードバランサ**

グリッド内のノード全体に、セッションタスク、コマンドタスク、および定義済みのイベント待ちタスクをデ ィスパッチする、Integration Service のコンポーネント。

# local domain**:ローカルドメイン**

PowerCenter のインストール時に作成する PowerCenter ドメイン。これは、管理者ツールにログインすると きにアクセスするドメインです。

#### Log Agent**:ログエージェント**

セッションおよびワークフローから蓄積されたログイベントを提供する Service Manager の機能。Workflow Monitor で、セッションおよびワークフローのログを参照できます。ログエージェントは、Integration Service プロセスが実行されるノードで実行されます。

#### Log Manager**:ログマネージャ**

ドメイン内の各サービスから蓄積されたログイベントを提供する Service Manager の機能。管理者ツールでロ グを参照できます。 ログマネージャは、マスターゲートウェイノードで実行されます。

# Mapping Architect for Visio

Visio でマッピングテンプレートを作成し、PowerCenter Designer にインポートするために使用する PowerCenter クライアントの機能。

# mapping**:マッピング**

データトランスフォーメーションのルールを定義するトランスフォーメーションオブジェクトによりリンクさ れているソース定義とターゲット定義。

#### mapplet**:マップレット**

マップレットとは、Mapplet Designer を使用して作成できるトランスフォーメーションのセットです。 複数 のマッピングでロジックを再利用する場合はマップレットを作成します。

# masking algorithm**:マスキングアルゴリズム**

データマスキング用のロジックを提供する文字と数値のローターのセット。マスキングアルゴリズムによって、 マスキングしたデータから元のデータを求めることができないランダムな結果が得られます。

# master gateway node**:マスタゲートウェイノード**

Informatica ドメインへのエントリポイントです。複数のゲートウェイノードを設定する場合、いずれかのノ ードがマスターゲートウェイノードとして機能します。マスターゲートウェイノードが使用不能になった場合、 他のゲートウェイノード上のサービスマネージャが別のマスターゲートウェイノードを選択します。

# master service process**:マスターサービスプロセス**

ワークフローおよびワークフロータスクを実行する Integration Service プロセス。グリッド上でワークフロー およびセッションを実行すると、Integration Service は 1 つの Integration Service プロセスをマスタサービ スプロセスとして指定します。 マスタサービスプロセスは、作業サービスプロセスに対してセッション、コマ ンド、定義済み Event-Wait タスクを配布することができます。マスタサービスプロセスは、すべての Integration Service プロセスを監視します。

## metadata explosion**:メタデータの膨張**

XML 定義内の参照要素または複数出現要素 の膨張。XML 定義で選択した関係モデルにより、定義内でメタデ ータが制限されているか、または複数の領域に膨張しているかが決まります。データの膨張が制限されている と、データの冗長度が減少します。

#### Metadata Manager Service

PowerCenter ドメイン内で Metadata Manager アプリケーションを実行するアプリケーションサービス。 Metadata Manager ウェアハウス内でメタデータへのアクセスを管理します。

# metric-based dispatch mode**:メトリックベースディスパッチモード**

ロードバランサによって、準備されたリソースのしきい値に対して現在のコンピューティングロードが比較さ れ、しきい値を超えないノードにタスクがラウンドロビン方式でディスパッチされるディスパッチモード。

## mixed-version domain**:ミックスバージョンドメイン**

複数バージョンのアプリケーションサービスをサポートする PowerCenter ドメイン。

# native authentication**:ネイティブ認証**

PowerCenter アプリケーションにログインするユーザを認証するために使用する認証メソッドの 1 つ。ネイテ ィブ認証では、管理者ツールのユーザーおよびグループの作成および管理を行います。 サービスマネージャは、 グループおよびユーザーのアカウント情報を保存し、ドメイン環境設定データベースで認証を実行します。

PowerCenter Express アプリケーションにログインするユーザーを認証する認証方法です。サービスマネージ ャは、グループおよびユーザーのアカウント情報を保存し、ドメイン環境設定データベースで認証を実行しま す。

# node diagnostics**:ノード診断**

管理者ツールで生成し、Configuration Support Manager にアップロードするノードの診断情報。 この情報を 使用して、Informatica 環境内の問題を特定できます。

# node**:ノード**

マシンまたはブレードの論理的な表現。各ノードでは、そのノードのドメイン操作を実行する Service Manager が実行されます。

#### nonce**:ナンス**

1 度しか使用できないランダムな値。 PowerCenter Web サービスでは、ナンス値を使用してダイジェストパ スワードを生成します。 保護されている Web サービスがダイジェストパスワードを使用している場合、ナン ス値が SOAP メッセージ要求のセキュリティヘッダに含まれることが必要です。

# normalized view**:正規化ビュー**

複数出現要素を 1 つだけ含む XML ビュー。正規化 XML ビューにより、 データの冗長度が減少します。

## normal mode**:ノーマルモード**

Integration Service またはリポジトリサービスの操作モード。Integration Service の日常の操作時には、ノー マルモードで Integration Service を実行してください。複数のユーザがリポジトリにアクセスしてコンテンツ を更新できるようにするには、ノーマルモードでリポジトリサービスを実行してください。

## object query**:オブジェクトクエリー**

特定の条件を満たすバージョンされたオブジェクトを検索するために使用されるユーザ定義オブジェクト。

#### one-way mapping**:一方向マッピング**

ソースに Web サービスクライアントを使用するマッピング。Integration Service は、ほとんどの場合、Web サービス要求を介したリアルタイムイベントを契機としてデータをターゲットにロードします。

# open transaction**:オープントランザクション**

コミット行またはロールバック行によってバインドされていない行のセット。

#### operating mode**:操作モード**

Integration Service またはリポジトリサービスのモード。Integration Service は、ノーマルモードまたはセー フモードで動作します。リポジトリサービスは、ノーマルモードまたは排他モードで動作します。

#### operating system flush**:オペレーティングシステムフラッシュ**

Integration Service を使用して、オペレーティングシステムバッファ内のメッセージをリカバリファイルにフ ラッシュするプロセス。Integration Service はメッセージの処理中にリカバリ情報をリカバリファイルに書き 込むことはできませんが、その場合でも、オペレーティングシステムフラッシュによって、すべてのメッセージ がリカバリファイルに保存されます。

# operating system profile**:オペレーティングシステムプロファイル**

UNIX または Linux 上の PowerCenter 統合サービスがランタイムユーザー環境を隔離するために使用するセキ ュリティのタイプ。オペレーティングシステムのプロファイルには、オペレーティングシステムのユーザー名、 サービスプロセス変数、環境変数、および権限が含まれます。PowerCenter 統合サービスによって、オペレー ティングシステムユーザーのシステム権限およびオペレーティングシステムのプロファイルに定義されたプロ パティに基づいて、ワークフローが実行されます。

# output group**:出力グループ**

1 行の出力データを定義する、ポートのセット。

#### parent dependency**:親依存**

親オブジェクトが子オブジェクトを利用するという、2 つのオブジェクト間の依存関係。

## parent object**:親オブジェクト**

依存オブジェクト(子オブジェクト)を使用するオブジェクト。

#### permission**:権限**

ユーザがオブジェクトに対して持つアクセスのレベル。リポジトリにおいて特定の作業を行うためのリポジト リ特権があっても、特定のフォルダ内でタスクを実行するための権限が必要となる場合もあります。

#### pipeline branch**:パイプラインブランチ**

任意の 2 つのマッピングオブジェクトをつなぐパイプラインのセグメント。

## pipeline stage**:パイプラインステージ**

任意の 2 つのパーティションポイント間で実行される、パイプラインの一部分。

#### pmdtm process**:**pmdtm **プロセス**

データ変換マネージャプロセス。

#### pmserver process**:**pmserver **プロセス**

Integration Service プロセス。

# port dependency**:ポートの依存性**

1 つの出力ポートまたは入出力ポートと、1 つ以上の入力ポートまたは入出力ポートの間の関係。

#### predefined parameters and variables**:定義済みのパラメータと変数**

Integration Service によって値が設定されているパラメータおよび変数。パラメータファイル内の定義済みパ ラメータの値および変数の値は定義できません。定義済みパラメータおよび変数には、組み込みパラメータお よび変数、メール変数、タスク固有のワークフロー変数があります。

#### predefined resource**:定義済みリソース**

利用可能なビルトインリソース。プラグインや接続オブジェクトなど、オペレーティングシステムまたは PowerCenter インストールによってインストールされたリソースが含まれます。

# primary node**:プライマリノード**

サービスプロセスを実行するデフォルトノードとして設定されているノード。デフォルトでは、Service Manager はサービスプロセスをプライマリノード上で開始し、プライマリノードで障害が発生した場合にバッ クアップノードを使用します。

# privilege group**:特権グループ**

共通ユーザーのアクションを定義する特権の組織。

# privilege**:特権**

PowerCenter アプリケーションでユーザーが実行できるアクション。特権はドメインおよびアプリケーション サービスのユーザーとグループに割り当てます。

#### pushdown compatible connections**:プッシュダウン交換接続**

Integration Service が同じデータベース管理システム内のテーブルを識別できるようにする同一のプロパティ 値への接続。 必要なプロパティは、接続オブジェクトに関連付けられているデータベース管理システムによっ て異なります。

# pushdown group**:プッシュダウングループ**

プッシュダウンの最適化が設定されたセッション中に、データベースにプッシュされるトランスフォーメーシ ョンロジックを含むトランスフォーメーションのグループ。Integration Service は、パイプライン内のパーテ ィション数に基づいて 1 つ以上の SQL 文を作成します。

## pushdown optimization**:プッシュダウンの最適化**

トランスフォーメーションロジックをソースまたはターゲットデータベースにプッシュできるようにするセッ ションオプション。

# random masking**:ランダムマスキング**

ランダムで再現可能ではない結果を生成する種類のマスキング。

## real-time data**:リアルタイムデータ**

リアルタイムソースから生成するデータ。リアルタイムデータには、メッセージ、メッセージキュー、Web サ ービスメッセージ、PowerExchange 変更データキャプチャソースからの変更データなどがあります。

#### real-time processing**:リアルタイム処理**

オペレーショナルデータソース、データベース、データウェアハウスからのデータのオンデマンド処理。リアル タイム処理によって、データのターゲットへの継続的な読み込み、処理、書き込みが行われます。

#### real-time session**:リアルタイムセッション**

Integration Service がフラッシュ待ち時間の設定に基づいてリアルタイムフラッシュを生成し、すべてのトラ ンスフォーメーションがそのフラッシュをターゲットにプロパゲートする場合のセッション。

# real-time source**:リアルタイムソース**

リアルタイムデータの起点。リアルタイムソースには、JMS、WebSphere MQ、TIBCO、webMethods、 MSMQ、SAP、Web サービスなどがあります。

#### recovery ignore list**:リカバリ無視リスト**

Integration Service が JMS セッションおよび WebSphere MQ セッションでデータが重複するのを防ぐために 使用するメッセージ ID のリスト。ソースが確認を受け取らなかった可能性がある場合、Integration Service はこのリストにリカバリ情報を書き込みます。

#### recovery**:リカバリ**

サービスが中断された後の自動または手動によるタスクの完了。Integration Service とリポジトリサービスの タスクについては、自動リカバリが可能です。Integration Service ワークフローを手動でリカバリすることも できます。

# reference file**:参照ファイル**

参照データが含まれている Microsoft Excel ファイルまたはフラットファイル。参照ファイルから参照テーブ ルにデータをインポートするには、Reference Table Manager を使用します。

#### reference table staging area**:参照テーブルのステージング領域**

参照テーブルを格納するリレーショナルデータベース。Reference Table Manager を使用して参照テーブルを 作成またはインポートすると、その参照テーブルはステージング領域内に格納されます。参照テーブルへのア クセスを制限するには、複数のステージング領域を作成し、管理します。

#### reference table**:参照テーブル**

有効な値、デフォルト値、クロス参照値などの参照データが含まれているテーブル。参照データを作成、編集、 インポート、およびエクスポートするには、Reference Table Manager を使用します。

# repeatable data**:再現可能なデータ**

入力データの順序が一貫している場合、セッション間で順序が変わらないソースまたはトランスフォーメーシ ョン出力。

# repository client**:リポジトリクライアント**

リポジトリに接続する PowerCenter コンポーネント。このコンポーネントは、PowerCenter クライアント、 Integration Service、pmcmd、pmrep、MX SDK です。

#### repository domain**:リポジトリドメイン**

1 つのグローバルリポジトリおよび 1 つ以上のローカルリポジトリで構成される。リンクされたリポジトリの グループ。

#### Repository Service**:リポジトリサービス**

PowerCenter リポジトリを管理するアプリケーションサービスです。リポジトリデータベーステーブルにある メタデータの取得、挿入、更新を行います。

#### request-response mapping**:要求**/**応答マッピング**

Web サービスソースおよびターゲットを使用するマッピング。要求/応答マッピングの作成時は、同じ WSDL ファイルからインポートしたソース定義とターゲット定義を使用してください。

#### required resource**:必須リソース**

タスクの実行に必要とされる PowerCenter リソース。必須リソースを使用できるノードが見つからないと、 タスクは失敗します。

#### reserved words file**:予約語ファイル**

Integration Service インストールディレクトリで作成、維持する reswords.txt という名前のファイル。 Integration Service は、ソースデータベース、ターゲットデータベース、およびルックアップデータベースに 対して SQL を実行する際に、このファイルを検索して予約語を引用符で囲みます。

# resilience timeout**:レジリエンスタイムアウト**

クライアントがサービスに接続または再接続を試みる時間。レジリエンスタイムアウトの制限は、レジリエン スタイムアウトより優先されます。

# resilience**:レジリエンス**

レジリエンスタイムアウトが期限切れになるか、または外部システムの障害が修正されるまで、一時的なネッ トワーク障害を許容する PowerCenter サービスの機能。

#### resource provision thresholds**:準備されたリソースのしきい値**

ノードに対して定義される計算しきい値。ロードバランサがタスクにノードをディスパッチできるかどうかが 決まります。ロードバランサでは、ディスパッチモードに応じて異なるしきい値がチェックされます。

#### role**:ロール**

ユーザーまたはグループに割り当てる特権の集まり。 ロールはドメインおよびアプリケーションサービスのユ ーザーとグループに割り当てます。

#### round-robin dispatch mode**:ラウンドロビンディスパッチモード**

ロードバランサが、[最大プロセス]のリソース供給のしきい値まで、使用可能なノードにラウンドロビン方式 でタスクをディスパッチするディスパッチモード。

#### Run-time Objects privilege group**:**Run-time Object **特権グループ**

以下のリポジトリオブジェクトでユーザーアクションを定義する特権のグループ: セッション設定オブジェクト、 タスク、ワークフロー、ワークレット。

#### safe mode**:セーフモード**

Integration Service の操作モード。Integration Service をセーフモードで実行すると、Integration Service を管理する特権を持つユーザのみが、セッションおよびワークフローを実行してその情報を取得できます。高 可用性機能のサブセットをセーフモードで利用できます。

# SAP BW Service**:**SAP BW **サービス**

SAP NetWeaver BI からの RFC 要求をリスンし、ワークフローを開始して SAP NetWeaver BI から抽出したり、 SAP NetWeaver BI にロードしたりします。

#### security domain**:セキュリティドメイン**

PowerCenter ドメイン内のユーザーアカウントおよびグループのコレクション。ネイティブ認証は、管理者ツ ールで作成および管理されるユーザーやグループを含むネイティブセキュリティドメインを使用します。 LDAP 認証は、LDAP ディレクトリサービスからインポートされたユーザーやグループを含む LDAP セキュリテ ィドメインを使用します。LDAP 認証に対して複数のセキュリティドメインを定義できます。

## seed**:シード**

衝突のない再現可能なマスキング出力を生成するためにキーマスキングが必要とする乱数。

#### sequential merge: **シーケンシャル統合**

Integration Service の統合タイプの 1 つ。個々の出力ファイルからすべてのターゲットパーティションをまと めた 1 つの統合ファイルを作成し、その統合ファイルを最終的なターゲットに書き込みます。

#### service level**:サービスレベル**

ディスパッチを待機しているタスク間の優先度を確立するドメインプロパティ。複数のタスクがディスパッチ キューで待機している場合、優先度が低いタスクよりも先に優先度が高いタスクがディスパッチされるように、 関連付けられたワークフローのサービスレベルがロードバランサによってチェックされます。

#### Service Manager

すべてのドメイン操作を管理するサービス。ドメイン内のすべてのノードで実行され、アプリケーションサー ビスとドメインをサポートします。Informatica Service を起動するときに、Service Manager を起動します。 Service Manager が実行されていないと、そのノードは使用できません。

#### service mapping**:サービスマッピング**

Web サービス要求を処理するマッピング。サービスマッピングには、Web サービス動作が格納されている Web Services Description Language(WSDL)ファイルからインポートしたソース定義またはターゲット定義 を入れることができます。また、フラットファイルまたは XML ソース定義またはターゲット定義を入れること もできます。

#### service process**:サービスプロセス**

ノードで実行されているサービスの実行時の表現。

# service version**:サービスバージョン**

PowerCenter ドメインで実行しているアプリケーションサービスのバージョン。 ミックスバージョンドメイ ンでは、複数のサービスバージョンのアプリケーションサービスを作成できます。

#### service workflow**:サービスワークフロー**

必ず 1 つの Web サービス入力メッセージソースと多くても 1 タイプの Web サービス出力メッセージターゲッ トを含むワークフロー。サービスワークフロー内でサービスプロパティを設定します。

#### session recovery**:セッションリカバリ**

Integration Service で、失敗したセッションを完了させるために使用されるプロセス。 Integration Service がノーマルモードでリレーショナルターゲットに書き込むリカバリセッションを実行すると、直前のセッショ ンが失敗した箇所から、ターゲットデータベーステーブルの書き込みが再開されます。 Integration Service は、これ以外のターゲットタイプの場合は、全体を再度書き込みます。

# single-version domains**:シングルバージョンドメイン**

1 つのバージョンのアプリケーションサービスをサポートする PowerCenter ドメイン。

#### source pipeline**:ソースパイプライン**

1 つのソース修飾子と、そのソース修飾子からデータを受け取るトランスフォーメーションおよびターゲット インスタンス。

# Sources and Targets privilege group**:ソースおよびターゲットの特権グループ**

以下のリポジトリオブジェクトでユーザーアクションを定義する特権のグループ: キューブ、次元、ソース定 義、ターゲット定義。

# state of operation**:操作の状態**

Integration Service が共有場所にリカバリ用に格納するワークフローおよびセッション情報。操作の状態に は、タスクステータス、ワークフロー変数値、処理チェックポイントが含まれます。

## static deployment group**:静的デプロイメントグループ**

手作業でオブジェクトを追加する必要があるデプロイメントグループ。

#### system-defined role**:システム定義のロール**

編集も削除もできないロール。管理者ロールは、システム定義のロールです。

# target connection group**:ターゲット接続グループ**

Integration Service でコミットとロードの決定に使用されるターゲットのグループ。 Integration Service で コミットなどのデータベーストランザクションが実行されるときには、ターゲット接続グループのすべてのタ ーゲットに対してトランザクションが実行されます。

# target load order groups**:ターゲットロード順グループ**

マッピング内で互いにリンクするソース修飾子、トランスフォーメーション、およびターゲットのコレクショ ン。

# task release**:タスクの解放**

Workflow Monitor を使用してオンラインモードで Integration Service を監視するときに、メモリの上限を超 えないようにするために、メモリから古いタスクを削除する際に使用されるプロセス。

## task-specific workflow variables**:タスク固有のワークフロー変数**

タスクのタイプによって異なるあらかじめ定義されたワークフロー変数。Workflow Manager Expression Editor 内のタスク名の直下に表示されます。タスク固有のワークフロー変数の例としては、 \$Dec\_TaskStatus.PrevTaskStatus や\$s\_MySession.ErrorMsg があります。

#### terminating condition**:終了条件**

Integration Service でどのような場合にリアルタイムソースからのメッセージ読み込みを停止し、セッション を終了するかを決定する条件。

# transaction boundary**:トランザクション境界**

コミット行やロールバック行など、トランザクション内の行を定義する行。トランザクション境界は、トラン ザクション制御ポイントから派生します。

#### transaction control point**:トランザクション制御ポイント**

入力されるトランザクション境界をすべて削除し、新しいトランザクション境界を生成することで、トランザ クション境界の定義また再定義を行うトランスフォーメーション。

# Transaction Control transformation**:**Transaction Control **トランスフォーメーション**

リレーショナルターゲット、XML ターゲット、動的 WebSphere MQ ターゲットからのトランザクションをコ ミットおよびロールバックする条件を定義するために使用されるトランスフォーメーション。

# transaction control unit**:トランザクション制御単位**

コミットまたは有効なトランザクションジェネレータを生成するアクティブソースに接続された、ターゲット のグループ。トランザクション制御単位には、複数のターゲット接続グループが含まれます。

#### transaction control**:トランザクション制御**

Transaction Control トランスフォーメーションの式およびセッションプロパティを利用して、コミットポイ ントとロールバックポイントを定義する機能。

#### transaction generator**:トランザクションジェネレータ**

コミット行とロールバック行の両方を生成するトランスフォーメーション。入力されるトランザクション境界 を削除し、後続に新しいトランザクション境界を生成します。トランザクションジェネレータは、コミットを 生成するように設定された Transaction Control トランスフォーメーションおよび Custom トランスフォーメ ーションです。

#### transaction**:トランザクション**

コミット行またはロールバック行によってバインドされている行のセット。

#### type view**:タイプビュー**

入出力メッセージの複雑な型要素についての Web サービスのソース定義またはターゲット定義で作成されたビ ュー。タイプビューとエンベロープビューのリレーションは *n 対 1* です。

#### user credential**:ユーザークレデンシャル**

クライアントアプリケーションを使用して PowerCenter リポジトリにログインしたり、セッション ID を取得 する必要がある、Web サービスのセキュリティオプション。Web Services Hub はセッション ID に基づいてク ライアント要求の認証を行います。これは、バッチ Web サービスで使用されるセキュリティオプションです。

#### user-defined commit**:ユーザ定義コミット**

Integration Service で、コミットを生成するように設定された Transaction Control トランスフォーメーショ ンまたは Custom トランスフォーメーションで定義されているトランザクションをコミットおよびロールバッ クする際に使用される、コミットの方法。

#### user-defined parameters and variables**:ユーザ定義のパラメータと変数**

ユーザによる値の設定が可能なパラメータおよび変数。通常は、ユーザがパラメータファイル内でユーザ定義 パラメータおよび変数を定義できます。ただし、ユーザ変数によっては(ユーザ定義ワークフロー変数など)、 ユーザが指定する初期値を持つ場合、または、データ型によって決定される場合があります。ユーザ定義のセ ッションパラメータの値を指定する必要があります。

#### user-defined property**:ユーザ定義プロパティ**

ユーザ定義プロパティとは、PowerCenter メタデータエクステンションなどの、ユーザが定義するメタデータ です。ユーザ定義プロパティは、ビジネスインテリジェンス、データモデリング、または OLAP ツールで作成 でき(IBM DB2 Cube Views や PowerCenter など)、メタデータエクスポートウィンドウやメタデータインポ ートウィンドウを使用してツール間でメタデータを交換します。

#### user-defined resource**:ユーザ定義リソース**

サービスに利用するファイルディレクトリや共有ライブラリなどユーザが定義する PowerCenter リソース。

#### user name token**:ユーザー名トークン**

ユーザー名とパスワードを提供するクライアントアプリケーションを必要とする、Web サービスのセキュリテ ィオプション。 Web Services Hub は、ユーザー名とパスワードに基づいてクライアント要求の認証を行いま す。 パスワードには、テキストパスワード、ハッシュパスワード、またはダイジェストパスワードを使用でき ます。 これは、保護されている Web サービスのデフォルトのセキュリティオプションです。

#### versioned object**:バージョンされたオブジェクト**

1 つのリポジトリに複数のバージョンを作成できるオブジェクト。リポジトリはバージョン管理に対応してい ることが必要です。

#### version**:バージョン**

リポジトリに保存されているオブジェクトの差分変更。リポジトリではバージョン番号を使用して各バージョ ンを区別します。

# view root**:ビュールート**

XML ビュー内の、他のすべての要素の親である要素。

# view row**:ビュー行**

XML ビュー内のカラム。Integration Service に、セッション内のビューでデータ行を生成させます。

#### Web Services Hub

SOAP 標準を使用して要求の受信および Web サービスクライアントへの応答の送信を行う、PowerCenter ド メイン内のアプリケーションサービス。 Web サービスの標準およびプロトコルを使用して、クライアントアプ リケーションから PowerCenter の機能へのアクセスを提供する Web サービスゲートウェイとなります。

#### Web Services Provider

PowerCenter のワークフローおよびデータ統合機能に外部クライアントから Web サービス経由でアクセスで きるようにする、PowerCenter Web サービスフレームワークのプロバイダエンティティ。

# worker node**:作業ノード**

ゲートウェイとして設定されていないノード。作業ノードではアプリケーションサービスを実行できますが、 マスタゲートウェイノードとして機能することはできません。

#### workflow instance name**:ワークフローインスタンス名**

コンカレントワークフロー用ののワークフローインスタンスの名前。ワークフローインスタンスの名前を作成 することも、デフォルトのインスタンス名を使用することもできます。

#### workflow instance**:ワークフローインスタンス**

ワークフローの表現。コンカレントウィンドウと関連する 1 つ以上のワークフローインスタンスを実行するこ ともできます。コンカレントウィンドウを実行している場合、1 つのインスタンスを同時に複数回に実行する ことも、同時に複数のインスタンスを実行することもできます。

#### workflow run ID**:ワークフロー実行** ID

実行済みのワークフローインスタンスを識別するための番号。

#### Workflow Wizard**:ワークフローウィザード**

選択されたマッピングに基づいて、スタートタスクとシーケンシャルセッションタスクを含むワークフローを 作成するためのウィザード。

### workflow**:ワークフロー**

セッション、メール通知、およびシェルコマンドといったタスクをどのように実行するかを Integration Service に対して指示する一連の命令。

#### worklet**:ワークレット**

ワークレットは、複数のワークフローで一連のワークフローロジックを再利用するために作成されたタスク一 式を示すオブジェクトです。

#### XHL group**:**XML **グループ**

1 行の入力データまたは出力データを定義する、ポートのセット。XML ビューは、PowerCenter 定義内のグル ープに対応します。

## XML view**:**XML **ビュー**

XML 定義内の任意の階層の一部。XML ビューには、 階層内の要素および属性への参照であるカラムを含みま す。Web サービス定義では、XML ビューは入力メッセージおよび出力メッセージに定義されている要素および 属性となります。

# **アプリケーションサービス**

Informatica ドメインにある 1 つ以上のノードで実行するサービス。 Informatica Administrator 内または infacmd コマンドプログラムを使用して、アプリケーションサービスを作成および管理します。 アプリケーシ ョンサービスには、ドメイン内の複数のインスタンスを所有できるサービスと、ドメイン内の単一のインスタ ンスを所有できるシステムサービスが含まれます。各アプリケーションサービスは、環境の要件に基づいて設 定します。

Informatica ドメインのノード上で実行されるサービスです。Informatica Administrator 内または infacmd コマンドプログラムを使用して、アプリケーションサービスを管理します。各アプリケーションサービスは、 環境の要件に基づいて設定します。

#### **セッション**

ソースからターゲットへのデータの移動方法を Integration Service に指示するワークフロー内のタスク。セッ ションは 1 つのマッピングに対応します。

#### **チームベース開発**

1 つの開発プロジェクトを複数のチームメンバで協力して実施するためのコラボレーション機能。コラボレー ション機能には、リポジトリオブジェクトのチェックアウトとチェックインによるバージョニングなどの機能 が含まれます。

# **トランスフォーメーション**

データの生成や変更を行ったり、データを渡したりする、マッピング内のリポジトリオブジェクト。各トラン スフォーメーションは別の関数を実行します。

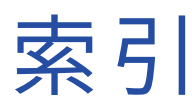

# A

Administrator ツール 概要 [15](#page-14-0) セキュリティページ [16](#page-15-0)

# I

Informix データベースプラットフォーム <u>[36](#page-35-0)</u> Informatica ドメイン 概要 [13](#page-12-0) Integration Service 概要 [23](#page-22-0)

# M

Metadata Manager 概要 [24](#page-23-0)

# P

PowerCenter クライアント 概要 [17](#page-16-0) PowerCenter リポジトリ 概要 [15](#page-14-0)

# W

Web Services Hub 概要 [24](#page-23-0) Workflow Manager 概要 [20](#page-19-0) Workflow Monitor 概要 [20](#page-19-0), [21](#page-20-0)

# か

管理者ツール ドメインページ <u>[15](#page-14-0)</u>

し はじめに 概要 [10](#page-9-0)

# せ

セキュリティタブ 概要 [16](#page-15-0) セッション 作成 <u>[50,](#page-49-0) [71](#page-70-0)</u>

# そ

ソース <u>サボート [12](#page-11-0)</u> 定義の表示 [41](#page-40-0)

# た

ターゲット サポート対象 [13](#page-12-0)

# と

ドメインページ ·<br>概要 <u>[15](#page-14-0)</u> トランスフォーメーション 定義 [59](#page-58-0)

# わ

ワークフロー 実行 [85](#page-84-0)